# Upgrading from LiveCycle ES4 SP1 to Adobe Experience Manager forms on JEE for JBoss

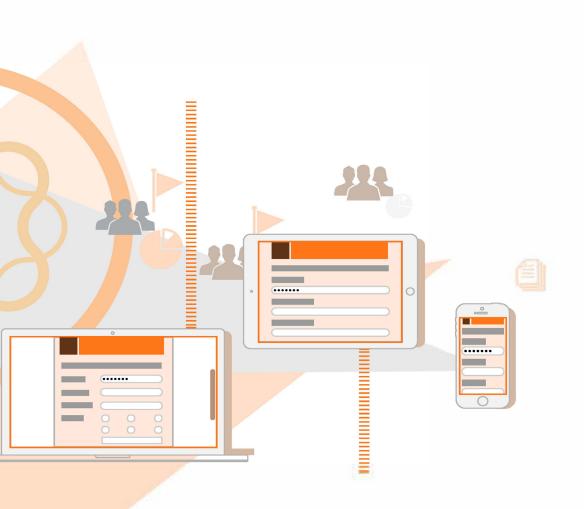

AEM 6.4 Forms

### Legal notices

For legal notices, see http://help.adobe.com/en\_US/legalnotices/index.html.

# Contents

| Chapter: | 1 | About this document1Who should read this document?1Conventions used in this document1Additional information2 |
|----------|---|----------------------------------------------------------------------------------------------------|
| Chapter: | 2 | Introduction to upgrade                                                                                      |
|          |   | About upgrading, configuring, and deploying AEM Forms on JEE 3<br>How the AEM Forms on JEE upgrade works     |
| Chapter: | 3 | Preparing your environment for upgrading                                                                     |
|          |   | Before you begin upgrade                                                                                     |
|          |   | System requirements                                                                                          |
|          |   | Prepare your server environment                                                                              |
|          |   | Privileges required to install on Windows                                                                    |
|          |   | Synchronizing clock times                                                                                    |
|          |   | (Optional) Additional system requirements 7                                                                  |
|          |   | Create the AEM Forms Database                                                                                |
|          |   | Database configuration requirements                                                                          |
|          |   | Minimum database user permissions                                                                            |
|          |   | Creating an Oracle database                                                                                  |
|          |   | User account and rights11                                                                                    |
|          |   | Creating an SQL Server database                                                                              |
|          |   | Set up the SQL Server for AEM Forms                                                                          |
|          |   | Sizing your SQL Server database                                                                              |
|          |   | Creating the AEM Forms database user, schema, and login13                                                    |
|          |   | Restore database                                                                                             |
|          |   | Configure a JBoss Application Server                                                                         |
|          |   | Configuration options                                                                                        |
|          |   | Adobe-preconfigured JBoss16                                                                                  |
|          |   | Install JDK for JBoss                                                                                        |
|          |   | Logon scripts for Linux                                                                                      |
|          |   | Starting and stopping JBoss                                                                                  |

|            | Start JBoss18                                                         |
|------------|-----------------------------------------------------------------------|
|            | Stop JBoss                                                            |
|            | Database connectivity for Adobe pre-configured JBoss                  |
|            | Encypt database password                                              |
|            | Configuring MySQL for Adobe pre-configured JBoss                      |
|            | Configuring Oracle for Adobe-preconfigured JBoss                      |
|            | Configuring SQL Server for Adobe-preconfigured JBoss24                |
| Chapter: 4 | Installing AEM Forms modules                                          |
| -          | Before you begin                                                      |
|            | Checking the installer                                                |
|            | Check the downloaded files                                            |
|            | Expand the downloaded archive files                                   |
|            | Installation considerations                                           |
|            | Installation paths                                                    |
|            | Temporary directories                                                 |
|            | Installing on a Windows staging platform for Linux or UNIX29          |
|            | General installation notes                                            |
|            | Installing AEM Forms on JEE                                           |
|            |                                                                       |
|            |                                                                       |
| Chapter: 5 | Configuring AEM Forms for deployment                                  |
|            | Considerations when configuring and deploying AEM Forms on JEE32      |
|            | General Considerations                                                |
|            | Considerations while configuring AEM Forms on JEE Server Clusters 32  |
|            | Pre-configuration tasks for upgrade                                   |
|            | Configuring and deploying AEM Forms on JEE                            |
|            | Configuring AEM Forms on JEE                                          |
|            | Configuring your database                                             |
|            | Configure CRX                                                         |
|            | (Remote host only) CRX Configuration Summary                          |
|            | Configuring Acrobat for PDF Generator                                 |
|            | Configuration Summary                                                 |
|            | Deploying Adobe Experience Manager Forms EARs                         |
|            | Initializing Adobe Experience Manager Forms database                  |
|            | Session ID Migration Errors                                           |
|            | Deploying Adobe Experience Manager Forms components37                 |
|            | Configuring Adobe Experience Manager Forms components38               |
|            | Connector for EMC Documentum                                          |
|            | Connector for IBM Content Manager                                     |
|            | Connector for IBM FileNet                                             |
|            | Connector for Microsoft SharePoint                                    |
|            | Configuring Adobe Experience Manager Forms Server for native file con |
| versions   |                                                                       |
|            | System readiness test for PDF Generator                               |
|            |                                                                       |

|          |   | Configuring Acrobat Reader DC extensions                       |
|----------|---|----------------------------------------------------------------|
|          |   | Summary, and Next Steps                                        |
| Chapter: | 6 | Import CRX repository content                                  |
| Chapter: | 7 | Post-deployment tasks                                          |
|          |   | General tasks                                                  |
|          |   | Turn off maintenance mode                                      |
|          |   | Configure the serialization agent                              |
|          |   | Setting the correct date, time, and time zone                  |
|          |   | Configure URL and port number for client SDK                   |
|          |   | Boot delegate RSA and BouncyCastle libraries                   |
|          |   | Restart the application server                                 |
|          |   | Verify the deployment                                          |
|          |   | Accessing administration console                               |
|          |   | Change the default password of AEM Administrators              |
|          |   | Accessing OSGi Management Console                              |
|          |   | View the log files                                             |
|          |   | Configure Author and Publish instance                          |
|          |   | Configure the Publish instance                                 |
|          |   | Communicating between the Author and Publish instances 47      |
|          |   | Configure IPv6 implementation                                  |
|          |   | Install Japanese fonts for Adobe Reader                        |
|          |   | Upgrading to Workbench                                         |
|          |   | Migrate adaptive forms and Correspondence Management assets 49 |
|          |   | Remove Adobe Correspondence Management Utilities Bundle . 49   |
|          |   | Reconfigure Adobe Sign                                         |
|          |   | Reconfigure analytics and reports                              |
|          |   | Disable Draft and Submission workflows                         |
|          |   | Configure the ContentRepositoryConnector service               |
|          |   | Configure fonts manager service                                |
|          |   | Configure Author and Publish instance                          |
|          |   | Configure the Author instance                                  |
|          |   | Configure the Publish instance                                 |
|          |   | Configure the Publish Node51                                   |
|          |   | Communicating between the Author and Publish instances52       |
|          |   | Define Publish instance URL                                    |
|          |   | Define publish instance URL for ActivationManagerImpl52        |
|          |   | Configure reverse replication queue                            |
|          |   | Define author instance URL                                     |
|          |   | Configure IPv6 implementation                                  |
|          |   | Install Japanese fonts for Adobe Reader                        |
|          |   | Configuring PDF Generator                                      |
|          |   | Environment variables                                          |

|            | Configuring the application server to use HTTP proxy server .       | .54         |
|------------|---------------------------------------------------------------------|-------------|
|            | Setting the Adobe PDF Printer as the default printer                | .54         |
|            | Set the default printer                                             | . 55        |
|            | Configuring Acrobat Professional (Windows-based Computers (         | Only) 55    |
|            | Configure Acrobat for use with PDF Generator                        | . 55        |
|            | Validate the Acrobat installation                                   |             |
|            | Add temporary directories to trusted directories list in Acrobat    | 56          |
|            | Adding fonts to PDF Generator                                       | .56         |
|            | Non-AEM Forms on JEE applications                                   |             |
|            | Adding new fonts to Windows applications only                       |             |
|            | Adding new fonts to other applications                              | . 57        |
|            | Adding new fonts to OpenOffice Suite                                |             |
|            | Configuring HTML to PDF conversions                                 |             |
|            | Configure the HTML-to-PDF conversion                                | . 57        |
|            | Enable support for Unicode fonts in HTML to PDF conversions         | . 57        |
|            | Installing the Network Printer Client                               | .59         |
|            | Install the PDF Generator Network Printer Client                    | . 59        |
|            | Configure PDFG Network Printer on Windows using the native A        | dd Printer  |
|            | wizard                                                              | . 59        |
|            | Install and configure the PDF Generator Network Printer Client ι    | ising Proxy |
|            | server port forwarding                                              | . 60        |
|            | Changing File Block Settings                                        | .60         |
|            | Watched folder performance parameters                               |             |
|            | Set performance parameters for PDF Generator                        | . 61        |
|            | Enable PDF Conversion for Microsoft Word document containir         | ng protect- |
| ed fields  |                                                                     | .61         |
|            | Configure SSL for Document Security                                 |             |
|            | Enable FIPS mode                                                    | .61         |
|            | Turn FIPS mode on or off                                            | .62         |
|            | Configure Kerberos authentication support for AEM Forms on JEE Conr |             |
|            | Microsoft SharePoint                                                |             |
|            | Configuring Connector for EMC Documentum                            |             |
|            | Configure Connector for EMC Documentum                              |             |
|            | Add support for multiple connection brokers                         | .66         |
|            | Configuring the Connector for IBM Content Manager                   |             |
|            | Configure Connector for IBM Content Manager                         |             |
|            | Connect using Use Credentials from process context login mode       |             |
|            | Configuring the Connector for IBM FileNet                           |             |
|            |                                                                     |             |
|            | Enable JMX console security                                         |             |
|            | Enable messaging on standalone JBoss                                | .74         |
| Chapter: 8 | Appendix - Additional system requirements                           | 75          |
|            | Additional requirements for Linux and UNIX based platforms          | .75         |
|            | Installing and configuring UTF-8                                    |             |
|            | Linux                                                               |             |
|            |                                                                     |             |

|           | Configuring the file limit values on non-Windows operating systems 76     |
|-----------|---------------------------------------------------------------------------|
|           | Verify the updated settings                                               |
|           | LDAP configuration                                                        |
|           | Upgrade: Processes with document form variables and digital signatures 76 |
|           | Additional requirements for PDF Generator                                 |
|           | User account for Windows                                                  |
|           | User account for non-Windows operating systems                            |
|           | Using 64-bit application servers with PDF Generator                       |
|           | Set the Windows JAVA_HOME_32 variable                                     |
|           | Set the JAVA HOME 32 variable on non-Windows operating systems 78         |
|           | Native file conversion software installation                              |
|           | Installing Acrobat for PDF Generator                                      |
|           | Configure Acrobat to use SHX fonts (Windows only)                         |
|           | QuickTime 7                                                               |
|           | Setting environment variables                                             |
|           | Configuring PDF Generator on a Remote Machine                             |
|           | Service Control Manager command line tool                                 |
|           | 5                                                                         |
|           | Headless mode configuration                                               |
| Concreter | Enabling multi-threaded file conversions and multi-user support for PDF   |
| Generator |                                                                           |
|           | Dismiss initial dialogs and disable automatic updates for native applica- |
|           | tions                                                                     |
|           | Disable error reporting on Windows Server 2012 (Optional but recom-       |
|           | mended)                                                                   |
|           | Additional configuration required for OpenOffice on non-Windows operat-   |
|           | ing systems                                                               |
|           | Multi-user support for PDF Generator                                      |
|           | Granting the Replace a process level token privilege (Windows only) 83    |
|           | Symbolic link on Linux platform                                           |
|           | Additional requirements for Red Hat Enterprise Linux                      |
|           | Configuring user accounts for multi-threaded file conversions .84         |
|           | Add user account                                                          |
|           | Manual use of Acrobat restricted                                          |
|           | Additional requirements for Connector for Documentum                      |
|           | Additional requirements for Connector for IBM Content Manager85           |
|           | Configure the connection for a single IBM Content Manager datastore 85    |
|           | Configure connections for multiple IBM Content Manager datastores 86      |
|           | Configure a multiuser connection to the IBM Content Manager datastore     |
| 87        |                                                                           |
|           | Additional requirements for Connector for IBM FileNet                     |
|           | IBM FileNet 5.2                                                           |
|           | AEM Forms on JEE IPv6 support                                             |
|           | Supported IPv6 configurations                                             |
|           | IPv6 implementation guidelines                                            |
|           |                                                                           |
|           |                                                                           |

| Chapter:   | 9             | Appendix - Install using the Command Line Interface                    |
|------------|---------------|------------------------------------------------------------------------|
|            |               | Overview                                                               |
|            |               | Install AEM Forms on JEE                                               |
|            |               | Error logs                                                             |
|            |               |                                                                        |
| Chapter:   | 10            | Appendix - Configuration Manager Command Line Interface 92             |
|            |               | Order of operations                                                    |
|            |               | Command Line Interface property file                                   |
|            |               | Upgrading AEM Forms on JEE Commands                                    |
|            |               | (Turnkey and Partial Turnkey only) Shutdown command for JBoss for pre- |
| vious Live | eCycle versio | on                                                                     |
|            |               | Update AEM Forms on JEE core settings command                          |
|            |               | (Turnkey Only) Migrate existing turnkey database command95             |
|            |               | Post-deployment Configuration command                                  |
|            |               | AEM forms on JEE Host and Authorization information                    |
|            |               | AEM forms on JEE Database information                                  |
|            |               | General configuration properties                                       |
|            |               | Common properties                                                      |
|            |               | Configure AEM Forms on JEE properties                                  |
|            |               | Configure or validate application server properties                    |
|            |               | Configure JBoss properties                                             |
|            |               | Initialize AEM Forms on JEE properties                                 |
|            |               | Deploy AEM Forms on JEE Components properties                          |
|            |               | Add administrator user for PDF Generator                               |
|            |               | Configure Connector for IBM Content Manager                            |
|            |               | Configure Connector for IBM FileNet                                    |
|            |               | Configure Connector for EMC Documentum                                 |
|            |               | Configure Connector for Microsoft SharePoint                           |
|            |               | Command Line Interface Usage                                           |
|            |               | Configure CRX CLI Usage                                                |
|            |               | Manually deploy configured EAR files                                   |
|            |               | Initialize AEM Forms on JEE CLI Usage                                  |
|            |               | Validate AEM Forms on JEE Server CLI Usage                             |
|            |               | Deploy AEM Forms on JEE Components CLI Usage                           |
|            |               | Validate AEM Forms on JEE Component Deployment CLI Usage 110           |
|            |               | Check system readiness for PDF Generator                               |
|            |               | Adding administrator user for PDF Generator                            |
|            |               | Configure Connector for IBM Content Manager                            |
|            |               | Configure Connector for IBM FileNet                                    |
|            |               | Configure Connector for EMC Documentum                                 |
|            |               | Configure Connector for Microsoft SharePoint                           |
|            |               | Examples Usage                                                         |
|            |               | Configuration Manager CLI Logs                                         |
|            |               | Next steps                                                             |
|            |               |                                                                        |

| Chapter: 11 | Appendix - Configuring the Connector for Microsoft SharePoint on the Share<br>Point Server 113                                                                                                    |  |
|-------------|----------------------------------------------------------------------------------------------------|--|
|             | Installation and configuration113System requirements for the SharePoint server113Installation considerations113Installation and configuration on the SharePoint server113Edit Environment Variables114Extract the web part installer114Install and Activate the Connector114Enable/Disable features114Uninstalling Connector for Microsoft SharePoint Server117 |  |
| Chapter: 12 | <b>AEM Forms Credentials and Certificates</b>                                                                                                    |  |
|             | Index                                                                                                    |  |

# **1. About this document**

AEM Forms on JEE is an enterprise server platform that helps you automate and streamline business processes. AEM Forms on JEE comprises the following components:

- J2EE-based Foundation provides server capabilities and runtime environment
- Tools to design, develop, and test AEM Forms on JEE Applications
- Modules and Services are deployed on AEM Forms on JEE Server, and provide functional services

For more information about the AEM Forms on JEE capabilities, see Introduction to AEM Forms.

## 1.1. Who should read this document?

This guide provides information for administrators and developers responsible for installing, upgrading, configuring, administering, or deploying AEM forms on JEE. It is assumed that readers are familiar with J2EE application servers, operating systems, database servers, and web environments.

## 1.2. Conventions used in this document

The installation and configuration documentation for AEM Forms on JEE uses the following naming conventions for common file paths.

| Name                | Default value                                                                                                    | Description                                                                                                    |
|---------------------|----------------------------------------------------------------------------------------------------|----------------------------------------------------------------------------------------------------|
| [aem-forms<br>root] | Windows:<br>C:\Adobe\Adobe_Experience_Manager_Fo<br>rms<br>Linux:<br>/opt/adobe/Adobe_Experience_Manager_<br>Forms                             | The installation directory that is used<br>for all AEM Forms on JEE modules.<br>The installation directory contains<br>subdirectories for Configuration<br>Manager. This directory also includes<br>directories related to the SDK and<br>third-party products. |
| [appserver<br>root] | JBoss Application Server on Windows:<br>C:\Adobe\Adobe_Experience_Manager_Fo<br>rms\jboss<br>JBoss Application Server on Linux:<br>/opt/jboss/ | The application server directory that<br>is used for all AEM Forms on JEE<br>modules.                                                                                                    |
| [dbserver root]     | Depends on the database type and your specification during installation.                                                                       | The location where the AEM Forms on JEE database server is installed.                                                                                                    |

| Name               | Default value                                                                                                    | Description                                                   |
|--------------------|----------------------------------------------------------------------------------------------------|---------------------------------------------------------------|
| [AEM_temp_d<br>ir] | On Windows:<br>C:\Adobe\Adobe_Experience_Manager_Fo<br>rms\tmp<br>On Linux:<br>/opt/adobe/Adobe_Experience_Manager_<br>Forms/tmp                       | The temporary directory for AEM<br>Forms on JEE server.       |
| [CRX_home]         | On Windows:<br>C:\Adobe\Adobe_Experience_Manager_Fo<br>rms\crx-repository<br>On Linux:<br>/opt/adobe/Adobe_Experience_Manager_<br>Forms/crx-repository | The directory that is used for installing the CRX repository. |

Most of the information about directory locations in this guide is cross-platform (all filenames and paths are case-sensitive on non-Windows operating systems). Any platform-specific information is indicated as required.

# 1.3. Additional information

The resources in this table can help you learn more about AEM Forms on JEE.

| For information about                                                                 | See                        |
|---------------------------------------------------------------------------------------|----------------------------|
| AEM Forms on JEE and the modules                                                      | Introduction to AEM Forms  |
| Performing administrative tasks                                                       | Administrationhelp         |
| All the documentation available for AEM Forms on JEE                                  | AEMFormsonJEEdocumentation |
| Patch updates, technical notes, and additional information about this product version | Adobe Enterprise Support   |

# 2. Introduction to upgrade

# 2.1. About upgrading, configuring, and deploying AEM Forms on JEE

LiveCycle to AEM 6.4 Forms on JEE is an out-of-the-place upgrade. Such upgrades involve installing, configuring, and deploying AEM Forms on JEE on a fresh operating system, application server, and database. Most of the work involved in upgrading from LiveCycle to AEM 6.4 Forms on JEE is done by Configuration Manager. The tasks that are specific to upgrade are integrated seamlessly into the configuration and deployment process.

## 2.2. How the AEM Forms on JEE upgrade works

Upgrading to AEM Forms on JEE involves these tasks:

- 1) Preparing your environment for the upgrade
- 2) Installing AEM Forms on J2EE
- 3) Running Configuration Manager to initiate the configure, upgrade, and deployment processes
- 4) Upgrading the CRX repository and migrating essential existing data
- 5) Performing post-deployment upgrade tasks

# 3. Preparing your environment for upgrading

# 3.1. Before you begin upgrade

Before you begin the upgrade, perform the following tasks to prepare your environment:

- Ensure that your existing platform (that is, application server, database, operating system, and hardware) is supported for AEM Forms on JEE. For more information, refer to the AEM Forms Supported Platform Combinations document.
- Choose a CRX repository type:

AEM 6.4 uses Apache JackRabbit Oak-based repository. The Oak-based repository offers three persistence formats: TarMK, MongoMK, and RDBMK.

For a single-server environment, TarMK is the preferred persistence format. MongoMK or RDBMK are the required persistence formats for clustered environments.

For more information, see Choosing a persistence type for an AEM Forms installation.

• The architecture and topologies recommended for AEM Forms are different from LiveCycle. You may require a change in the current topology. For architecture and recommended topologies, see Architecture and deployment topologies for AEMForms.

The following set of tasks must be completed to ensure a successful upgrade from your current installation to AEM Forms:

- 1) Log in to your existing administration console and note the locations and settings for the global document storage (GDS) and AEM Forms fonts.
- 2) Export LiveCycle ES4 SP1 Correspondence Management and Forms assets. You can use the migration script hosted at AEM Forms public library or the manual steps listed below to export Correspondence Management and Forms Assets:
  - Export Correspondence Management Assets
    - i) Log in to LiveCycle ES4 SP1 server as an administrator.
    - ii) Download and run the pre-migration utility on the LiveCycle ES4 SP1 server. For details, see Migration utility documentation.
    - iii) Open the URL http://[LiveCycle ES4 SP1 Server]:[port]/lc/cm and login as an administrator.
    - iv) Open the Manage Assets user interface. In the Admin tab, select Batch Operations.
    - v) In the Export All Assets box, click Start Process. The status changes to In Process. Wait for the status to change to Success. When the status of the process changes to Success, click Download.
    - vi) The Export Assets pane prompts to select a location to download the package. Click OK. Select a folder to save the .cmp file containing your assets and then click Save.
  - Export Forms Assets

- i) Log in to the package manager. The URL is http://[LiveCycle ES4 SP1 server]:[port]/lc/crx/packmgr.
- ii) Create a new package. For example, FM\_Package. Click Edit and then click Filters. Add the /content/dam/lcapplications path to the filters. Click OK.
- iii) Build and download the package.
- 3) Run LiveCycle server in maintenance mode. Maintenance mode is useful when performing tasks such as patching a DSC, upgrading, or applying a service pack.
  - a) In a web browser, enter: http://[hostname]:[port]/dsc/servlet/DSCStartupServlet?maintenanc eMode=pause&user=[administrator\_username]&password=[password]
  - b) A "now paused" message is displayed in the browser window.
     NOTE: If you shut down the server while it is in maintenance mode, it will remain in maintenance mode when it is restarted. You must turn off maintenance mode after you finish the maintenance tasks.
- 4) Perform a cold backup of your data. The cold backup is required to roll-back the system to the original state, if required. Before taking a cold backup, stop your existing server and wait until all long-lived processes have stopped (or stop them manually, if necessary) and then proceed to perform a cold backup of your data.
  - **GDS directory:** This directory can reside either locally or on a shared network drive.
  - crx-repository: Back up the CRX repository. Before you take a backup of the crx-repository, create a folder named install in the crx-repository folder.
  - Database: Use the database backup utility to perform database backup. If your current database version is no longer supported, you must migrate your data to the new AEM Forms database.
  - fonts: Back up all Adobe and System font directories that are specified in the Configuration Manager (go to Settings > Core System > Configurations). Ensure that you back up the entire directory.
  - Customer-installed fonts: If you installed additional fonts in your AEM Forms environment, back them up separately.

**NOTE:** For the location of GDS, Temp, and fonts directory, navigate to Home > Settings > Core System Settings > Core Configurations in administration console (adminUI).

For LiveCycle to AEM 6.4 Forms upgrade, it is mandatory to change computers. Your watched folders on LiveCycle server may have files that are still in process, you can back up and copy those files to the changed computer after a successful upgrade.

- 5) **(Connectors for ECM only)** If your system includes Connector for EMC Documentum, Connector for IBM FileNet, or Connector for IBM Content Manager, verify if your current ECM version is supported in AEM Forms. If current ECM version is not supported, setup and use the supported version listed in the supported platform combinations document.
- 6) Copy the backed up AEM Forms data:

- Copy the AEM Forms EAR files of the previous version, GDS directory, crx-repository, fonts, customer-installed fonts, Correspondence Management assets, and Forms assets to the new computer.
- Migrate your backed up existing AEM Forms data to the new AEM Forms database.

### 3.1. System requirements

#### Prepare your server environment

Do the following tasks to prepare your server environment:

- 1) Read the AEM Forms on JEE Supported Platforms document and ensure that your software, hardware, operating systems, application server, databases, JDKs, and other infrastructure are compliant.
- 2) Install and configure the operating system, and update with the necessary patches and service packs.
- 3) Install and configure database server.
- 4) Install and configure the application server.

#### Privileges required to install on Windows

When installing on Windows, you must use an account that has administrator privileges. If you run the installer using a non-administrator account, provide the credentials of an account that has administrator privileges, when asked. Also, turn off the Windows UAC. AEM Forms installation and configuration processes require the UAC to be disabled.

#### Synchronizing clock times

You must ensure that all computers in a horizontal cluster synchronize their clock times regularly. Your AEM Forms on JEE installation may encounter problems if the node times differ by more than a few seconds.

Apply the standard time synchronization practices employed by your network to all computers of the AEM Forms on JEE cluster.

#### (Optional) Additional system requirements

Certain capabilities/platforms have a few additional requirements. If you are using the below listed capabilities of AEM Forms or running AEM Forms on Linux and AIX, see Appendix-Additionalsystemrequirements for detailed information about the additional requirements for:

- Linux and AIX
- PDF Generator
- AEM Forms IPv6 support
- Connectors for IBM File Net, Documentum, and IBM Content Manager
- Forms, Output, and ConvertPDF services
- AEM Forms on JEE with a Luna HSM cluster
- LDAP Configuration
- Processes with document form variables and digital signatures

#### • AEMFormsCredentialsandCertificates

# **3.1. Create the AEM Forms Database**

#### **Database configuration requirements**

This section describes how to set up the database for use with AEM Forms. This section describes special tables, indexes, and other properties that are required in the AEM Forms database that are not configured by Configuration Manager. The section has instructions for all the supported database; perform the instructions only for your database:

The database will contain these elements:

- AEM Forms services
- AEM Forms run-time configurations
- AEM Forms process data
- Customer process definitions and templates
- Application server managed data

Before you create the database, ensure that you read the pre-installation requirements and have the required software installed.

Create an empty database. All the tables required to support AEM Forms are created when you initialize the AEM Forms database using Configuration Manager.

#### Minimum database user permissions

| Database | Initialization permissions                                                                | Runtime permissions                                                                                             |
|----------|-------------------------------------------------------------------------------------------|----------------------------------------------------------------------------------------------------|
| Oracle   | CREATE SESSION<br>CREATE TABLE<br>CREATE VIEW<br>CREATE SEQUENCE<br>UNLIMITED TABLE SPACE | CREATE SESSION<br>UNLIMITED TABLE SPACE (only<br>needed if you do not configure user<br>quotas)<br>CREATE TABLE |

| Database                     | Initialization permissions                                                                                                 | Runtime permissions                           |
|------------------------------|----------------------------------------------------------------------------------------------------|-----------------------------------------------|
| MySQL                        | SELECT<br>INSERT<br>UPDATE<br>DELETE<br>CREATE<br>DROP<br>REFERENCES<br>INDEX<br>ALTER<br>CREATE_TEMP_TABLE<br>LOCK_TABLES | SELECT<br>INSERT<br>UPDATE<br>DELETE          |
| SQL Server - DB level        | Create Table<br>Create View<br>Connect                                                                                     | Connect                                       |
| SQL Server - Schema<br>level | Alter<br>Insert<br>References<br>Select<br>Update<br>Delete                                                                | Insert<br>Select<br>Update<br>Delete          |
| DB2                          | See DB2useraccount for a complete description                                                                              | See DB2useraccount for a complete description |

#### **Creating an Oracle database**

If you prefer not to use the default database that was created when you installed Oracle, create a new database by using the Database Configuration Assistant tool.

**NOTE:** You can use the Transaction Processing or General Purpose templates while configuring an Oracle database instance for AEM Forms. If you wish to use the Custom Database template for configuring a database instance, the minimum set of database components you must include are **Oracle JVM** and **Enterprise Manager Repository**.

Do the following when you create your Oracle database:

- Set the initial database size to a minimum of 500MB. Increase this initial size if you are deploying Content Services.
- Create user quotas to allow the database to grow to accommodate persistent data from applications.
- Enable support for UTF-8 encoding.
- Set the Database Character Set to Unicode (AL32UTF8), and the National Character Set to AL16UTF16 (Unicode UTF-16 universal character set).

- Set NLS\_LENGTH\_SEMANTICS to BYTE (if required). The database initialization fails if you set any
  other value.
- You must install Oracle using Transaction Processing and set the connection mode for the server to Dedicated Processing.

#### User account and rights

Create a new user account on the database and assign it the following system privileges:

- CREATE SEQUENCE
- CREATE VIEW
- UNLIMITED TABLESPACE
- CREATE TABLE
- CREATE CLUSTER
- CREATE SESSION

**NOTE:** For deployments on non-Windows operating systems, the username must not exceed eight characters; on Windows, it must not exceed 12 characters.

You need the following information when you configure the data source on the application server:

- SID (Service ID)
- Username and password of the Oracle user account
- Host name or IP address of the database server
- Oracle LISTENER port number (default is 1521)

For information about using Oracle, see the appropriate Oracle's user documentation.

#### **Creating an SQL Server database**

You can create an SQL Server database that AEM Forms will use to store run-time and configuration data. For information about creating an SQL Server database, refer to the SQL Server documentation.

Create an SQL Server database, and create a user account and assign it DB\_OWNER privileges for use when configuring the data source on the application server. For information about creating the database and user, see the SQL Server documentation.

You need the following information when you configure the data source on the application server:

- Database name
- Username and password of the SQL Server user account
- Host name or IP address of the database server
- SQL Server port number

#### Set up the SQL Server for AEM Forms

Before you create the AEM Forms database, optimize the SQL Server by changing these settings.

#### Increase memory

The default SQL Server settings do not aggressively allocate memory. This situation significantly affects performance on most deployments of an SQL Server database.

**NOTE:** This section is recommended but optional.

- 1) Using Microsoft SQL Server Management Studio, connect to the database server where you will host the AEM Forms database.
- 2) Right-click the database server connection and select **Properties**.
- 3) Select the **Memory** page and enter a size in the **Minimum Server Memory (in MB)** box that is equal to the size of the free memory on the server.
- 4) Restart the SQL Server database.

#### Set the processor priority

On dedicated database servers, which are recommended for production installations of AEM Forms, the SQL Server process is configured so that it does not consume too much of the system CPU resources.

**NOTE:** This section is recommended but optional.

- 1) Using Microsoft SQL Server Management Studio, connect to the database server where you will host the AEM Forms database.
- 2) Right-click the database server connection and select **Properties**.
- 3) Select the **Processors** page and select **Boost SQL Server Priority**.
- 4) Restart the SQL Server database.

#### Increase the recovery interval

This setting specifies the amount of time the deployment waits for recovery after a crash. The SQL Server default setting is one minute. Increasing this setting to a larger value improves performance because it causes the server to write changes from the database log to the database files less frequently. This setting does not compromise the transactional behavior; however, it affects the size of the log file that is replayed on startup.

#### **NOTE:** This section is recommended but optional.

- 1) Using Microsoft SQL Server Management Studio, connect to the database server where you will host the AEM Forms database.
- 2) Right-click the database connection and select**Properties**.
- 3) Select the **Database Settings** page and type 5 in the **Recovery Interval (Minutes)** box.
- 4) Restart the SQL Server database.

#### Integrated security

#### **NOTE:** This is an optional configuration.

If you are using SQL Server integrated security, you can set your SQL Server database to Mixed Mode or Windows Authentication Mode. However, if you are using Windows Authentication Mode, you must configure integrated security on Windows to establish a trusted connection with the SQL Server.

• For JBoss, see ConfigureIntegratedSecurityonWindows in .

**NOTE:** When you run the Configuration Manager after configuring Microsoft SQL Server integrated security, the below error message appears on the DataSource Configuration screen:

Database settings failed validation.Note: Windows Authentication on SQL Server will fail the connection test. See documentation for more details. You can ignore the error message and continue configuring AEM Forms server.

#### Sizing your SQL Server database

The default database sizes that SQL Server provides are too small for AEM Forms. Even if the database is set to auto-grow, unintended effects can occur, such as reduced performance when the database grows or the growth begins to fragment the disk. It is best to preallocate the database size at creation to reflect your deployment requirements:

**Medium-size deployments:** Environments where the LDAP directory has approximately 100,000 users and 10,000 groups. Set Database Data Initial Size to 1GB, and set autogrowth to 250MB.

**Large-size deployments:** Environments where the LDAP directory has approximately 350,000 users and more than 10,000 groups. Set Database Data Initial Size to 2GB, and set autogrowth to 1GB.

**NOTE:** Database growth is always restricted to a certain size. Administrators should monitor the resource usage of the AEM Forms database to ensure that it does not lose its restricted space or the space available on the disks where the database resides.

#### Creating the AEM Forms database user, schema, and login

You are now ready to create the AEM Forms database user, schema, and login.

**IMPORTANT:** Ensure that you use the SQL\_Latin1\_General\_CP1\_CI\_AS collation (or the Japanese\_CI\_AS collation if your database will run in a Japanese environment) when you create the database instance for AEM Forms. Any other collation may cause your database initialization to fail. The collation for your AEM Forms database instance can be different from the collation used when creating the SQL Server database.

- 1) Using Microsoft SQL Server Management Studio, click **Server**, and then right-click **Database** and select **New Database**.
- 2) Enter the database name of your choice.

**NOTE:** The database name is very important, and the name chosen must be consistently used in the following procedures where a reference to database\_name exists.

- 3) In the **Database Data Initial Size MB** box, enter the appropriate value:
  - For small development or small production systems, specify 200MB.
  - For larger systems, see SizingyourSQLServerdatabase.
- 4) In the **Database Data Autogrowth** box, enter 50%.
- 5) In the Database Log Initial Size box, enter the appropriate value:
  - For small development or small production systems, specify 20MB.
  - For larger systems, see SizingyourSQLServerdatabase.
- 6) In the **Database Log Autogrowth** box, enter 50%.
- 7) Click **OK** to create the database.

#### Create the AEM Forms user in SQL Server

In the following procedure, [database\_name] represents the name you specified when you created your database, and [database\_username] represents the name you must specify for the new user.

- 1) Using Microsoft SQL Server Management Studio, connect to the database server where you created the AEM Forms database.
- 2) Click Server > Security, and then right-click Logins and select New Login.
- 3) Enter the login name[database\_username], and then select **SQL Server Authentication**and type a new password.
- 4) Ensure that **Enforce Password Expiration**, User must change password on next login is also deselected.
- 5) Leave the default database as **Master**, and click **OK**.
- 6) Click Server > Databases > [database\_name] > Security, and then right-click Schemas and select New Schema.
- 7) In the **Schema Name** box, type [database\_username], and click **OK**.
- 8) Click Server > Databases >[database\_name] > Security, and then right-click Users and select New User.
- 9) In the New User dialog box, type the login name and username [database\_username].
- 10) Set the default schema to [database\_username] and click **OK**. **NOTE:** The schema name should be the same as the [database\_username].
- 11) Click Server > Databases > [database\_name] > Security, right-click the [database\_username] schema, and select Properties > Permissions.
  - a) Click **Search** in Users or Roles and type [*database\_username*] and click **OK**.
  - b) In the **Explicit** tab, grant the following permissions:
    - Alter
    - Insert
    - Reference
    - Select
    - Update
    - Delete
  - c) Click OK.
- 12) Right-click **Server** > **Databases** > [*database\_name*], right-click the [*database\_username*] schema, and select **Properties** > **Permissions**.
  - a) In the Explicit tab, grant Create Table, Create View, and Connect permissions.
  - b) Click **OK**.

#### Associate the AEM Forms user with the database

After you create the AEM Forms user, associate it with the AEM Forms database.

- 1) Click **Security** > **Logins**, and then right-click [*database\_username*] and select **Properties**.
- 2) In Login Properties, on the General page, set the user's default database to [database\_name].

- Select the User Mapping page and, in the Users Mapped To This Login section, verify that [data-base\_name] is selected, User is set to [database\_username], and Default Schema is set to [database\_username].
- 4) Ensure that [database\_name] is selected in the Users Mapped To This Login table, and ensure that **public**is selected in the **Database Role Membership For** [database\_name] table and then click **OK**.

Set the isolation level for the AEM Forms database

AEM Forms requires a specific isolation level to manage deadlocking. The deadlocking occurs when long-running transactions and numerous shorter reads occur at the same time.

**IMPORTANT:** You must set the isolation level for MS SQL Server to avoid deadlocking issues.

1) Click **Databases**, and then right-click [*database\_name*] and select **New Query**.

**NOTE:** [database\_name] represents the name you specified when you created your database.

2) In the Query panel, type the following text:

```
ALTER DATABASE [database_name]
SET READ_COMMITTED_SNAPSHOT ON
GO
```

3) Click Execute. A response is displayed in the messages panel.

#### **Restore database**

You created a backup of the LiveCycle database in a previous section. Restore the LiveCycle database content to the database configured for AEM Forms. Refer to the database vendor's documentation for the exact steps to perform the restore.

You also created a backup of LiveCycle GDS directory, EAR files, CRX Repository, Reader Extension credential file, fonts, Customer installed fonts, Watched folders, Correspondence management assets, and Forms Assets. Move the backup to AEM Forms server.

# **3.1.** Configure a JBoss Application Server

#### **Configuration options**

When using a JBoss Application Server, you have the following installation options:

- Adobe preconfigured JBoss
- Manual JBoss configuration (See Appendix-ManuallyConfiguringJBoss.)

This section covers the use of the Adobe preconfigured JBoss Application Server when you are not using the turnkey installation option. You need to use the non-turnkey method for any of the following scenarios:

- You are using Oracle or SQL Server, or if you do not want to use the MySQL that is installed by default in a turnkey setup (Partial Turnkey).
- You need advanced control of the JBoss configurations.

#### **Adobe-preconfigured JBoss**

The Adobe-preconfigured JBoss software is delivered as part of the AEM Forms on JEE media. This is the simplest option for installing JBoss because advanced knowledge of JBoss is not required.

If you intend to download a supported version of JBoss from the Internet, you must follow the configuration steps in Appendix-ManuallyConfiguringJBoss.

Adobe downloads JBoss archive from the Red Hat website and configures it with the options required to run AEM forms on JEE in a stand-alone configuration. You can review these configurations in the next section.

**NOTE:** JBoss deployment has distinct configuration files for the data sources for each database type under [appserver root]/standalone/configuration. Each database is prefixed with "lc\_". Thus, data source files for MySQL, Oracle, and MS SQL databases will be lc\_mysql.xml, lc\_oracle.xml, and lc\_sqlserver.xml, respectively. In the following sections, lc\_<db-name> is used to designate these distinct files.

If you download the Electronic Software Distribution (ESD) from the Adobe website, extract the lces\_server\_6\_4\_0\_jboss\_all\_win.zip (Windows) or lces\_server\_6\_4\_0\_jboss\_all\_unix.tar.gz (Linux) file to your file system. After the main archive file is extracted, extract the following directories: merge-modules, server, and third\_party.

NOTE: Be sure to keep the directory hierarchy unchanged from the original ESD file.

The pre-configured JBoss software is located on the installation media or ESD in the /third\_party directory. The jboss.zip file contains the Adobe pre-configured JBoss.

Depending on your installation requirements, copy the JBoss directories and their contents to the location where you intend to install JBoss. The JBoss installation has all the configuration steps completed, except for the steps detailed in *Database connectivity for Adobe pre-configured JBoss*, which you must complete if you plan to use MySQL. If you do not intend to use a MySQL database, you must complete the appropriate configuration steps for your database detailed later in this chapter. **NOTE:** The preconfigured JBoss includes a number of JSafe JAR files, which provide cryptography and Public Key Infrastructure (PKI) related FIPS-certified implementations in AEM Forms on JEE. When you install the product files, these files are deployed in the [appserver root]/standalone/configuration directory. Depending on the class loading, these JSafe JARs are used, even if your applications have their own version of JSafe JAR files.

**NOTE:** The standalone.sh file contains startup parameters for the application server running on the Linux operating system. Ensure that the file contains all the required parameters and opening/closing quotes ("") are in-place for all the parameters.

#### **Install JDK for JBoss**

You must download and install Oracle JDK 8.0 or later updates to 8.0 versions. After installing JDK,

- 1) Create or set the JAVA\_HOME environment variable to point to the location where the Java JDK is installed.
- 2) Set the PATH environment variable to point to JAVA\_HOME/bin.
- 3) Modify the standalone.conf file.

For JVM to run in 64-bit mode, add the **-D64** JVM argument to the following line in the [appserver root]/bin/standalone.conf file.

```
JAVA_OPTS="$JAVA_OPTS -Xms1024m -Xmx4096m -XX:MaxPermSize=768m
-Dorg.jboss.resolver.warning=true
-Dsun.rmi.dgc.client.gcInterval=3600000
-Dsun.rmi.dgc.server.gcInterval=3600000
-Dsun.lang.ClassLoader.allowArraySyntax=true"
```

#### Logon scripts for Linux

To prepare the environment for production usage, it is recommended for production use cases that the environment be set up automatically during user login. This requires that the JAVA\_HOME and PATH environment variables are set in the users login scripts for the user that the JBoss process will run as.

#### **Starting and stopping JBoss**

Several procedures in this chapter require you to stop and start the instance of JBoss where you want to deploy the product.

**NOTE:** These procedures apply to both the Adobe-preconfigured JBoss and the manually installed JBoss software.

All JBoss start configurations are located in the [appserver root]/server directory. For Adobe-preconfigured JBoss, the start configuration to call depends on the database you have installed, those being lc\_mysql, lc\_oracle, and lc\_sqlserver. Moreover, based on the selected database, rename the corresponding xml file to lc\_turnkey.xml. For example, rename lc\_mysql to lc\_turnkey.

#### **Start JBoss**

- 1) From a command prompt, go to[appserver root]/bin.
- 2) Start the application server by typing the following command:
  - (Windows) standalone.bat -c [profile name] -b [server IP Address]
  - (Linux)./standalone.sh -c [profile name] -b [server IP Address]

where [profile\_name] is the configuration required for your database and
[server\_IP\_Address] is the IP address of the server.

**NOTE:** Adobe pre-configured JBoss must be bound to a specific IP address or all interfaces using -b 0.0.0 if it is to be accessed remotely. If a hostname or IP address is used, connecting to JBoss with localhostin the URL will not work.

*For example, to start your pre-configured JBoss instance for the SQL Server database running on Windows, type:* 

standalone.bat -c lc <db-name> -b [server IP Address]

#### **Stop JBoss**

- 1) From a command prompt, go to[appserver root]/bin.
- 2) Stop the application server by typing the following command:
  - (Windows) jboss-cli.bat --connect command=:shutdown
  - (Linux)./jboss-cli.sh --connect command=:shutdown

#### Database connectivity for Adobe pre-configured JBoss

To configure a connection to the AEM Forms on JEE database, you must complete the following tasks:

- Configure the AEM Forms on JEE data source.
- Configure JBoss to use your database as the default data source.

You must configure the data source to connect to the database. For JBoss, you can configure a MySQL, SQL Server, or Oracle data source.

**NOTE:** Before proceeding with the following tasks, ensure that Jboss is not running.

#### **Encypt database password**

Encrypt the password in the lc\_<db-name>. file. Use the following command to encrypt the password:

```
java
-cpmodules/system/layers/base/org/jboss/logging/main/jboss-logging-3.3.0.
Final-redhat-1.jar;modules/system/layers/base/.overlays/layer-base-jboss-
eap-7.0.6.CP/org/picketbox/main/picketbox-4.9.8.Final-redhat-1.jar;module
s/system/layers/base/.overlays/layer-base-jboss-eap-7.0.6.CP/org/picketbo
x/main/picketbox-commons-1.0.0.final-redhat-4.jar;modules/system/layers/b
ase/.overlays/layer-base-jboss-eap-7.0.6.CP/org/picketbox/main/picketbox-
infinispan-4.9.8.Final-redhat-1.jar
```

org.picketbox.datasource.security.SecureIdentityLoginModule
<password-to-encrypt>

**NOTE:** If you do not have the picketbox-4.9.8.Final-redhat-1.jar file, which is used to encrypt datasource passwords for JBoss, then download it from Index of /techpreview/techpreview/all/org/picketbox/pick-etbox/4.9.8.Final-redhat-1. Do not use the JAR file available at http://wiki.jboss.org.

#### Configuring MySQL for Adobe pre-configured JBoss

To enable Adobe pre-configured JBoss to connect to a database that stores AEM Forms on JEE data, you must create a data source file and deploy it to the instance of JBoss where you will deploy AEM Forms on JEE.

#### Edit the lc\_<db-name>.xml file

Before configuring the MySQL data source, you must have already created the database on MySQL as described in CreatingaMySQL database.

1) Open the [appserver root]\standalone\configuration\lc\_<db-name>.xml file in a text editor and locate this line for IDP\_DS, AEM\_DS, and EDC\_DS:

```
<connection-url>
|jdbc:mysql://localhost:3306/adobe
</connection-url>
<driver>mysql</driver>
```

- 2) Replace the following text in the file with values that are specific to your database:
  - localhost: The name, IP address, or fully-qualified path of the computer that hosts the database. The default is localhost.
  - **3306:** The port used to access the database. The default port is 3306.
  - adobe: The name of the database that stores the data. Replace the default value, adobe, with your database name.
- 3) Ensure that the minimum and maximum values for the data source connections are set as follows:
  - For IDP\_DS:

```
<min-pool-size>1</min-pool-size>
<max-pool-size>30</max-pool-size>
```

For EDC\_DS:

```
<min-pool-size>1</min-pool-size>
<max-pool-size>30</max-pool-size>
```

– For AEM\_DS:

```
<min-pool-size>1</min-pool-size>
<max-pool-size>30</max-pool-size>
```

**NOTE:** If your AEM Forms on JEE server handles heavy load, increase the maximum number of JDBC connections to ensure that all jobs are processed. In such cases, increase <max-pool-size> to 50 or more for IDP\_DS, AEM\_DS, and EDC\_DS.

4) Save and close the file.

#### *Edit the lc\_<db-name>.xml file*

1) Open the [appserver root]/standalone/configuration/lc\_<db-name>.xml file in a text editor and modify the following code within the <authentication> element:

```
<security-domain name="EncryptDBPassword">
                    <authentication>
                        <login-module
code="org.picketbox.datasource.security.SecureIdentityLoginModule"
flag="required">
                          <module-option name="userName" value="adobe"/>
                            <module-option name="password"
value="-3bfaa32dfe43f65b207a6df87216de44"/>
                      <module-option name="managedConnectionFactoryName"
value="jboss.jca:name=DefaultDS,service=LocalTxCM"/>
                        </login-module>
                    </authentication>
                </security-domain>
      <security-domain name="EncryptDBPassword IDP DS">
                    <authentication>
                        <login-module
code="org.picketbox.datasource.security.SecureIdentityLoginModule"
flag="required">
                          <module-option name="userName" value="adobe"/>
                            <module-option name="password"
value="-3bfaa32dfe43f65b207a6df87216de44"/>
                      <module-option name="managedConnectionFactoryName"
value="jboss.jca:name=IDP DS,service=LocalTxCM"/>
                        </login-module>
                    </authentication>
                </security-domain>
      <security-domain name="EncryptDBPassword AEM DS">
                    <authentication>
                        <login-module
code="org.picketbox.datasource.security.SecureIdentityLoginModule"
flag="required">
                          <module-option name="userName" value="adobe"/>
                            <module-option name="password"
value="-3bfaa32dfe43f65b207a6df87216de44"/>
                      <module-option name="managedConnectionFactoryName"
value="jboss.jca:name=IDP DS,service=LocalTxCM"/>
                        </login-module>
                    </authentication>
                </security-domain>
<security-domain name="EncryptDBPassword EDC DS">
                    <authentication>
                        <login-module
code="org.picketbox.datasource.security.SecureIdentityLoginModule"
flag="required">
                          <module-option name="userName" value="adobe"/>
```

- 2) Specify the values that are specific to your database so that the application server can access your database.
- 3) Save and close the file.
- 4) Start JBoss.

#### **Configuring Oracle for Adobe-preconfigured JBoss**

To enable JBoss to connect to the Oracle database that stores AEM Forms on JEE data, you must create a data source file and deploy it to the instance of JBoss where you will deploy AEM Forms on JEE.

#### Edit the lc\_<db-name>.xml file

1) Open the *[appserver root]*\standalone\configuration\lc\_<db-name>.xml file in a text editor and locate this line:

```
<connection-url>jdbc:oracle:thin@localhost:1521:adobe</connection-url>
<driver-class>oracle.jdbc.driver.OracleDriver</driver-class>
```

- 2) Replace the following text from the above line with values that are specific to your database:
  - localhost: The name, IP address, or fully-qualified path of the computer that hosts the database. The default is localhost.
  - **1521:** The port used to access the database. The default port is 1521.
  - adobe: The SID of the database that stores the AEM Forms on JEE data. Replace the default value, adobe, with your database SID.

**NOTE:** If you are using a pluggable database, replace the colon (:) after <port> with a forward slash (/).

- 3) In the lines that follow the <connection-url> settings, locate the user-name and password settings and replace the default values with the username and password that the application server uses to access your database.
- 4) Ensure that the minimum and maximum values for the data source connections are set as follows:

```
– For IDP_DS:
```

```
<min-pool-size>1</min-pool-size>
<max-pool-size>30</max-pool-size>
```

For EDC\_DS:

```
<min-pool-size>1</min-pool-size>
<max-pool-size>30</max-pool-size>
```

– For AEM\_DS:

```
<min-pool-size>1</min-pool-size>
<max-pool-size>30</max-pool-size>
```

**NOTE:** If your AEM Forms on JEE server handles heavy load, increase the number of maximum JDBC connections to ensure that all jobs are processed. In such cases, increase <max-pool-size>to 50 or more for IDP\_DS, AEM\_DS, and EDC\_DS.

5) Save and close the file.

#### Edit the lc\_<db-name>.xml file

If you are running AEM Forms on JEE with an Oracle database, you must set Oracle as the default data source for JBoss. This procedure assumes that the Oracle JDBC driver is installed in the [appserver root]/standalone/configuration directory.

1) Open the [appserver root]/standalone/configuration/lc\_<db-name>.xml file in a text editor and modify the <datasource> element with your Oracle connection settings:

```
<jndi-name>DefaultDS</jndi-name>
<connection-url>jdbc:oracle:thin@localhost:1521:adobe</connection-url>
<driver-class>oracle.jdbc.driver.OracleDriver</driver-class>
<security-domain>OracleDbRealm</security-domain>
```

- 2) Replace the text in the above lines with values that are specific to your database: *localhost:* Replace this value with the host name of your Oracle server.
  1521: If Oracle is not using the default port, replace this value with the appropriate port number. *adobe*: Replace this value with your database SID.
- 3) In the lines that follow the <connection-url> settings, locate the user-name and password settings and replace the default values with the username and password that the application server uses to access your database.
- 4) (Only for Oracle RAC) Replace the connection settings mentioned in the first step with the following connection URL:

```
jdbc:oracle:thin:@(DESCRIPTION=(ENABLE=broken) (ADDRESS_LIST=(ADDRESS=
(PROTOCOL=TCP) (HOST=yourhost1) (PORT=1521)) (ADDRESS=(PROTOCOL=TCP)
(HOST=yourhost2) (PORT=1521)) (LOAD_BALANCE=on) (FAILOVER=on))
(CONNECT_DATA=(SERVER=dedicated) (SERVICE_NAME=service.yourcompany.com)
(FAILOVER_MODE=(TYPE=session) (METHOD=basic) (RETRIES=10) (DELAY=3))))
```

- 5) **NOTE:** Ensure that this entry appears as a single line in the oracle-ds.xml file.
- 6) (Only for Oracle RAC) Replace the following text from the connection URL in the previous step with values that are specific to your database:
  - yourhost1: The name, IP address, or fully-qualified domain name of the first node in the cluster that hosts the database.
  - yourhost2: The name, IP address, or fully-qualified domain name of the second node in the cluster that hosts the database.

**NOTE:** The cluster hosting the database could have n nodes. **yourhost1** and **yourhost2** are examples in the case of a two-node cluster.

- service.yourcompany.com: The service name for the Oracle RAC database.
- 7) Save and close the file.

#### Edit the lc\_<db-name>.xml file

1) Open the [appserver root]/standalone/configuration/lc\_<db-name>.xml file in a text editor and modify the following code within the <authentication> element:

```
Replace :
<security-domain name="EncryptDBPassword">
                    <authentication>
                        <login-module
code="org.picketbox.datasource.security.SecureIdentityLoginModule"
flag="required">
                          <module-option name="userName" value="adobe"/>
                            <module-option name="password"
value="5c2f412d6fa61722"/>
                      <module-option name="managedConnectionFactoryName"
value="jboss.jca:name=DefaultDS,service=LocalTxCM"/>
                        </login-module>
                    </authentication>
                </security-domain>
      <security-domain name="EncryptDBPassword IDP DS">
                    <authentication>
                        <login-module
code="org.picketbox.datasource.security.SecureIdentityLoginModule"
flag="required">
                          <module-option name="userName" value="adobe"/>
                            <module-option name="password"
value="5c2f412d6fa61722"/>
                      <module-option name="managedConnectionFactoryName"
value="jboss.jca:name=IDP DS,service=LocalTxCM"/>
                        </login-module>
                    </authentication>
                </security-domain>
<security-domain name="EncryptDBPassword AEM DS">
                    <authentication>
                        <login-module
code="org.picketbox.datasource.security.SecureIdentityLoginModule"
flag="required">
                          <module-option name="userName" value="adobe"/>
                            <module-option name="password"
value="5c2f412d6fa61722"/>
                      <module-option name="managedConnectionFactoryName"
value="jboss.jca:name=IDP DS,service=LocalTxCM"/>
                        </login-module>
                    </authentication>
                </security-domain>
<security-domain name="EncryptDBPassword EDC DS">
                    <authentication>
                        <login-module
code="org.picketbox.datasource.security.SecureIdentityLoginModule"
```

flag="required">

```
<module-option name="userName" value="adobe"/>
   <module-option name="password"</pre>
```

```
value="5c2f412d6fa61722"/>
```

```
<module-option name="managedConnectionFactoryName"
value="jboss.jca:name=EDC DS,service=LocalTxCM"/>
```

```
</login-module>
```

</authentication>

2) Specify the values that are specific to your database to enable the application server to access your database.

**NOTE:** For Oracle RAC, replace **adobe** with the service name specific to your database.

- 3) Save and close the file.
- 4) Start JBoss.

#### **Configuring SQL Server for Adobe-preconfigured JBoss**

To enable JBoss to connect to the SQL Server database that stores AEM forms on JEE data, you must create an SQL Server data source file and deploy it to the instance of JBoss where you will deploy AEM Forms on JEE (for example, [appserver root]\standalone\configuration\).

#### Edit the lc\_<db-name>.xml file

1) Open the [appserver root]/standalone/configuration/lc\_<db-name>.xml file in a text editor and locate this line:

```
<connection-url>jdbc:sqlserver://localhost:1433;DatabaseName=adobe</conn
ection-url>
<driver-class>com.microsoft.sqlserver.jdbc.SQLServerDriver</driver-class>
```

- 2) Replace the following text from the above line with values that are specific to your database:
  - localhost: The name, IP address, or fully-qualified path of the computer that hosts the database. The default is localhost.
  - **1433**: The port used to access the database. The default port is 1433.
  - adobe: The name of the database that stores the AEM Forms on JEE data. You will need to
    update the default value, adobe, with your database name.
- 3) In the lines that follow the <connection-url> settings, locate the user-name and password settings and replace the default values with the username and password that the application server uses to access your database.
- 4) Ensure that the minimum and maximum values for the data source connections are set as follows:
  - For IDP\_DS:

```
<min-pool-size>1</min-pool-size>
<max-pool-size>30</max-pool-size>
```

For EDC\_DS:

```
<min-pool-size>1</min-pool-size>
<max-pool-size>30</max-pool-size>
```

#### – For AEM\_DS:

```
<min-pool-size>1</min-pool-size>
<max-pool-size>30</max-pool-size>
```

**NOTE:** If your AEM Forms on JEE server handles heavy load, increase the number of maximum JDBC connections to ensure that all jobs are processed. In such cases, increase <max-pool-size>to 50 or more for IDP\_DS, AEM\_DS, and EDC\_DS.

5) Save and close the file.

Edit the lc\_<db-name>.xml file

 Open the [appserver root]/standalone/configuration/lc\_<db-name>.xml file in a text editor and modify the following code within the <authentication> element: Replace:

```
<security-domain name="EncryptDBPassword">
                    <authentication>
                        <login-module
code="org.picketbox.datasource.security.SecureIdentityLoginModule"
flag="required">
                          <module-option name="userName" value="adobe"/>
                            <module-option name="password"
value="5c2f412d6fa61722"/>
                      <module-option name="managedConnectionFactoryName"
value="jboss.jca:name=DefaultDS,service=LocalTxCM"/>
                        </login-module>
                    </authentication>
                </security-domain>
      <security-domain name="EncryptDBPassword IDP DS">
                    <authentication>
                        <login-module
code="org.picketbox.datasource.security.SecureIdentityLoginModule"
flag="required">
                          <module-option name="userName" value="adobe"/>
                            <module-option name="password"
value="5c2f412d6fa61722"/>
                      <module-option name="managedConnectionFactoryName"
value="jboss.jca:name=IDP DS,service=LocalTxCM"/>
                        </login-module>
                    </authentication>
                </security-domain>
<security-domain name="EncryptDBPassword AEM DS">
                    <authentication>
                        <login-module
code="org.picketbox.datasource.security.SecureIdentityLoginModule"
flag="required">
                          <module-option name="userName" value="adobe"/>
                            <module-option name="password"
value="5c2f412d6fa61722"/>
```

```
<module-option name="managedConnectionFactoryName"
value="jboss.jca:name=IDP DS,service=LocalTxCM"/>
                        </login-module>
                    </authentication>
                </security-domain>
<security-domain name="EncryptDBPassword EDC DS">
                    <authentication>
                        <login-module
code="org.picketbox.datasource.security.SecureIdentityLoginModule"
flag="required">
                          <module-option name="userName" value="adobe"/>
                            <module-option name="password"
value="5c2f412d6fa61722"/>
                      <module-option name="managedConnectionFactoryName"
value="jboss.jca:name=EDC DS,service=LocalTxCM"/>
                        </login-module>
                    </authentication>
                </security-domain>
```

- 2) Specify the values that are specific to your database to enable the application server to access your database.
- 3) Save and close the file.
- 4) Start JBoss.

Map the Windows login to the AEM forms on JEE database user

- 1) Using Microsoft SQL Server Management Studio, connect to the database server that hosts the AEM Forms on JEE database.
- 2) Set the Authentication mode to Windows authentication.
- 3) Under Security > Logins, create a new account for the Windows domain user and select Windows authentication.
- 4) Click **User Mapping** on the Login New screen and set the database and default schema for the new user.
- 5) Select **db\_owner** as the Database role and click **OK**.

To verify that you created the user, expand the AEM Forms on JEE database in the tree and open **Security** > **Users**. The new user appears in the list of users.

Install the SQL Server database driver

**NOTE:** If you have not done so already, download the SQL Server JDBC Driver (for all platforms) from Microsoft Download Center or copy the driver from [DVD root]/third\_party/ to the [appserver root]\modules\system\layers\base\com\microsoft\main directory.

**NOTE:** See the Supported Platforms for AEM Forms on JEE document for the version of supported drivers.

#### Configure integrated security on Windows

**NOTE:** You must run the JBoss service as the Windows user configured in Map the Windows login to the AEM forms on JEE database user. If JBoss is not running as a service, you must log in to Windows as that particular user before you start JBoss from a command prompt.

1) Modify the lc\_<db-name>.xml files located in [appserver root]\standalone\configuration\, to add integratedSecurity=true to the connection URL as shown in this example: jdbc:sqlserver://<host-</p>

name>:<port>;databaseName=<db-name>;integratedSecurity=true.

- 2) Replace the values shown in bold in the above example with values appropriate to your database server.
- 3) Add the sqljdbc\_auth.dll file to the Windows systems path (C:\Windows) on the computer that is running JBoss. The sqljdbc\_auth.dll file is located within the Microsoft SQL JDBC 6.2.1.0 driver installation. .

**NOTE:** See the Supported Platforms for AEM Forms on JEE document for the version of supported drivers.

- 4) Open the properties for the JBoss for Adobe Experience Manager Forms 6.4 service or the JBoss service that you configured, and click the **Log On** tab.
- 5) Select **This Account** and type the value of the user account that you mapped in *Map the Windows login to the AEM forms on JEE database user*. If you are running JBoss from the command line, you must be logged in as this user.

## 4. Installing AEM Forms modules

## 4.1. Before you begin

#### **Checking the installer**

Observe the following best practices with the installer files before you begin the installation process.

#### Check the downloaded files

If you downloaded the installer from the Adobe website, verify the integrity of the installer file using the MD5 checksum. Do one of the following to calculate and compare the MD5 checksum of the downloaded file with the checksum published on the Adobe licensing website:

- Linux: Use the md5sum command
- Windows: Use a tool such as WinMD5

#### Expand the downloaded archive files

If you downloaded the ESD from the Adobe website, extract the entire aemforms\_server\_6\_4\_0\_jboss\_all\_win.zip (Windows) or aemforms\_server\_6\_4\_0\_jboss\_all\_unix.tar.gz (Linux) archive file to your computer.

**NOTE:** Be sure to keep the directory hierarchy unchanged from the original ESD file.

## 4.2. Installation considerations

#### **Installation paths**

To successfully install, you need read, write, and execute permissions on the installation directory. The following also apply to the installation paths:

- When installing AEM Forms on JEE, do not use double-byte or extended Latin characters (such as àâçéèêeîïôùûÄÖßÜ) in the installation path.
- On Windows, the AEM Forms on JEE installation directory path must not contain any non-ASCII characters (for example, international characters such as é or ñ).

- On UNIX-based systems, you must be logged in as the root user to successfully install the modules. If you are logged in as a non-root user, change the installation directory to one on which you have permissions (read-write-execute privileges).
- On Windows, you must have administrator privileges to install AEM Forms on JEE.

#### **Temporary directories**

Temporary files are generated in the temp directory. In certain instances, the generated temporary files may remain after the installer is closed. You can remove these files manually.

When installing on Linux, the installation program uses the logged-in user's home directory as a temporary directory for storing files. As a result, messages such as the following may appear in the console:

WARNING: could not delete temporary file /home/<username>/ismp001/1556006

When you complete the installation, you must manually delete the temporary files from the following directories:

- (Windows) TMP or TEMP path as set in the environment variables
- (Linux) Logged-in user's home directory

On UNIX-based systems, a non-root user can use the following directory as the temporary directory:

• (Linux) /var/tmp or /usr/tmp

#### Installing on a Windows staging platform for Linux or UNIX

AEM Forms on JEE can be installed and configured on Windows for deployment on a Linux or UNIX platform. You can use this functionality for installing on a locked-down Linux or UNIX environment. A locked-down environment does not have a graphical user interface installed. For the Linux or UNIX platform, the installation program installs binaries that are used by Configuration Manager to configure the product.

The computer running Windows can then be used as a staging location for the deployable objects, which can be copied to a Linux or UNIX computer for deployment to the application server. The application server on the Windows-based computer, and the Linux or UNIX target computer on which you want to install AEM forms on JEE must be the same.

#### **General installation notes**

- On Windows, improve the speed of installation by disabling any on-access virus scanning software during installation. For details, see Using an antivirus on server running AEMForms.
- If you are installing on UNIX-based systems and are not installing directly from a release DVD, set executable permissions on the installation file.
- To avoid permission issues during deployment, ensure that you run the AEM Forms on JEE installer and Configuration Manager as the same user who will run the application server.
- If you are installing on UNIX-based computers, the installation directory you specify should not contain any spaces.

 If errors occur during installation, the installation program creates the install.log file, which contains the error messages. This log file is created in the [aem-forms root]/log directory.

## 4.3. Installing AEM Forms on JEE

- 1) Start the installation program:
  - (Windows) Navigate to the \server\Disk1\InstData\Windows\_64\VM directory on the installation media or folder on your hard disk where you copied the installer. Right-click the install.exe file and select Run as administrator.
  - (Non-Windows) Navigate to the appropriate directory, and from a command prompt, type
     ./install.bin.
    - (Linux) /server/Disk1/InstData/Linux/NoVM
- 2) When prompted, select the language for the installation to use and click **OK**.
- 3) On the Introduction screen, click **Next**.
- 4) If you have a previous version installed on the computer where you are running the installer, the Preparation for Upgrade screen appears. Select the **Install Adobe Experience Manager Forms** option on the screen.

**NOTE:** If you are performing an out-of-place upgrade on a new machine, this screen is not shown. Select **Next** to continue.

5) On the Choose Install Folder screen, accept the default directory or click **Choose** and navigate to the directory where you intend to install AEM Forms on JEE, and then click **Next**. If you type the name of a directory that does not exist, it is created for you.

Click Restore Default Folder to restore the default directory path.

6) On the Choose Installation Type screen, select **Custom > Manual**, and click **Next**.

This screen appears if you are performing an out-of-place upgrade on a new computer.

- 7) **(Windows only)** On the Manual Installation Options screen, select the target deployment option and click **Next**:
  - Windows (Local): Select this option if you are installing and deploying AEM Forms on JEE on the local server.
  - Staged (Installed on Windows, targeting remote systems): Select this option if you plan to use Windows as a staging platform for your deployment and then select the target operating system on the remote server. You can select a UNIX operating system as the target for deployment even if you are installing on Windows. (See Installing on a Windows staging platform for Linux or UNIX.)
- 8) Read the AEM Forms on JEE License Agreement, select **I accept** to accept the terms of the license agreement, and then click **Next**. If you do not accept the license agreement, you cannot continue.
- 9) On the Pre-Installation Summary screen, review the details and click **Install**. The installation program displays the progress of the installation.
- 10) Review the Release Notes information and click Next.
- 11) Review the details on the Install Complete screen.

12) The **Start Configuration Manager** checkbox is selected by default. Click **Done** to run the Configuration Manager.

## 4.4. Next steps

You must now configure AEM Forms on JEE for deployment. You can also choose to run Configuration Manager later by using the ConfigurationManager.bat or ConfigurationManager.sh file located in [aem-forms root]\configurationManager\bin.

## **5. Configuring AEM Forms for deployment**

# 5.1. Considerations when configuring and deploying AEM Forms on JEE

#### **General Considerations**

 While configuring, you must provide the location of the JDBC drivers for your database. Oracle and SQL Server drivers are in the[*aem-forms root*]/lib/db/[*database*] directory. You can download IBM DB2 driver from IBM website. Also, copy the JDBC driver jar files to all nodes while maintaining identical directory structure for all nodes. For the complete list of supported driver versions and download locations, see Supported Platform Combination.

*If you have manually configured JBoss, download the database driver and copy in the [appserver root]/modules/system/layers/base directory.* 

- Temporary directory: It is recommended to use local directory as a temporary directory. The temporary directory should exist on every node of the cluster and the path of the temporary directory must be same for every node in the cluster.
- On cluster environments, several steps need to be performed manually in addition to the automatic configuration that Configuration Manager performs.

#### **Considerations while configuring AEM Forms on JEE Server Clusters**

• It is recommended to have local server fonts and customer fonts directories at the same path on each node in the cluster. Shared fonts directories instead of local fonts directories may cause performance issues.

### 5.2. Pre-configuration tasks for upgrade

- 1) If you did not start Configuration Manager automatically from the installation program, navigate to the [aem\_forms root]/configurationManager/bin directory and run the ConfigurationManager.bat/sh script.
- 2) If prompted, select a language and click OK.
- 3) If you are prompted to use existing configuration data, click **OK**.
- 4) On the Welcome screen, click **Next**.

5) On the Upgrade Task Selection screen, select the Upgrade from Adobe Experience Manager Forms 6.2.0 option and click **Next** to continue.

NOTE: Upgrade from Adobe Experience Manager Forms 6.2.0 option allows you to upgrade from LiveCycle to AEM 6.4 Forms.

- 6) On the Modules screen, select the modules you plan to configure and deploy and click Next. NOTE: You must install and deploy as many or more modules than those on your existing system. NOTE: Some modules have technical dependencies on other modules for proper configuration and functioning. Configuration Manager displays a dialog and does not allow to proceed further if mutually dependent modules are not selected.
  - In LiveCycle ES4 SP1, Correspondence Management, Forms Portal, HTML Workspace, and Process Reporting capabilities use crx-repository. If you did not use these capabilities in Live-Cycle ES4 and plan not to use them in AEM Forms, you do not require crx-repository.
  - In AEM Forms, adaptive forms, Correspondence Management, HTML5 Forms, forms portal, HTML Workspace, Process Reporting, and Forms centric workflows on OSGi capabilities use crx-repository. If you plan to use these capabilities, you require crx-repository.
  - You do not require crx-repository for AEM Forms Document Security.
- 7) On the Task Selection screen, select the tasks you want to perform and click Next. NOTE: You must select the Initialize AEM Forms Database option when you are upgrading. Also, make sure that you perform all tasks sequentially, without skipping any, to avoid upgrade issues.
- 8) On the Pre-upgrade Steps and Pre-upgrade Steps Contd screens, review the requirements and perform all tasks relevant to your environment and click **Next**.

## 5.3. Configuring and deploying AEM Forms on JEE

#### **Configuring AEM Forms on JEE**

- 1) On the Configure Adobe Experience Manager Forms (1 of 5) screen, click **Configure** and click **Next** when done.
- 2) On the Configure Adobe Experience Manager Forms (2 of 5) screen, set the directories that AEM Forms on JEE will use to access fonts and then click **Next.**

**TIP:** Click **Edit configuration** to change any values on this screen. This button is not available when Configuration Manager is run for the first time, but is available on the second and subsequent runs.

- (Optional) To change the default location of the Adobe server fonts directory, type the path or browse to the directory.
- To change the default location of the Customer fonts directory, click Browse or specify a new location for customer fonts.

**NOTE:** Your right to use fonts provided by parties other than Adobe is governed by the license agreements provided to you by such parties with those fonts, and is not covered under your license to use Adobe software. Adobe recommends that you review and ensure that you are

in compliance with all applicable non-Adobe license agreements before using non-Adobe fonts with Adobe software, particularly with respect to use of fonts in a server environment.

- (Optional) To change the default location of the System fonts directory, type the path or browse to the directory. To add more directories to the list, click Add.
- 3) Click **Browse** on the Configure Adobe Experience Manager forms (3 of 5) screen to specify the **Loca-tion of the temporary directory.**

NOTE: Ensure that the temporary directory is located on the local file system.

**NOTE:** If you do not specify the temporary directory, the default system-configured temp location is used. The temporary directory must exist and the path to the temporary directory must be the same on every node in the cluster.

4) On the Configure Adobe Experience Manager Forms (4 of 5) screen, click **Browse** to specify the path for the Global Document Storage (GDS) directory.

**NOTE:** You must point to the existing GDS directory or copy its contents to the newly specified location.

- 5) On the Configure Persistent Document Storage (5 of 5) screen, select the option for persistent document storage in addition to the GDS directory. For upgrade, you should select the option used in the previous version:
  - Use GDS: Use the file system-based GDS for all persistent document storage. This option provides the best performance, and a single location for GDS.
  - Use database: Use the AEM Forms on JEE database for storing persistent documents and long-lived artifacts. However, the file-system based GDS is also required. Using the database simplifies backup and restore procedures.

*Click* **Configure** to configure the EARs with this directory information. After the configuration is complete, click **Next**.

#### Configuring your database

1) On the Adobe Experience Manager Forms Database screen, provide information about the instance of AEM Forms on JEE database, so that Configuration Manager can connect to it.

*Click Verify Connection* to ensure that the information is valid and Configuration Manager can connect to the database, and click **Next** to continue.

**NOTE:** Ensure that the JDBC driver points to the correct database driver located inside [aem-forms root]/lib/db/<database> directory.

#### **Configure CRX**

- 1) The CRX Configuration screen allows you to configure the CRX repository and install it into the adobe-livecycle-cq-author.ear EAR file.
- 2) Specify the path to the repository. The default location is [aem-forms root]/crx-repository. NOTE: Ensure that the CRX repository path does not contain spaces and the content repository is available on all the nodes in the cluster. After the configuration is complete, copy the content repository from local node to all the nodes on the same location (as specified on the CRX configu-repositor)

ration screen). Copy the datastore folder (backed up during preparing system for upgrade) to all the nodes on the same location, also.

- 3) If you are upgrading your existing repository, specify the path of the crx-repository copied from the previous version.
- 4) Select the repository type, as appropriate, and keep a note of the following points:
  - CRX3 TAR is not supported in clustered deployments.
  - If selecting CRX3 Mongo DB, specify the Mongo database name and URL to the database. The format of the URL is: mongodb://<HOST>:<Port>.

HOST: IP address of the machine running MongoDB.

*Port: Port number used for the MongoDB. The default port number is 27017.* 

– Selecting this option sets the CRX repository persistence to RDB MK (document MK).

**NOTE:** If you have already upgraded to AEM 6.4 forms and running configuration manager to add or remove modules, ensure that the CRX repository type option matches the option you selected while upgrading.

5) Click **Configure** to create the required repository files at the specified location.

Click Next to continue.

#### (Remote host only) CRX Configuration Summary

1) For a remote deployment, copy the content from the [*aem-forms root*]/configurationManager/export/crx-quickstart/ directory to the location on the remote host you specified on the CRX Configuration screen.

#### **Configuring Acrobat for PDF Generator**

1) (Windows only) On the Configure Acrobat For PDF Generator screen, click Configure to run the script that configures Adobe Acrobat and required environment settings. Click Next when complete.

**NOTE:** This screen performs the desired configuration only when Configuration Manager is running locally. You must have Adobe Acrobat DC Pro already installed or this step will fail.

#### **Configuration Summary**

1) On the Configure Adobe Experience Manager forms Summary screen, click **Next**. Configured archives are placed in the [*aem-forms root*]/configurationManager/export directory.

#### **Deploying Adobe Experience Manager Forms EARs**

- 1) Without exiting Configuration Manager, manually deploy the Adobe Experience Manager Forms EAR files to JBoss by copying the following files from the [aem-forms root]/configurationManager/export directory to the specified directories below:
  - adobe-livecycle-native-jboss-[OS].ear
  - adobe-livecycle-jboss.ear
  - adobe-workspace-client.ear (forms workflow only)
  - (optional) adobe-assembler-ivs.ear
  - (optional) adobe-forms-ivs-jboss.ear
  - (optional) adobe-output-ivs-jboss.ear
  - (JBoss, single server)

[appserver root]/standalone/deployments

For clustered environments, perform the following steps to manually deploy EAR files from application server management Console:

- a) Shut down all nodes except the master node.
- b) Copy the configured EAR files from [aem\_root]\configurationManager\export to a local directory on the server.
- c) Open the management console, click Deployments. The default URL is http://<lp\_Address>:9990/console/ and the default port is 9990. A Content Repository window opens. It has Add, Remove, Assign, and Replace options.
- d) To deploy EAR files:
  - i) Click Add, click Browse, and navigate to the local directory that contains EAR files. Select an EAR file to add, click Next, and then click Save. The added EAR file appears in the Content Repository window. Repeat the step for all EAR files.
  - ii) On the Content Repository page, select an EAR files one-by-one. On the select server groups, select the assign option, leave the Enable <ear file> option checked, and click Save. The value in the assignment column changes from 0 to 1. Repeat the step for all EAR files.
  - iii) After all the EAR files are deployed, return to the configuration management window, and continue from the Initializing Adobe Experience Manager Forms database section.

You can optionally deploy the Forms Standard, Output, Mobile Forms, and Assembler IVS EARs. To create publish instance for Correspondence Management, deploy

a dobe-livecycle-cq-publish.ear. Ensure that the EAR file is deployed on a different serv-

*er outside of this setup. Do not deploy adobe-livecycle-cq-publish.ear on forms server. For detailed information about configuring the publish instance, see ConfigurethePublishinstance* 

**NOTE:** The adobe-livecycle-cq-author.ear file is deployed manually, after migrating CRX repository to OAK.

**IMPORTANT:** Deploying IVS EAR files to a production environment is not recommended.

**NOTE:** If you encounter the following error message, ignore it and continue with configuring AEM Forms.

```
ERROR [stderr] (http-/0.0.0.0:8080-4)
com.adobe.idp.common.errors.exception.IDPException|
[com.adobe.idp.storeprovider.jdbc.DBStatement] errorCode:12552
errorCodeHEX:0x3108
```

#### Initializing Adobe Experience Manager Forms database

1) On the Adobe Experience Manager forms Database Initialization screen, verify that the hostname and port number for your application server is correct and click **Initialize**. The database initialization task creates tables in the database, adds default data to the tables, and creates basic roles in the database. When the initialization is completed successfully, click **Next.** 

Restart the application server manually if prompted.

2) On the Adobe Experience Manager forms Information screen, specify Adobe Experience Manager forms User ID and Password whose default values are *administrator* and *password*, respectively.

As you are upgrading to Adobe Experience Manager Forms, specify the administrator password of your previous AEM Forms or LiveCycle installation.

Click Verify Server Connection, and when complete, click Next.

*If the connection test passes but deployment or validation fails in the next few steps, troubleshoot the connectivity issues.* 

#### **Session ID Migration Errors**

View and fix the errors that were encountered while migrating session IDs from you old LiveCycle instance and click Next. It is important to fix these errors; otherwise, you may encounter failed workflow invocations post upgrade.

#### **Deploying Adobe Experience Manager Forms components**

- 1) On the Adobe Experience Manager Forms Component Deployment screen, click **Deploy**. The components that are deployed at this time are Java archive files that plug into the AEM Forms service container for the purposes of deploying, orchestrating, and executing services. When the deployment completes successfully, click **Next**.
- 2) On the Adobe Experience Manager forms Component Deployment Validation screen, click Validate. When the validation completes successfully, click Next.

#### **Configuring Adobe Experience Manager Forms components**

1) On the Configure Adobe Experience Manager forms Components screen, select the tasks to run using Configuration Manager and click **Next**.

#### **Connector for EMC Documentum**

**NOTE:** In case of remote Adobe Experience Manager Forms deployment, you cannot configure the Connector for EMC Documentum using Configuration Manager.

- On the Specify Client for EMC Documentum screen, select Configure Connector for EMC Documentum Content Server, and specify the following settings, click Verify, and when complete, click Next to continue.
  - Choose EMC Documentum Client Version: Select the client version to use with the EMC Documentum Content Server.
  - EMC Documentum Client Installation Directory Path: Click Browse to select the directory path.
- 2) On the Specify EMC Documentum Content Server Settings screen, specify the EMC Documentum Server details, and click **Next**. Press F1 for information about the details.
- 3) On the Configure Connector for EMC Documentum screen, click **Configure Documentum Connector**. When completed, click **Next**.
- 4) On the Required Manual Configurations for Connector for EMC Documentum screen, review and perform the manual steps listed and click **Next**.

#### **Connector for IBM Content Manager**

**NOTE:** In case of remote Adobe Experience Manager Forms deployment, you cannot configure the Connector for IBM Content Manager using Configuration Manager.

- On the Specify Client for IBM Content Manager screen, select Configure Connector for IBM Content Manager, and specify a value for IBM Content Manager Client Installation Directory Path. Click Verify and when complete, click Next to continue.
- 2) On the Specify IBM Content Manager Server Settings screen, specify the details of the IBM Content Manager Server, and click **Next**.
- 3) On the Configure Connector for IBM Content Manager screen, click **Configure IBM Content Manager Connector**. When complete, click **Next**.
- 4) On the Required Manual Configurations for Connector for IBM Content Manager screen, review and perform the manual steps listed and click **Next**.

#### **Connector for IBM FileNet**

**NOTE:** In case of a remote Adobe Experience Manager Forms deployment, you cannot configure the Connector for IBM FileNet using Configuration Manager.

NOTE: Make sure your ECM is upgraded according to supported versions.

- 1) On the Specify Client for IBM FileNet screen, select **Configure Connector for IBM FileNet Content Manager**, and specify the following.
  - Choose IBM FileNet Client Version: Select the client version you want to use with the IBM FileNet Content Server.
  - IBM FileNet Client Installation Directory Path: Click Browse to select the directory path.
     NOTE: The validation of IBM FIleNet may fail if there are special characters, such as hyphen (-), underscore (\_), comma (,), or dot (.) in the directory name containing the IBM FileNet client.

Click Verify, and when complete, click Next to continue.

- 2) On the Specify IBM FileNet Content Server Settings screen, specify the required details, and click **Next**.
- 3) On the Specify Client for IBM FileNet Process Engine screen, specify the required details, and click **Verify**. When complete, click **Next**.
- 4) On the Specify IBM FileNet Process Engine Server Settings screen, specify the required details and click **Next**.
- 5) On the Configure Connector for IBM FileNet screen, click **Configure FileNet Connector**. When complete, click **Next**.
- 6) On the Required Manual Configurations for Connector for IBM FileNet screen, review and perform the manual steps listed and click **Next**.

#### **Connector for Microsoft SharePoint**

**NOTE:** In case of remote Adobe Experience Manager Forms deployment, you cannot configure the Connector for Microsoft SharePoint using Configuration Manager.

**NOTE:** You can skip this step if you want to configure the Connector for Microsoft SharePoint later using Administration Console.

On the Configure Adobe Experience Manager forms Connector for Microsoft SharePoint screen, do one of the following tasks:

- De-select the **Configure Adobe Experience Manager forms Connector for Microsoft SharePoint** option to manually configure Microsoft Sharepoint later and click **Next**.
- Leave the **Configure Adobe Experience Manager forms Connector for Microsoft SharePoint** option selected. Specify the required values and click Configure SharePoint Connector. When complete, click **Next**.

#### Configuring Adobe Experience Manager Forms Server for native file conversions

1) (PDF Generator only) On the Admin user credentials for native PDF conversions screen, specify the user name and password of a user with administrative privileges on the server computer and clickAdd user.

**NOTE:** You must add at least one administrative user for Windows Server. On Windows Server, User Account Control (UAC) must be disabled for the users you add. To disable UAC, click **Control Panel**> **User Accounts > Turn User Account Control on or off** and de-select Use User Account Control (UAC) to help protect your computer, and click **OK**. Restart the computer to apply these changes.

#### System readiness test for PDF Generator

 On the Document Services PDF Generator System Readiness Test screen, click Start to validate if the system has been appropriately configured for PDF Generator. Review the System Readiness Tool Report and click Next. Note that the system readiness test fails if AEM Forms on JEE is deployed on a remote machine.

#### **Configuring Acrobat Reader DC extensions**

1) On the Acrobat Reader DC extensions Credential Configuration screen, specify the details associated with the Acrobat Reader DC extensions credential that activates the module services:

**NOTE:** You can skip this step at this time by selecting **Configure later using administration console**. You can configure the Acrobat Reader DC extensions credential by using Administration Console after you complete the deployment. In the administration console, click **Home > Settings >Trust Store Management > Local Credentials**.

Click Configure and click Next.

#### Summary, and Next Steps

1) Server restart required screen requires you to restart your application server for some configurations to take effect. When finished, click **Next**.

**NOTE:** You will see a message on the screen to restart the server. However, do not immediately restart. Ensure that [crx-repository]/logs/error.log is stable and all bundles (except signatures) are in active mode before you restart the server.

- 2) Review the Configuration Manager task summary list and choose appropriate options:
  - Select Launch Next Steps to view information about AEM Forms on JEE users and administrative interfaces.

## 6. Import CRX repository content

LiveCycle uses TarPM persistence to store content. AEM 6.4 uses Apache JackRabbit Oak-based repository. The Oak-based repository offers three persistence formats — TarMK, MongoMK, and RDBMK. You have already selected the repository type for your AEM Forms installation on the CRX Configuration screen of Configuration Manager.

Now, to complete the upgrade, import Correspondence Management and Forms assets exported from LiveCycle to AEM Forms repository.

- 1) Navigate to the [crx-repository]\ folder and delete all the files and folders except the install folder.
- 2) Copy the following packages from [AEM-Installation-Directory]\configurationManager\export\crx-quickstart\install to [AEM-Installation-Directory]\crx-repository\install directory.
  - adobe-lc-forms-lccontent-pkg.zip
  - adobe-lc-landingpage-pkg.zip
  - adobe-lc-processreporting-pkg.zip
  - adobe-lc-workspace-pkg.zip
  - adobe-rightsmanagement-indexer-pkg.zip
  - adobe-lc-formsmanager-upgrade-pkg.zip
- 3) Start the application server and deploy the adobe-livecycle-cq-author.ear file located at [AEM\_forms root]\configurationManager\exportfolder to the application server.

**NOTE:** Before continuing with the next steps, wait until the ServiceEvent REGISTERED and ServiceEvent UNREGISTERED messages stop appearing in the <crx-repository>/error.log file.

4) Restart the AEM Forms server.

**NOTE:** Before continuing with the next steps, wait until the ServiceEvent REGISTERED and ServiceEvent UNREGISTERED messages stop appearing in the <crx-repository>/error.log file.

- 5) Import Correspondence Management and Forms assets. You can use the migration script hosted at AEM Forms public library or the manual steps listed below to import Correspondence Management and Forms Assets:
  - a) Log in to AEM Forms server as an administrator.
  - b) Tap Adobe Experience Manager in the Global Navigation bar. On data dictionary, letters, or document fragments page, tap Create > File Upload and select the .cmp file. The .cmp file is imported.
  - c) Click Adobe Experience Manager on the top left corner. Navigate to Tools > Deployment > Packages.
  - d) Click Upload Package. In the dialog box, browse and select the forms package exported earlier to import, click Open, and click OK. The package is uploaded.
  - e) Click Install after the package is uploaded. The assets are successfully imported.

**NOTE:** IN AEM 6.4 Forms, the structure of repository has changed. If you have customized any crx-repository based component in LiveCycle, you may have to manually export the depen-

dencies from LiveCycle crx-repository and import to AEM Forms crx-repository. For details of changes in the structure of the repository, see Repository Restructuring in AEM 6.4.

## 7. Post-deployment tasks

### 7.1. General tasks

As part of upgrade preparation, we put the server in maintenance mode before starting the upgrade process. Hence, we must disable the maintenance mode of the upgraded AEM Forms server before performing any other post-deployment tasks.

#### Turn off maintenance mode

**NOTE:** Applicable only if you had put the previous version in maintenance mode before upgrade.

In a web browser, enter:

http://[hostname]:[port]/dsc/servlet/DSCStartupServlet?maintenanceMode=re
sume&user=[administrator username]&password=[password]

A "now running" message is displayed in the browser window.

#### Configure the serialization agent

AEM Forms requires the sun.util.calendar package to be whitelisted. Perform the following steps to add the package to the whitelist:

- 1) Open the Web Console in a browser window. The default URL is http://[server]:[port]/system/console/configMgr.
- 2) Search and open Deserialization Firewall Configuration.
- 3) In the whitelist field, add the sun.util.calendar package and click Save.

#### Setting the correct date, time, and time zone

Setting the correct date, time, and time zone on all servers connected to your AEM Forms on JEE environment will ensure that time-dependent modules, such as Digital Signatures and Acrobat Reader DC extensions function correctly. For example, if a signature appears to have been created in the future, it will not validate.

Servers that require synchronization are database servers, LDAP servers, HTTP servers, and J2EE servers.

#### **Configure URL and port number for client SDK**

Perform the following section, only if you have installed CRX repository:

The default URL of AEM Forms client SDK (CSDK) is http://localhost:8080. Change the default URL to the current URL of your AEM Forms environment. The current URL is required to enable and configure authentication between AEM configuration manager and CRX-repository:

- 1) Open the configuration manager URL, http://<server>:<port>/lc/system/console/configMgr, in a browser window.
- 2) Search and open the Adobe LiveCycle Client SDK Configuration service for editing.
- 3) In the Server URL field, specify current URL of your AEM Forms environment, and click Save.

#### Boot delegate RSA and BouncyCastle libraries

Perform the following section, only if you have installed CRX repository:

AEM Forms requires RSA and BouncyCastle libraries to be installed with AEM Forms add-on package. Perform the following steps to boot delegate these libraries:

- 1) Stop the AEM instance.
- 2) Navigate to the [AEM installation directory]\crx-repository\launchpad\ folder and open the sling.properties file for editing.
- 3) Add the following properties to the sling.properties file:

```
sling.bootdelegation.class.com.rsa.jsafe.provider.JsafeJCE=com.rsa.*slin
g.bootdelegation.class.org.bouncycastle.jce.provider.BouncyCastleProvide
r=org.bouncycastle.*
```

4) Save and close the file. Restart the AEM instance.

**NOTE:** Before restarting the AEM Forms server, wait until the ServiceEvent REGISTERED and ServiceEvent UNREGISTERED messages stop appearing in the <crx-repository>/error.log file and the log is stable.

#### **Restart the application server**

When you first deploy AEM Forms on JEE, the server is in a deployment mode in which most modules are in memory. As a result, the memory consumption is high and the server is not in typical production state. You must restart the application server to get the server back into a clean state.

**NOTE:** When you upgrade the AEM Forms on JEE Server, ensure that you delete the [Jboss\_root]\standalone\tmp folder on single server installation or [Jboss\_root]\domain\servers\<server name>\tmp folders on cluster-based installations before restarting the application server.

#### Verify the deployment

You can verify the deployment by logging in to Administration Console. If you log in successfully, it means AEM Forms on JEE is running on the application server and the default user is created in the database. To verify the CRX repository deployment, access the CRX welcome page.

You can review the application server log files to ensure that components were deployed correctly or to determine the cause of any deployment issues you may encounter.

#### Accessing administration console

If you have upgraded, the username and password remain the same as they were on the previous installation.

1) Type the following URL in a web browser:

http://[hostname]:[port]/adminui
For example: http://localhost:8080/adminui

- 2) If you have upgraded to AEM Forms on JEE, enter the same administrator username and password as that of your previous installation. In case of a fresh installation, enter the default username and password.
- 3) After you log in, click **Services** to access the service administration pages or click **Settings** to access the pages on which you can administer settings for different modules.

#### Change the default password of AEM Administrators

If you have upgraded to TarMK, then skip the following section:

AEM embedded within AEM Forms on JEE creates two administrator users as mentioned below.

- **Super Administrator (administrator)**: The Super Administrator user can access various CRX UIs, except OSGi Management Console, and perform admin operations. The default username and password are the same as AEM Forms on JEE Administrator. The changed password will be applicable for both AEM Forms on JEE and Super Administrators.
- CRX Administrator (admin): This user can access OSGi console in addition to CRX UIs and has administrator privileges. The default username and password for the user are admin/admin. To change the default password, do the following:
  - a) Type the following URL in a web browser.

http://[hostname]:[port]/lc/libs/granite/security/content/useradm
in.html

b) Login using following credential:

Username: admin

Password: admin

- c) Search for user Administrator.
- d) Click on the user in left pane, the user details are displayed in the right pane.
- e) Click on **Edit** icon in the right pane.
- f) On the edit page in the right pane, provide new password in the **New Password** field and current password in **Your Password** field.
- g) Click the **Save** icon in the right pane.
- h) Re-login using the changed password to verify.

#### **Accessing OSGi Management Console**

OSGi console provides a way to manage OSGi bundles and services configurations. To, access the OSGi Management console:

- 1) Type the following URL in a web browser:
  - http://[hostname]:[port]/lc/system/console
- 2) Enter the CRX Administrator username and password. The default username and password for logging in is admin and admin (same as CRX Administrator).

**NOTE:** You cannot log into OSGi Management Console using the credentials of AEM Forms on JEE Administrator or AEM Super Administrator.

3) After you log in, you can access various components, services, bundles, and other configurations.

#### View the log files

Events, such as run-time or startup errors, are recorded to the application server log files. If you have problems deploying to the application server, you can use the log files to find the problem. You can open the log files using any text editor.

Log files for manually-configured JBoss are located at:

- (Standalone JBoss) [appserver root]/standalone/log directory
- (Cluster) [appserver root]\domain\servers\server-one\log directory

Log files for Adobe-preconfigured JBoss are located at:

- (Standalone) [appserver root]/standalone/log directory
- (Cluster)[appserver root]\domain\servers\server-one\log directory

The log files are:

server.log

Following CRX log files are located at [CRX\_home]/logs

- error.log
- audit.log
- access.log
- request.log
- update.log

#### **Configure Author and Publish instance**

Perform the following tasks to configure Author and Publish instance only if you have installed and configured the CRX repository:

#### **Configure the Author instance**

Author instance is embedded within the AEM Forms on JEE server. It implies that you do not need to make any configuration updates to the Author instance. The instance inherits all configuration settings from the AEM Forms on JEE instance.

#### **Configure the Publish instance**

You must run separate author and publish instances. You can configure the instances on different machines.

**NOTE:** The cluster topology is not recommended for the publish instance. Use a single publish instance or configure a farm of publish instances.

**NOTE:** By default, the publish instance is configured to run the mode similar to corresponding author instance. The mode can be TarMK, MongoMK, or RDBMK. Run the publish instance on TarMK mode.

#### Configure the Publish Node

- 1) Create a new appserver profile for the publish instance on the same or on a different machine.
- 2) On the author instance, navigate to the [*aem-forms root*]/configurationManager/export/ directory.
- 3) Copy the adobe-livecycle-cq-publish.ear file and deploy it to the appserver profile created in step 1.
- 4) Copy the content of the [*aem-forms root*]/configurationManager/export/crx-quickstart directory to the file server for the publish instance.
- 5) **(If author instance is configured to run RDBMK)** Delete the following files from the install directory copied to the publish instance:
  - org.apache.jackrabbit.oak.plugins.document.DocumentNodeStoreService.cfg
  - org.apache.sling.datasource.JNDIDataSourceFactory-oak.cfg
- 6) Start the publish server with -Dcom.adobe.livecycle.crx.home=<location for crx-repository> parameter, where <location for crx-repository> is the location where you copied the crx-repository directory for the publish instance. For example, if the content of the cq-quickstart directory are copied to the C:\CM-publish\crx-repository directory, then the <location for crx-repository> parameter will be Dcom.adobe.livecycle.crx.home=C:\CM-publish\crx-repository.

**NOTE:** If author and publish instances are on the same machine, ensure that you start the publish instance using a different port.

**IMPORTANT:** Ensure that the CRX repository path does not contain spaces.

#### Communicating between the Author and Publish instances

Enable two-way communication between Author and Publish instances:

#### Define Publish instance URL

- 1) Go to http://<authorHost>:<authorPort>/lc/etc/replication/agents.author/publish.html.
- 2) Click Edit. The Agent Settings dialog opens.
- Click the Transport tab and specify the URL to the publish server in the URI field. *http://<publishHost>:<publishPort>/lc/bin/receive?sling:authRequestLogin=1* **NOTE:** If there are multiple publish instances managed by a Load Balancer, specify the URL to the load balancer in the URI field.
- 4) Click OK.

**NOTE:** For author clusters, these steps need to be performed on one author instance (preferably a master instance).

#### Define publish instance URL for ActivationManagerImpl

- 1) Go to http://<*authorHost*>:<*authorPort*>/lc/system/console/configMgr. The default username and password for logging in are admin and admin (same as CRX Administrator).
- 2) Find and click the Edit icon next to the com.adobe.livecycle.content.activate.impl.ActivationManagerImpl.name setting.
- 3) In the ActivationManager Publish URL field, specify the URL for the corresponding publish instance.
- 4) Click **Save**.

#### Configure reverse replication queue

- 1) Go to http://<authorHost>:<authorPort>/lc/etc/replication/agents.author/publish\_reverse.html.
- 2) Click Edit. The Agent Settings dialog opens.
- Click the Transport tab and specify the URL to the corresponding publish server in the URI field.
   NOTE: If there are multiple publish instances managed by a Load Balancer, specify the URL to the load balancer in the URI field.
- 4) Click **OK**.

#### Define author instance URL

- 1) Go to http://<*publishHost*>:<*publishPort*>/lc/system/console/configMgr. The default username and password for logging in are admin and admin (same as CRX Administrator).
- 2) Find and click the Edit icon next to the com.adobe.livecycle.content.activate.impl.VersionRestoreManagerImpl.n ame setting.
- 3) In the VersionRestoreManager Author URL field, specify the URL for the corresponding author instance.

**NOTE:** If there are multiple author instances managed by a Load Balancer, specify the URL to the load balancer in the VersionRestoreManager Author URL field.

4) Click **Save**.

#### **Configure IPv6 implementation**

**NOTE:** Perform these steps only if the machine/server is using an IPv6 address.

To map the IPv6 address to a hostname on the server and client machines:

- 1) Navigate to the C:\Windows\System32\drivers\etc directory.
- 2) Open the hosts file in a text editor.
- 3) Add a mapping for the IPv6 address to a host name. For example: 2001:1890:110b:712b:dld:9c99:37ef:7281 <ipv6 hostname>
- 4) Save and close the file.

Ensure that you use the mapped host name instead of the IPv6 address to access the machine.

#### Install Japanese fonts for Adobe Reader

If your document fragments use Japanese fonts, you must install the Japanese Language Support Package for Adobe Reader. Otherwise, your letters and forms will not render and function properly. For installing language packs, visit the downloads page for Adobe Reader.

#### **Upgrading to Workbench**

Once you have completed your AEM Forms on JEE server upgrade and verified that it is working properly, install the new version of Workbench in order to continue creating and modifying your AEM Forms on JEE applications.

#### Migrate adaptive forms and Correspondence Management assets

The migration utility makes assets of earlier versions compatible with AEM 6.4 forms. You can download the utility from AEM package share. For detailed steps, see <a href="https://helpx.adobe.com/experi-ence-manager/6-4/forms/using/migration-utility.html">https://helpx.adobe.com/experi-ence-manager/6-4/forms/using/migration-utility.html</a>.

#### **Remove Adobe Correspondence Management Utilities Bundle**

AEM Forms shipped Correspondence Management Utilities Bundle with previous releases of AEM Forms. The bundle is not required on AEM 6.4 Forms setup. Perform the following steps to uninstall the bundle:

- 1) Open the http://[server]:[port]/lc/system/console/bundles URL in a browser window.
- 2) Search and open the Adobe Correspondence Management Utilities Bundle.
- 3) Click the uninstall icon to remove the bundle.

#### **Reconfigure Adobe Sign**

f you had Adobe Sign configured in the previous version of AEM Forms, then reconfigure Adobe Sign from AEM Cloud services. For more details, see

https://helpx.adobe.com/content/help/en/aem-forms/6-4/adobe-sign-integration-adap-tive-forms.html.

#### **Reconfigure analytics and reports**

In AEM 6.4 Forms, traffic variable for source and success event for impression are not available. So, when you upgrade to AEM 6.4 Forms, AEM Forms stops sending data to Adobe Analytics server and analytics reports for adaptive forms and adaptive document are not available. Moreover, AEM 6.4 Forms introduces traffic variable for the version of form analytics and success event for the amount of time spent on a field. So, reconfigure analytics and reports for your AEM Forms environment. For detailed steps, see https://helpx.adobe.com/content/help/en/aem-forms/6-4/configure-analytics-forms-documents.html.

Methods to calculate average fill time for forms and average read time for adaptive documents have changed. So, when you upgrade to AEM 6.4 forms, the old data from previous AEM Forms release for

these metrics is available only in Adobe Analytics. It is not visible in AEM Forms analytics reports. For these metrics, AEM Forms analytics reports display data which is captured after performing the upgrade.

#### **Disable Draft and Submission workflows**

If you are using AEM Forms with JBoss application server and database is MongoDB, disable the Draft and Submission workflows on a publish nodes of the cluster. Perform the following steps to disable the workflows:

- 1) Open the following URL: http://[host]:[port]/lc/libs/cq/workflow/content/console.html
- 2) Open the Launchers tab. A list of launchers is displayed
- 3) Double-click the launcher with description "Replicate all the drafts/submissions that are just modified".
- 4) In the Properties window, set the value of the Activate field to Disabled, and click OK.
- 5) Repeat step 3 and 4 for the launcher with description "Replicate all the drafts/submissions that are just created".

Now, the Draft and Submission workflows are disabled.

#### Configure the ContentRepositoryConnector service

By default, the ContentRepositoryConnector service is configured to use URL http://localhost:8080/lc/crx/server/. Perform the following steps to configure the service for your environment:

- 1) Log in to AEM Forms Admin UI using credentials administrator/password. The default URL of Admin UI is http://[IP]:[Port]/adminui.
- 2) Navigate to Services > Application and Services > Service Management.
- 3) Search and open the ContentRepositoryConnector service for editing.
- 4) Open the Configuration tab and replace the default URL in the Experience Management Server field with the URL of your environment.

#### IP

IP address of the machine on which application server is running.

#### Port

Port number which AEM Forms is using. The default port number for JBoss, WebLogic, and WebSphere 8080, 8001, and 9080, respectively.

#### **Configure fonts manager service**

- 1) Go to http://[hostname]:[port]/system/console/configMgr.
- 2) Click the CQ-DAM-Handler-Gibson Font Manager Service to open in edit mode.
- 3) Specify paths to the directories for system fonts, Adobe server fonts, and customer fonts in the respective fields. Click Save.

**NOTE:** Your right to use fonts provided by parties other than Adobe is governed by the license agreements provided to you by such parties with those fonts, and is not covered under your license to use Adobe software. Adobe recommends that you review and ensure that you are in compliance with all applicable non-Adobe license agreements before using non-Adobe fonts with Adobe software, particularly with respect to use of fonts in a server environment.

4) Restart the AEM Forms server.

## 7.2. Configure Author and Publish instance

Perform the following tasks to configure Author and Publish instance only if you have installed and configured the CRX repository:

#### **Configure the Author instance**

Author instance is embedded within the AEM Forms on JEE server. It implies that you do not need to make any configuration updates to the Author instance. The instance inherits all configuration settings from the AEM Forms on JEE instance.

#### **Configure the Publish instance**

You must run separate author and publish instances. You can configure the instances on different machines.

**NOTE:** The cluster topology is not recommended for the publish instance. Use a single publish instance or configure a farm of publish instances.

**NOTE:** By default, the publish instance is configured to run the mode similar to corresponding author instance. The mode can be TarMK, MongoMK, or RDBMK. Run the publish instance on TarMK mode.

#### **Configure the Publish Node**

- 1) Create a new appserver profile for the publish instance on the same or on a different machine.
- 2) On the author instance, navigate to the [*aem-forms root*]/configurationManager/export/ directory.
- 3) Copy the adobe-livecycle-cq-publish.ear file and deploy it to the appserver profile created in step 1.
- 4) Copy the content of the [*aem-forms root*]/configurationManager/export/crx-quickstart directory to the file server for the publish instance.
- 5) **(If author instance is configured to run RDBMK)** Delete the following files from the install directory copied to the publish instance:
  - org.apache.jackrabbit.oak.plugins.document.DocumentNodeStoreService.cfg
  - org.apache.sling.datasource.JNDIDataSourceFactory-oak.cfg
- 6) Start the publish server with -Dcom.adobe.livecycle.crx.home=<location for crx-repository> parameter, where <location for crx-repository> is the location where you copied the crx-repository directory for the publish instance. For example, if the content

of the cq-quickstart directory are copied to the C:\CM-publish\crx-repository directory, then the <location for crx-repository> parameter will be Dcom.adobe.livecycle.crx.home=C:\CM-publish\crx-repository.

**NOTE:** If author and publish instances are on the same machine, ensure that you start the publish instance using a different port.

**IMPORTANT:** Ensure that the CRX repository path does not contain spaces.

#### **Communicating between the Author and Publish instances**

Enable two-way communication between Author and Publish instances:

#### **Define Publish instance URL**

- 1) Go to http://<authorHost>:<authorPort>/lc/etc/replication/agents.author/publish.html.
- 2) Click Edit. The Agent Settings dialog opens.
- Click the Transport tab and specify the URL to the publish server in the URI field. *http://<publishHost>:<publishPort>/lc/bin/receive?sling:authRequestLogin=1* **NOTE:** If there are multiple publish instances managed by a Load Balancer, specify the URL to the load balancer in the URI field.
- 4) Click **OK**.

**NOTE:** For author clusters, these steps need to be performed on one author instance (preferably a master instance).

#### Define publish instance URL for ActivationManagerImpl

- 1) Go to http://<*authorHost*>:<*authorPort*>/lc/system/console/configMgr. The default username and password for logging in are admin and admin (same as CRX Administrator).
- 2) Find and click the Edit icon next to the com.adobe.livecycle.content.activate.impl.ActivationManagerImpl.name setting.
- 3) In the ActivationManager Publish URL field, specify the URL for the corresponding publish instance.
- 4) Click Save.

#### **Configure reverse replication queue**

- 1) Go to http://<authorHost>:<authorPort>/lc/etc/replication/agents.author/publish\_reverse.html.
- 2) Click Edit. The Agent Settings dialog opens.
- Click the Transport tab and specify the URL to the corresponding publish server in the URI field.
   NOTE: If there are multiple publish instances managed by a Load Balancer, specify the URL to the load balancer in the URI field.
- 4) Click **OK**.

#### Define author instance URL

- 1) Go to http://<*publishHost*>:<*publishPort*>/lc/system/console/configMgr. The default username and password for logging in are admin and admin (same as CRX Administrator).
- 2) Find and click the Edit icon next to the com.adobe.livecycle.content.activate.impl.VersionRestoreManagerImpl.n ame setting.
- 3) In the VersionRestoreManager Author URL field, specify the URL for the corresponding author instance.

**NOTE:** If there are multiple author instances managed by a Load Balancer, specify the URL to the load balancer in the VersionRestoreManager Author URL field.

4) Click Save.

#### **Configure IPv6 implementation**

**NOTE:** Perform these steps only if the machine/server is using an IPv6 address.

To map the IPv6 address to a hostname on the server and client machines:

- 1) Navigate to the C:\Windows\System32\drivers\etc directory.
- 2) Open the hosts file in a text editor.
- 3) Add a mapping for the IPv6 address to a host name. For example: 2001:1890:110b:712b:d1d:9c99:37ef:7281 <ipv6 hostname>
- 4) Save and close the file.

Ensure that you use the mapped host name instead of the IPv6 address to access the machine.

#### Install Japanese fonts for Adobe Reader

If your document fragments use Japanese fonts, you must install the Japanese Language Support Package for Adobe Reader. Otherwise, your letters and forms will not render and function properly. For installing language packs, visit the downloads page for Adobe Reader.

### 7.3. Configuring PDF Generator

If you installed PDF Generator, complete the following tasks:

#### **Environment variables**

If you configured PDF Generator to convert files to PDF, for some file formats, you must manually set environment variables that contain the absolute path of the executable that is used to start the corresponding application. The table below lists the environment variables for the native applications.

**NOTE:** Ensure that the required applications are installed on all nodes in the cluster.

NOTE: All environment variables and respective paths are case-sensitive.

| Application   | Environment variable | Example                                                                  |
|---------------|----------------------|--------------------------------------------------------------------------|
| Adobe Acrobat | Acrobat_PATH         | C:\Program Files (x86)\Adobe\Acrobat<br>2015\Acrobat\Acrobat.exe         |
| Notepad       | Notepad_PATH         | C:\WINDOWS\notepad.exe<br>You can leave the Notepad_PATH variable blank. |
| OpenOffice    | OpenOffice_PATH      | C:\Program Files (x86)\OpenOffice 4                                      |

NOTE: These environment variables must be set for all nodes in the cluster.

**NOTE:** The environment variable <code>OpenOffice\_PATH</code> is set to the installation folder instead of the path to the executable.

#### Configuring the application server to use HTTP proxy server

If the computer that AEM Forms on JEE is running on uses proxy settings to access external web sites, the application server should be started with the following values set as Java virtual machine (JVM) arguments:

```
-Dhttp.proxyHost=[server host]
-Dhttp.proxyPort=[server port]
```

Complete the following procedure to start your application server with HTTP proxy host setting.

- 1) From a command line, edit the run script in the [appserver root]/bin/ directory:
  - (Windows)
    - standalone.conf.bat
  - (Linux, UNIX)
    - standalone.conf
- 2) Add the following text to the script file:

```
Set JAVA_OPTS=%JAVA_OPTS%
-Dhttp.proxyHost=[server host]
-Dhttp.proxyPort=[server port]
```

3) Save and close the file.

#### Setting the Adobe PDF Printer as the default printer

You must set the Adobe PDF Printer to be the default printer on the server. If the Adobe PDF Printer is not set as the default, PDF Generator cannot convert files successfully.

For clusters, you must set Adobe PDF Printer as the default printer on all nodes.

#### Set the default printer

- 1) Select Start > Printers and Faxes.
- 2) In the Printers and Faxes window, right-click Adobe PDF and select Set as Default Printer.

#### **Configuring Acrobat Professional (Windows-based Computers Only)**

**NOTE:** This procedure is required only if you upgraded to or installed Acrobat after you completed the AEM Forms on JEE installation. Upgrading Acrobat can be completed after you run Configuration Manager and deploy AEM Forms on JEE to the application server. Acrobat Professional root directory is designated as [Acrobat root]. Typically, the root directory is C:\Program Files (x86)\Adobe\Acrobat 2015\Acrobat\.

#### **Configure Acrobat for use with PDF Generator**

- 1) If an earlier version of Acrobat is installed, uninstall it by using Add or Remove Programs in the Windows Control Panel.
- 2) Install Acrobat DC Pro by running the installer.
- 3) Navigate to the additional\scripts folder on the AEM Forms on JEE installation media.
- 4) Run the following batch file.

Acrobat\_for\_PDFG\_Configuration.bat [aem\_forms root]/pdfg\_config

- 5) On other cluster nodes on which you do not run AEM Forms on JEE Configuration Manager, do the following:
  - Add a new registry DWORD entry named SplWOW64TimeOut at HKEY\_LOCAL\_MA-CHINE\SYSTEM\CurrentControlSet\Control\Print. Set its value to 60000.
  - Copy PDFGen.api from the [aem-forms root]/plugins/x86\_win32 directory on the node where AEM Forms on JEE is installed to the [Acrobat root]/plug\_ins directory on the node being currently configured.
- 6) Open Acrobat and select Help > Check for updates > Preferences.
- 7) De-select Automatically check for Adobe updates.

#### Validate the Acrobat installation

- 1) Navigate to a PDF file on your system and double-click it to open it in Acrobat. If the PDF file opens successfully, Acrobat is installed correctly.
- 2) If the PDF file does not open correctly, uninstall Acrobat and reinstall it.

**NOTE:** Ensure that you dismiss all Acrobat dialog boxes that are displayed after Acrobat installation is complete and disable the automatic updates for Acrobat. Set the <code>Acrobat\_PATH</code> environment variable to point to Acrobat.exe. For example, C:\Program Files (x86)\Adobe\Acrobat 2015\Acrobat\Acrobat.exe.

#### Add temporary directories to trusted directories list in Acrobat

The OptimizePDF service uses Adobe Acrobat and mandates that AEM Forms on JEE temporary directory and PDF Generator temporary directory are listed in the trusted directories list of Acrobat.

If AEM Forms on JEE temporary directory and PDF Generator temporary directory are not listed in the trusted directories list, the OptimizePDF service fails to run. Perform the following steps to add directories to the temporary directory list:

- 1) Open Acrobat, Choose Edit > Preferences.
- 2) From the Categories on the left, select Security (Enhanced), and then select the Enable Enhanced Security option.
- 3) To add AEM Forms on JEE temporary directory and PDF Generator temporary directory to the trusted directories list, click **Add Folder Path**, select directories, and click **OK**.

#### Adding fonts to PDF Generator

AEM Forms on JEE provides a central repository of fonts, which is accessible to all AEM Forms on JEE modules. Make any extra fonts available to non-AEM Forms on JEE applications on the server so that PDF Generator can use these fonts to create PDF documents created with these applications.

**NOTE:** Restart the application server after adding new fonts to the specified fonts folder.

#### **Non-AEM Forms on JEE applications**

The following list contains non-AEM Forms on JEE applications that PDF Generator can use for PDF generation on the server side:

#### Windows-only Applications

- Microsoft Office Word
- Microsoft Office Excel
- Microsoft Office PowerPoint
- Microsoft Office Project
- Microsoft Office Publisher
- Adobe FrameMaker
- Adobe PageMaker
- Adobe Acrobat Professional

#### Multi-platform applications

- OpenOffice Writer
- OpenOffice Calc
- OpenOffice Draw
- OpenOffice Impress

**NOTE:** In addition to these applications, your list may include additional applications that you added.

Of the above applications, the OpenOffice Suite (which includes Writer, Calc, Draw, and Impress) is available on Windows and Linux platforms, whereas other applications are available on Windows only.

#### Adding new fonts to Windows applications only

All Windows-only applications that are mentioned above can access all the fonts available in the C:\Windows\Fonts (or equivalent) folder. In addition to C:\Windows\Fonts, each of these applications may have its own private fonts folders.

Therefore, if you plan to add any custom fonts to the AEM Forms on JEE fonts repository, ensure that the same fonts are available to the Windows-only applications also by copying these fonts to either C:\Windows\Fonts or to an equivalent folder.

Your custom fonts must be licensed under an agreement that allows you to use them with the applications that have access to these fonts.

#### Adding new fonts to other applications

If you added support for PDF creation in other applications, see the Help for these applications to add new fonts. In Windows, copying your custom fonts to the C:\Windows\Fonts (or equivalent) folder should be sufficient.

#### Adding new fonts to OpenOffice Suite

Adding custom fonts to OpenOffice Suite is explained on the OpenOffice *Fonts-FAQ* page at http://wiki.services.openoffice.org.

#### **Configuring HTML to PDF conversions**

The HTML-to-PDF conversion process is designed to use the settings from Acrobat DC Pro that override the settings from PDF Generator.

**NOTE:** This configuration is required to enable the HTML-to-PDF conversion process, otherwise this conversion type will fail.

#### Configure the HTML-to-PDF conversion

- 1) Install and validate Acrobat as described in ConfiguringAcrobatProfessional.
- 2) Locate the pdfgen.api file in the [*aem-forms root*]\plugins\x86\_win32 directory and copy it to [*Acrobat root*]\Acrobat\plug\_ins directory.

#### Enable support for Unicode fonts in HTML to PDF conversions

**IMPORTANT:** The HTML-to-PDF conversion fails if the zipped input file contains HTML files with double-byte characters in filenames. To avoid this problem, do not use double-byte characters when naming HTML files.

- 1) Copy the Unicode font to any of the following directories as appropriate for your system:
  - Windows

[Windows root]\Windows\fonts

[Windows root]\WINNT\fonts

– UNIX

tory.

/usr/lib/X11/fonts/TrueType /usr/openwin/lib/X11/fonts/TrueType /usr/share/fonts/default/TrueType /usr/X11R6/lib/X11/fonts/ttf /usr/X11R6/lib/X11/fonts/TrueType /usr/X11R6/lib/X11/fonts/TTF /Users/cfqauser/Library/Fonts /System/Library/Fonts /Library/Fonts /Users/ + System.getProperty(<username>, root) + /Library/Fonts System.getProperty(JAVA\_HOME) + /lib/fonts

**NOTE:** Ensure that the directory /usr/lib/X11/fonts exists. If it does not exist, create a symbolic link from /usr/share/X11/fonts to /usr/lib/X11/fonts using the ln command. **NOTE:** Ensure that the fonts are present in either /usr/share/fonts or /usr/share/X11/fonts direc-

2) Unzip the IBM type1 courier font to the /usr/share/X11/fonts/font-ibm-type1-1.0.3 folder.

- 3) Create a symbolic link from /usr/share/fonts to /usr/share/X11/fonts.
- 4) Modify the font-name mapping in the cffont.properties file located in the [aem-forms root]/deploy/adobe-generatepdf-dsc.jar file:
  - Extract the archive file, and locate the cffont.properties file and open it in an editor.
  - In the comma-separated list of Java font names, add a map to your Unicode system font for each font type. In the example below, kochi mincho is the name of your Unicode system font.

dialog=Arial, Helvetica, kochi mincho

dialog.bold=Arial Bold, Helvetica-Bold, kochi mincho ...

- Save and close the properties file, and then repackage and redeploy the adobe-generatepdf-dsc.jar file.

**NOTE:** On a Japanese operating system, specify the font mapping in the cffont.properties.ja file as well, which takes precedence over the standard cffont.properties file.

**TIP:** Fonts in the list are searched from left to right, using the first font found. HTML-to-PDF conversion logs return a list of all the font names that are found in the system. To determine the font name you need to map, add the font to one of the directories above, restart the server, and run a conversion. You can determine from the log files the font name to use for mapping.

To embed the font in the generated PDF files, set the <code>embedFonts</code> property in the cffont.properties file to <code>true</code> (the default is <code>false</code>).

#### **Installing the Network Printer Client**

PDF Generator includes an executable file to install the PDF Generator network printer on a client computer. After the installation is complete, a PDF Generator printer is added to the list of existing printers on the client computer. This printer can then be used to send documents for conversion to PDF.

**NOTE:** The Network Printer Client installation wizard available in the administration console is supported only on Windows operating system. Ensure that you use a 32-bit JVM to launch the Network Printer Client installation wizard. You will encounter an error if you use a 64-bit JVM.

If the PDFG Network Printer fails to install on Windows or if you want to install the printer on UNIX or Linux platforms, use the operating system's native Add Printer utility and configure it as described in ConfigurePDFGNetworkPrinteronWindowsusingthenativeAddPrinterwizard

#### **Install the PDF Generator Network Printer Client**

**NOTE:** Before installing the PDF Generator network printer client on Windows Server, ensure that you have the Internet Printing Client feature installed on your Windows Server. For installing the feature, see Windows Server help.

- 1) Ensure that you have successfully installed PDF Generator on your server.
- 2) Do one of the following:
  - From a Windows client computer, open the following URL in your web browser, where [host] is the name of the server where you installed PDF Generator and [port] is the application server port used.

http://[host]:[port]/pdfg-ipp/install

- In administration console, click Home > Services > PDF Generator > PDFG Network Printer.
   In the PDFG Network Printer Installation section, click Click here to launch the PDFG Network Printer Installation.
- 3) On the Configure Internet Port screen, select Use the specified user account option, and provide the credentials of a AEM Forms on JEE user who has the PDFG Administrator/User role. This user must also have an email address that can be used to receive the converted files. To have this security setting apply to all users on the client computer, selectUse the same security options for all users, and then click OK.

**NOTE:** If the user's password changes, then users will need to reinstall the PDFG Network Printer on their computers. You cannot update the password from administration console. Upon successful installation, a dialog box appears, indicating that the printer is successfully installed.

4) Click **OK**. You will now have a PDF Generator printer available in your list of printers.

#### Configure PDFG Network Printer on Windows using the native Add Printer wizard

- 1) Click Start >Printers and Faxes and double-click Add Printer.
- 2) Click Next, select A network printer, or a printer attached to another computer, and then click Next.

3) Select **Connect to a printer on the Internet or on a home or office network** and type the following URL for the PDFG printer, where *[host]* is the server name and *[port]* is the port number where the server is running:

http://[host]:[port]/pdfg-ipp/printer

- 4) On the Configure Internet Port screen, select **Use the specified user account** and provide valid User credentials.
- 5) In the **Printer Driver Select** box, choose any standard PostScript-based printer driver (for example, HP Color LaserJet PS).
- 6) Complete the installation by choosing appropriate options (for example, setting this printer as default).

**NOTE:** The user credentials used while adding the printer must have a valid email ID configured in User Management to receive the response.

7) Configure the email service's sendmail service. Provide a valid SMTP server and authentication information in the service's configuration options.

#### Install and configure the PDF Generator Network Printer Client using Proxy server port forwarding

- Configure port forwarding on the CC Proxy server on a particular port to the AEM forms on JEE Server, and disable the authentication at proxy server level (because AEM Forms on JEE uses its own authentication). If a client connects to this Proxy server on the forwarded port, then all the requests will be forwarded to the AEM Forms on JEE Server.
- 2) Install PDFG Network Printer using the following URL:

http://[proxy server]:[forwarded port]/pdfg-ipp/install.

- 3) Provide the necessary credentials for authentication of the PDFG Network Printer.
- 4) The PDFG Network Printer will be installed on the client machine which you can use for PDF conversion using the firewall protected AEM Forms on JEE Server.

#### **Changing File Block Settings**

Change Microsoft Office trust center settings to enable PDFG to convert older versions of Microsoft office documents.

- 1) Click the **File tab** in any Office 2013 application. Under **File**, click **Options**; the Options dialog box appears
- 2) Click **Trust Center**, and then click **Trust Center Settings**.
- 3) In the Trust Center settings, click File Block Settings.
- 4) In the File Type list, uncheck open for the file type that you want PDF Generator to convert.

#### Watched folder performance parameters

To avoid java.io.IOException error messages indicating that not enough disk space is available to perform PDF conversions by using a watched folder, you can modify the settings for PDF Generator in administration console.

#### Set performance parameters for PDF Generator

- 1) Log in to administration console and click **Services >Applications and Services > Service Manage**ment.
- 2) In the list of services, navigate to and click **PDFGConfigService**, and then set the following values:
  - PDFG Cleanup Scan Seconds: 1800
  - Job Expiration Seconds: 6000
  - Server Conversion Timeout: Change the default of 270 to a higher value, such as 450.
- 3) Click **Save** and restart the server.

#### Enable PDF Conversion for Microsoft Word document containing protected fields

PDF Generator supports Microsoft Word documents containing protected fields. To enable PDF Conversion for Microsoft Word document containing protected fields, change the file type settings:

- 1) In the **administration console**, navigate to **Services > PDF Generator > File Type Settings**, and open your file type settings profile.
- 2) Expand the Microsoft Word option and select the Preserve document markup in Adobe PDF (for Microsoft Office 2003 or later) option.
- 3) Click **Save As**, specify name of the file type setting, and click **OK**.

## 7.4. Configure SSL for Document Security

Document Security requires the application server to be configured to use SSL. See administrationhelp.

## 7.5. Enable FIPS mode

**NOTE:** If you have configured it in the previous version, skip the following section:

AEM Forms on JEE provides a FIPS mode to restrict data protection to Federal Information Processing Standard (FIPS) 140-2 approved algorithms using the RSA BSAFE Crypto-C 2.1 encryption module.

If you did not enable this option by using Configuration Manager during AEM Forms on JEE configuration or if you enabled it but want to turn it off, you can change this setting through Administration Console.

Modifying FIPS mode requires you to restart the server.

FIPS mode does not support Acrobat versions earlier than 7.0. If FIPS mode is enabled and the Encrypt With Password and Remove Password processes include the Acrobat 5 setting, the process fails.

In general, when FIPS is enabled, the Assembler service does not apply password encryption to any document. If this is attempted, a FIPSModeException is thrown, indicating that "Password encryption is not permitted in FIPS mode." Additionally, the PDFsFromBookmarks element is not supported in FIPS mode when the base document is password-encrypted.

#### Turn FIPS mode on or off

- 1) Log in to administration console.
- 2) Click Settings > Core System Settings > Configurations.
- 3) Select Enable FIPS to enable FIPS mode or deselect to disable FIPS mode.
- 4) Click **OK** and restart the application server.

**NOTE:** AEM forms on JEE software does not validate code to ensure FIPS compatibility. It provides a FIPS operation mode so that FIPS-approved algorithms are used for cryptographic services from the FIPS-approved libraries (RSA).

# 7.6. Configure Kerberos authentication support for AEM Forms on JEE Connector for Microsoft SharePoint

NOTE: If you have configured it in previous version, skip the following section:

- 1) Navigate to [appserver root]/standalone/configuration.
- 2) Open lc\_<db>.xml file for editing.
- 3) Add following text to lc <db>.xml file:

```
<security-domain name="LC_SP_CONNECTOR">
<authentication>
<login-module code="com.sun.security.auth.module.Krb5LoginModule"
flag="required"> </login-module>
</authentication>
</security-domain>
```

- 4) Navigate to [appserver root]/
- 5) Create a file named krb5.conf
- 6) Modify following text according to your environment settings. Add modified text to krb5.conf file:

```
[libdefaults]
default_realm = SP.COM
default_checksum = rsa-md5
[realms]
SP.COM = {
kdc = hostname.sp.com
}
[domain_realm]
.sp.com = SP.COM
```

Note: You must ensure that,

- **SP.COM** is replaced with the domain name in capital letters.
- hostname.sp.com is replaced with fully qualified domain name of the domain controller and domain name is in small letters.
- **.sp.com** with replaced with domain name in small letters prefixed with a period (.).

- 7) Copy file addSpnego.mar from [appserver root]/configurationManager/bin/Kerberos/modules/to[appserver root]/bin/modules/ directory. NOTE: If the directory named modules does not exists, create it.
- 8) Restart JBoss Server to complete the configuration.

## 7.7. Configuring Connector for EMC Documentum

If you installed Connector for EMC Documentum as part of your AEM Forms on JEE, complete the following procedure to configure the service to connect to the Documentum repository.

#### **Configure Connector for EMC Documentum**

- 1) Locate the adobe-component-ext.properties file in the *[appserver root]*/bin folder (if the file does not exist, create it).
- 2) Add a new system property that provides the following Documentum Foundation Classes JAR files:
  - dfc.jar
  - aspectjrt.jar
  - log4j.jar
  - jaxb-api.jar
  - configservice-impl.jar
  - configservice-api.jar
  - commons-codec-1.3.jar
  - commons-lang-2.4.jar

The new system property should take on this form:

[component id].ext=[JAR files and/or folders]

For example, using default Content Server and Documentum Foundation Classes installations, add to the file one of the following system properties on a new line, with no line breaks, and end the line with a carriage return:

- 3)
- 4) Open a web browser and enter this URL:

http://[host]:[port]/adminui

- Log in using the default user name and password: User name: administrator
   Password: password
- 6) Navigate to Services > Connector for EMC Documentum > Configuration Settings and perform these tasks:
  - Type all the required Documentum repository information.

- To use Documentum as your repository provider, under Repository Service Provider Information, select EMC Documentum Repository Provider, and then click Save. For more information, click the Help link in the upper-right corner of the page in the Administration Help.
- 7) (Optional) Navigate to Services > Connector for EMC Documentum > Repository Credentials Settings, click Add, specify the Docbase information, and then click Save. (For more information, click Help in the upper-right corner.)
- 8) If the application server is not currently running, start the server. Otherwise, stop and then restart the server.
- 9) Open a web browser and enter this URL. http://[host]:[port]/adminui
- Log in using the default user name and password:
   User name: administrator
   Password: password
- 11) Navigate to Services > Applications and Services > Service Management and select these services:
  - EMCDocumentumAuthProviderService
  - EMCDocumentumContentRepositoryConnector
  - EMCDocumentumRepositoryProvider
  - EMCDocumentumECMUpgradeService
- 12) Click Start. If any of the services do not start correctly, check the settings you completed earlier.
- 13) Do one of the following tasks:
  - To use the Documentum Authorization service (EMCDocumentumAuthProviderService) to display content from a Documentum repository in the Resources view of Workbench, continue with this procedure. Using the Documentum Authorization service overrides the default AEM Forms on JEE authorization and must be configured to log in to Workbench using Documentum credentials.
  - To use the AEM Forms on JEE repository, log in to Workbench by using the AEM Forms on JEE super administrator credentials (by default, *administrator* and *password*).

You have now completed the required steps for this procedure. Use the credentials provided in this step for accessing the default repository in this case and use the default AEM Forms on JEE authorization service.

- 14) Enable Remoting and EJB endpoints by doing these tasks:
  - Log in to administration console and click Home > Services > Application and Services > Service Management.
  - Filter the category *Connector for EMC Documentum and click* EMC DocumentumContentRepositoryConnector:1.0.
  - Select the disabled endpoints and enable them.
- 15) Restart the application server.
- 16) Log in to administration console and click **Settings > User Management > Domain Management**.

17) Click **New Enterprise Domain**, and type a domain ID and name. The domain ID is the unique identifier for the domain. The name is a descriptive name for the domain.

**NOTE:** When using MySQL for your AEM Forms on JEE database, use only single-byte (ASCII) characters for the ID. (See "Adding enterprise domains" in AEM Forms on JEE administration help.)

- 18) Add a custom authentication provider:
  - Click Add Authentication.
  - In the Authentication Provider list, select **Custom**.
  - Select EMCDocumentumAuthProvider and then click OK.
- 19) Add an LDAP authentication provider:
  - Click Add Authentication.
  - In the Authentication Provider list, select LDAP, and then click OK.
- 20) Add an LDAP directory:
  - Click Add Directory.
  - In the Profile Name box, type a unique name, and then click Next.
  - Specify values for the Server, Port, SSL, Binding, and Populate page with options. If you select
    User for the Binding option, you must also specify values for the Name and Password fields.
  - (Optional) Select **Retrieve Base DN** to retrieve base domain names, as required.
  - Click Next, configure the user settings, click Next, configure group settings, as required, and then click Next.

For details about the settings, click **User Management Help** in the upper-right corner of the page.

- 21) Click **OK** to exit the Add Directory page and then click OK again.
- 22) Select the new enterprise domain and click **Sync Now**. Depending on the number of users and groups in your LDAP network and the speed on your connection, the synchronization process may take several minutes.

(Optional) To verify the status of the synchronization, click **Refresh** and view the status in the Current Sync State column.

- 23) Navigate to Settings > User Management > Users and Groups.
- 24) Search for users that were synchronized from LDAP and perform these tasks:
  - Select one or more users and click Assign Role.
  - Select one or more AEM Forms on JEE roles and click **OK**.
  - Click **OK** a second time to confirm the role assignment.

Repeat this step for all users that you assign roles to. For more information, click **User Management Help** in the upper-right corner of the page.

 25) Start Workbench and log in by using the credentials for the Documentum repository: *Username*: [username]@[repository\_name] *Password*: [password]
 CHAPTER 7

After you log in, the Documentum repository appears in the Resources view within Workbench. If you do not log in using the username@repository\_name, Workbench attempts to log in to the default repository.

26) (Optional) To install the AEM Forms on JEE Samples for Connector for EMC Documentum, create a Documentum repository named Samples, and then install the samples in that repository.

After you configure the Connector for EMC Documentum service, see *AEM Forms on JEE administration help* for information about configuring Workbench with your Documentum repository.

### Add support for multiple connection brokers

AEM Forms on JEE Configuration Manager supports configuring only one connection broker. Use AEM Forms on JEE Administrator Console to add support for multiple connection brokers:

- 1) Open AEM Forms on JEE Administrator Console.
- 2) Navigate to Home > Services > Connector for EMC Documentum > Configuration Settings.
- 3) In the **Connection broker Host Name or IP Address,** enter comma seperated list of hostnames of different connection brokers. For example, host1, host2, host3.
- 4) In the **Port Number of Connection broker**, enter comma seperated list of the ports of corresponding connection brokers. For example, 1489, 1491, 1489.
- 5) Click Save.

# 7.8. Configuring the Connector for IBM Content Manager

**NOTE:** AEM forms supports IBM Content Manager. See the Supported Platform Combinations document and make sure your ECM is upgraded to the supported version.

If you installed the Connector for IBM Content Manager as part of your AEM Forms installation, complete the following procedure to configure the service to connect to the IBM Content Manager datastore.

### **Configure Connector for IBM Content Manager**

- 1) Locate the adobe-component-ext.properties file in the *[appserver root]/*bin folder. If the file does not exist, create it.
- 2) Add a new system property that provides the location of the following IBM II4C JAR files:
  - cmb81.jar
  - cmbcm81.jar
  - cmbicm81.jar
  - cmblog4j81.jar
  - cmbsdk81.jar
  - cmbutil81.jar
  - cmbutilicm81.jar
  - cmbview81.jar

- cmbwas81.jar
- cmbwcm81.jar
- cmgmt

**NOTE:** cmgmt is not a JAR file. On Windows, by default, this folder is at C:/Program Files/IBM/db2cmv8/.

- common.jar
- db2jcc.jar
- db2jcc\_license\_cisuz.jar
- db2jcc\_license\_cu.jar
- ecore.jar
- ibmjgssprovider.jar
- ibmjsseprovider2.jar
- ibmpkcs.jar
- icmrm81.jar
- jcache.jar
- log4j-1.2.8.jar
- xerces.jar
- xml.jar
- xsd.jar

The new system property looks similar to the following:

[component id].ext=[JAR files and/or folders]

For example, using a default DB2 Universal Database Client and II4C installation, in the file, add the following system property on a new line, with no line breaks, and end the line with a carriage return:

```
C:/Program Files/IBM/db2cmv8/cmgmt,
C:/Program Files/IBM/db2cmv8/java/jre/lib/ibmjsseprovider2.jar,
C:/Program Files/IBM/db2cmv8/java/jre/lib/ibmjqssprovider.jar,
C:/Program Files/IBM/db2cmv8/java/jre/lib/ibmpkcs.jar,
C:/Program Files/IBM/db2cmv8/java/jre/lib/xml.jar,
C:/Program Files/IBM/db2cmv8/lib/cmbview81.jar,
C:/Program Files/IBM/db2cmv8/lib/cmb81.jar,
C:/Program Files/IBM/db2cmv8/lib/cmbcm81.jar,
C:/Program Files/IBM/db2cmv8/lib/xsd.jar,
C:/Program Files/IBM/db2cmv8/lib/common.jar,
C:/Program Files/IBM/db2cmv8/lib/ecore.jar,
C:/Program Files/IBM/db2cmv8/lib/cmbicm81.jar,
C:/Program Files/IBM/db2cmv8/lib/cmbwcm81.jar,
C:/Program Files/IBM/db2cmv8/lib/jcache.jar,
C:/Program Files/IBM/db2cmv8/lib/cmbutil81.jar,
C:/Program Files/IBM/db2cmv8/lib/cmbutilicm81.jar,
C:/Program Files/IBM/db2cmv8/lib/icmrm81.jar,
```

```
C:/Program Files/IBM/db2cmv8/lib/db2jcc.jar,
C:/Program Files/IBM/db2cmv8/lib/db2jcc_license_cu.jar,
C:/Program Files/IBM/db2cmv8/lib/db2jcc_license_cisuz.jar,
C:/Program Files/IBM/db2cmv8/lib/xerces.jar,
C:/Program Files/IBM/db2cmv8/lib/cmblog4j81.jar,
C:/Program Files/IBM/db2cmv8/lib/log4j-1.2.8.jar,
C:/Program Files/IBM/db2cmv8/lib/cmbsdk81.jar,
C:/Program Files/IBM/db2cmv8/lib/cmbsdk81.jar
```

3) If the application server is not currently running, start the server; otherwise, stop and then restart the server.

You can now connect to the IBM Content Manager datastore from the IBMCMConnectorService Property Sheets by using the Use User Credentials as the login mode.

You have now completed the required steps for this procedure.

(Optional) If you want to connect to IBM Content Manager datastore from IBMCMConnectorService Property Sheets by using the Use Credentials From Process Context as the login mode, complete the following procedure.

#### Connect using Use Credentials from process context login mode

- Open a web browser and enter this URL: http://[host]:[port]/adminui
- Log in using the super administrator credentials. Default values set during installation are: User name: administrator
   Password: password
- 3) Click Services > Connector for IBM Content Manager
- 4) Type all of the required repository information and click **Save**. For more information about the IBM Content Manager repository information, click the **Help** link in the upper-right corner of the page.
- 5) Do one of these tasks:
  - To use the IBM Content Manager Authorization service IBMCMAuthProvider to use content from an IBM Content Manager datastore, in the Processes view of Workbench, continue with this procedure. Using the IBM Content Manager Authorization service overrides the default AEM Forms authorization and must be configured to log in to Workbench by using IBM Content Manager credentials.
  - To use the System Credentials provided in step 4 to use content from an IBM Content Manager datastore, in the Processes view of Workbench, log in to Workbench by using the AEM Forms super administrator credentials (by default, *administrator* and *password*). You have now completed the required steps for this procedure. The System Credentials that are provided in step 4 use the default AEM Forms authorization service for accessing the default repository in this case.
- Log in to the administration console, and click Settings > User Management > Domain Management.

7) Click **New Enterprise Domain** and type a domain ID and name. The domain ID is the unique identifier for the domain. The name is a descriptive name for the domain.

**NOTE:** When using MySQL for your AEM Forms database, use only single-byte (ASCII) characters for the ID. (See Adding enterprise domains in administration help.)

- 8) Add a custom authentication provider:
  - Click Add Authentication.
  - In the Authentication Provider list, select Custom, and then select IBMCMAuthProviderServiceand click OK.
- 9) Add an LDAP authentication provider:
  - Click Add Authentication.
  - In the Authentication Provider list, select LDAP and then click OK.
- 10) Add an LDAP directory:
  - ClickAdd Directory.
  - In the Profile Name box, type a unique name, and then click Next.
  - Specify values for the Server, Port, SSL, Binding, and Populate page with options. If you select User for the Binding option, you must also specify values for the Name and Password fields. (Optional) Select Retrieve Base DN to retrieve base domain names, as required. When finished, click Next.
  - Configure the user settings, click Next, configure group settings as required, and then click Next.

For details about the above settings, click the **Help** link in the upper-right corner of the page.

- 11) Click **OK** to exit the Add Directory page and click **OK** again.
- 12) Select the new enterprise domain and click **Sync Now**. Depending on the number of users and groups in your LDAP network and the speed on your connection, the synchronization process may take several minutes.
- 13) To verify the status of the synchronization, click **Refresh** and view the status in the **Current Sync State** column.
- 14) Navigate to Settings > User Management > Users and Groups.
- 15) Search for users that were synchronized from LDAP and do these tasks:
  - Select one or more users and click Assign Role.
  - Select one or more AEM Forms roles and click OK.
  - Click **OK** a second time to confirm the role assignment.

Repeat this step for all users that you want to assign roles to. For more information, click the **Help** link in the upper-right corner of the page.

 Start Workbench and log in using the following credentials for IBM Content Manager datastore: *Username:* [username]@[repository\_name] *Password:* [password] The IBM Content Manager datastore can now be used in the Processes view within Workbench when the login mode for IBMCMConnectorService orchestrable components is selected as **Use Cre**dentials from process context.

# 7.9. Configuring the Connector for IBM FileNet

If you installed Connector for IBM FileNet as part of your AEM Forms, you must configure the service to connect to the FileNet object store.

Complete the following procedure to configure Connector for IBM FileNet.

1)

2) Add a new system property that provides the location of these FileNet Application Engine JAR files:

**NOTE:** Add the pe.jar file only if your deployment uses the IBMFileNetProcessEngineConnector service. The new system property should reflect this structure:

[component id].ext=[JAR files and/or folders]

**NOTE:** Do not overwrite the existing contents of the properties file. Simply append the new system property to the contents.

For example, using a default FileNet Application Engine installation on a Windows operating system, add the following system property on a new line with no line breaks and end the line with a carriage return:

**NOTE:** The following text contains formatting characters for line breaks. If you copy this text to a location outside this document, remove the formatting characters when you paste it to the new location.

```
com.adobe.livecycle.ConnectorforIBMFileNet.ext=
C:/Program Files/FileNet/AE/CE_API/lib2/javaapi.jar,
C:/Program Files/FileNet/AE/CE_API/lib2/log4j-1.2.13.jar
```

- 3) (FileNet Process Engine Connector only) Configure the connection properties for the process engine as follows:
  - Using a text editor, create a file with the following content as a single line and end the line with a carriage return:

(FileNet 5.2 only)

```
RemoteServerUrl =
cemp:http://[contentserver_IP]:[contentengine_port]/wsi/FNCEWS40MTOM
/
```

 Save the file as WcmApiConfig.properties in a separate folder, and add the location of the folder that contains the WcmApiConfig.properties file to the adobe-component-ext.properties file.

For example, if you save the file as c:/pe\_config/WcmApiConfig.properties, add the path c:/pe\_config to the adobe-component-ext.properties file.

4) Locate the lc\_turnkey.xml file in the following folder and add the following application policy as a child of the <security-domains> node:

- CHAPTER 7
  - (Manually-configured JBoss, single server) [appserver root][appserver root]/standalone/configuration
  - (Adobe-preconfigured JBoss, single server) [appserver root]/standalone/configuration

```
<security-domain name = "FileNetP8WSI">
<authentication>
<login-module code = "com.filenet.api.util.WSILoginModule" flag =
"required">
</login-module>
</authentication>
</security-domain>
```

If you are using process engine then add the following code after the </security-domain> node:

#### - (Adobe-preconfigured JBoss, cluster) [appserver root]/domain/configuration/

```
<security-domain name = "FileNetP8WSI">
<authentication>
<login-module code = "com.filenet.api.util.WSILoginModule" flag =
"required">
</login-module>
</login-module>
</authentication>
</security-domain>
</security-domain>
```

If you are using process engine then add the following code after the </security-domain> node:

- 5) If the application server is not currently running, start the server. Otherwise, stop and then restart the server.
- 6) If JBoss runs as a service, start (or restart) the JBoss for Adobe Experience Manager Forms 6.2 service.
- 7) (*Cluster only*) Repeat all previous steps on each instance on the cluster.
- 8) Open a web browser and enter this URL:

http://[host]:[port]/adminui

9) Log in using the default user name and password:

#### User name: administrator

#### Password: password

- 10) Click Services > Connector for IBM FileNet.
- 11) Provide the Content Engine URL. For example, cemp:http://ContentEngineHostNameorIP:port/wsi/FNCEWS40MTOM?jaasConfi gurationName=FileNetP8WSI
- 12) Provide all the required FileNet repository information and, under Repository Service Provider Information, select **IBM FileNet Repository Provider**.

If your deployment uses the optional process engine service, under Process Engine Settings, select **Use Process Engine Connector Service** and specify the process engine settings. For more information, click the **Help** link in the upper-right corner of the page.

**NOTE:** The credentials that you provide in this step are validated later when you start the IBM FileNet repository services. If the credentials are not valid, an error is thrown and the services will not start.

- 13) Click Save and navigate to Services > Applications and Services > Service Management.
- 14) Select the check box next to IBMFileNetProcessEngineConnector (if configured) and then click Start.
- 15) Do one of the following tasks:
  - To use the FileNet Authorization service (IBMFileNetAuthProviderService) to display content from a FileNet object store in the Resources view of Workbench, continue with this procedure. Using the FileNet Authorization service overrides the default AEM Forms authorization and must be configured to log in to Workbench by using FileNet credentials.
  - To use the AEM forms repository, log in to Workbench by using the super administrator credentials (by default, *administrator* and *password*). The credentials provided in step 16 use the default AEM Forms authorization service for accessing the default repository in this case.
- 16) Enable Remoting and EJB endpoints by doing these tasks:
  - Log in to administration console and click Home > Services > Application and Services > Service Management.
  - Filter the category *Connector for IBM FileNet* and click **IBMFileNetContentRepositoryConnector:1.0.**
  - Select the disabled endpoints and enable them.
- 17) Restart your application server.
- 18) Log in to administration console and click **Settings > User Management > Domain Management**.
- 19) Click New Enterprise Domain and then type a domain ID and name. The domain ID is the unique identifier for the domain. The name is a descriptive name for the domain.
   When using MySQL for your AEM Forms database, use only single-byte (ASCII) characters for the ID. (See "Adding enterprise domains" in Administration Help
- 20) Add a custom authentication provider:
  - Click Add Authentication.
  - In the Authentication Provider list, select Custom.

- Select IBMFileNetAuthProviderService and then click OK.
- 21) Add an LDAP authentication provider:
  - Click Add Authentication.
  - In the Authentication Provider list, select LDAP and then click OK.
- 22) Add an LDAP directory:
  - ClickAdd Directory and, in the Profile Name box, type a unique name, and then click Next.
  - Specify values for the Server, Port, SSL, Binding, and Populate page with options. If you select
     User for the Binding option, you must also specify values for the Name and Password fields.
  - (Optional) Select Retrieve Base DN to retrieve base domain names, as required. When finished, click Next.
  - Configure the user settings, click Next, configure group settings as required, and then click Next.

For details about the settings, click **Help** link in the upper-right corner of the page.

- 23) Click **OK** to exit the Add Directory page, and then click **OK** again.
- 24) Select the new enterprise domain and click **Sync Now**. Depending on the number of users and groups in your LDAP network and the speed on your connection, the synchronization process may take several minutes.

(Optional) To verify the status of the synchronization, click **Refresh** and view the status in the **Current Sync State** column.

- 25) Navigate to Settings > User Management > Users and Groups.
- 26) Search for users that were synchronized from LDAP and perform these tasks:
  - Select one or more users and click Assign Role.
  - Select one or more AEM Forms roles and click OK.
  - Click **OK** a second time to confirm the role assignment.

Repeat this step for all users you want to assign roles to. For more information, click the **Help** link in the upper-right corner of the page.

27) Start Workbench and log in using the following credentials for the IBM FileNet repository:

*User name:* [username]@[repository\_name]

#### Password: [password]

The FileNet object store should now be visible in the Resources view within Workbench. If you do not log in using the username@repository name, Workbench attempts to log in to the default repository ry specified in step 16.

28) (Optional) If you intend to install the AEM Forms Samples for Connector for IBM FileNet, create a FileNet object store named *Samples* and install the samples in that object store.

After you configure Connector for IBM FileNet, it is recommended that you see administration help for information about configuring Workbench functions properly with your FileNet repository.

### 7.10.

### 7.11. Enable JMX console security

In the default setup of AEM Forms on JEE, JBoss JMX console security is disabled. For steps to enable the JMX console security, see application server documentation.

### 7.12. Enable messaging on standalone JBoss

To enable messaging on a standalone JBoss server for AEM Forms on JEE:

1) Enable the messaging module on the JBOSS if it is not enabled yet.

Copy the following tags from the *standalone\_full.xml* file to the specified location in the *lc\_turnkey.xml* file. Both the files are located in the <aem-forms root>/jboss/standalone/con-figuration directory.

- Copy the entire tag with its content <extension module="org.jboss.as.messaging">....</extension> from the standalone\_full.xml file and put it after the <extensions> tag in the lc\_turnkey.xml file
- Copy the entire tag with its content <subsystem xmlns="urn:jboss:domain:messaging:1.4">....</subsystem> from the standalone full.xml file and put it after the <profile> tag in the lc turnkey.xml file
- 2) Run the add-user.bat script located at <aem-forms root>/jboss/bin to create an application user and add the user to the guest group. The JMS DSC component on AEM Forms on JEE expects a Connection Username and Password to be specified. This user must have permission to use JMS Queue/Topic for performing the Send/Receive operation.

**NOTE:** In the lc\_turnkey.xml file, a user with a guest role is already defined under the <security-setting match="#">..... </security-settings> tag. The default user has the privilege to send-receive messages via JMS. However, you must create an application user on the JBoss server with the above role to send-receive JMS messages. While creating a user using the add-user.bat script, you can assign it the guest group.

- 3) Change the JMS DSC Configuration with the user created in step 2.
  - a) Log in to the administration console for AEM Forms on JEE.
  - b) Navigate to Services > Application and Services > Service Management.
  - c) Search JMS service.
  - d) In the configuration tab, change the JMS configuration.
- 4) Change org.jnp.interfaces.NamingContextFactory to org.jboss.as.naming.InitialContextFactory in the JMS Service configuration.

# 8. Appendix - Additional system requirements

PDF Generator, AEM Forms IPv6 support, Connectors for IBM File Net, Documentum, IBM Content Manager, and Forms, Output and ConvertPDF services, and some other components require a few additional settings. Perform these settings only if you are configuring these capabilities.

# 8.1. Additional requirements for Linux and UNIX based platforms

**NOTE:** On Linux and UNIX platforms, AEM Forms on JEE installer uses the JDK installed on the machine. Therefore, you must ensure to install the supported JDK version. On other operating systems, the installer uses the JVM bundled with the installer.

### **Installing and configuring UTF-8**

When installing AEM Forms on JEE on Linux and UNIX based operating systems, you must install and configure the US English version of UTF-8 locale if it is not already installed. You will need the install media (CDs or DVDs) for the operating system to perform this task.

**NOTE:** On Linux platforms, this locale is installed by default and is called en\_US.utf8. It can be verified by using the locale -a command.

### Linux

On Linux operating systems, ensure the following:

- All Linux distributions:
  - Ensure that X Window libraries are installed on your operating system. This is required for PDF
     Generator and Forms. See documentation for your operating system for more information.
  - Install the latest version of 32-bit libcurl, libcrypto, and libssl libraries.
  - Ensure that the directories /usr/lib/X11/fonts and /usr/share/fonts exists. If the directories do not exist, then use the ln command to create a symbolic link from /usr/share/X11/fonts to /usr/lib/X11/fonts and another symbolic link from /usr/share/fonts to /usr/share/X11/fonts. Also ensure that the courier fonts are available at /usr/lib/X11/fonts
  - Ensure that all the fonts (Unicode and non-unicode) are available in the /usr/share/fonts or /usr/share/X11/fonts directory.
  - On RedHat Enterprise Linux 7.x, the courier fonts are not available, download the font-ibm type1-1.0.3.zip archive. Extract the archive at /usr/share/fonts. Create a symbolic link from /usr/share/X11/fonts to /usr/share/fonts. Delete all the .lst font cache files from the Html2PdfSvc/bin and /usr/share/fonts directories.
- **SUSE Linux:** You must install the glibc-locale-32bit library that ships with SUSE Linux Enterprise Server; otherwise, AEM Forms on JEE will not generate PDF files. This library file is not installed by

default, you must use YaST to install it. (See the SUSE Linux Enterprise Server documentation for details.)

#### Configuring the file limit values on non-Windows operating systems

To avoid StuckThread issues on a non-Windows operating systems environment, add or increase the rlim values in the /etc/system file.

- 1) (Linux) Locate and open the /etc/security/limits.conf file.
- 2) (Linux) Add the following lines to the /etc/security/limits.conf file:

<app\_group> soft nofile 65553 <app\_group> hard nofile 65553

*Replace <app\_group> with the user group who will run the application server. You may also replace < app\_group > with an asterisk (\*) to match all users and user groups.* 

- 3) Save and close the file.
- 4) Restart your computer.

#### Verify the updated settings

- 1) Launch a new shell.
- 2) Type ulimit -n and press Enter.
- 3) Verify the value returned matches the rlim values you have set.

# 8.2. LDAP configuration

This configuration is optional and required only if you are using an LDAP directory to authenticate users.

When you upgrade Rights Management, LDAP configuration settings are automatically migrated.

If you do not have an existing LDAP server and database, install and configure your LDAP server and database according to the vendor's documentation. Make note of the LDAP administrator name and password to use during the AEM Forms on JEE configuration process. Configure AEM Forms on JEE to connect with the LDAP database after you install and deploy your services that are part of AEM Forms on JEE. This configuration is done by using the User Manager service.

See the Upgrading to AEM Forms on JEE document for your application server.

# 8.3. Upgrade: Processes with document form variables and digital signatures

If you are upgrading from a previous version of AEM Forms on JEE and changing your AEM Forms on JEE Server, you may disrupt any processes that use the document form variable or digital signatures. This is because these forms are rendered only once, setting the submit URL. Changing the server breaks the certificate.

Choose the solution that is most appropriate for your AEM Forms on JEE environment from the following solutions:

**Solution 1:** Complete all processes that use a form document variable before you upgrade or move to the remote server. Use this method if you maintain legacy AEM Forms on JEE servers after the upgrade. This approach also eliminates the need for*throw-away* work to be done to manage the redirection of the form submissions. This method is not practical if you have many outstanding processes.

**Solution 2:** If the server being upgraded is not being decommissioned, a reverse proxy approach is preferable. With this method, you maintain the reverse proxy on the old system until all the migrated processes are completed.

**S olution 3:** You can use the Apache mod\_rewrite module to modify the embedded URLs in each form as they are delivered to the client.

**NOTE:** If your AEM Forms on JEE implementation is on IPv6, clients using EJB invocation for PDF creation report exceptions. This is a known issue attributed to Sun JDK 6.

### 8.4. Additional requirements for PDF Generator

**NOTE:** You cannot use the Shared Printer Protocol for the SendToPrinter API on Windows 2016 machines that have PDF Generator deployed on them. Use alternate protocols like CIFS or Direct IP.

### **User account for Windows**

You must use a user account with administrator privileges for the following tasks:

- Installing Microsoft Office
- Installing PDF Generator
- Installing Acrobat for PDF Generator
- Running the application server process

**NOTE:** When you add a users for PDF Generator, grant the user running the application server with the Replace a process level token privilege.

#### User account for non-Windows operating systems

You must use a user account with administrator privileges for the following tasks:

- Installing PDF Generator
- Running the application server process
- Running the sudo command

**NOTE:** When you add a users for PDF Generator, grant the user running the application server with the Replace a process level token privilege.

#### Using 64-bit application servers with PDF Generator

Ensure that a 32-bit Java 8 JDK is installed in addition to the 64-bit one the application server uses. Set the environment variable JAVA\_HOME\_32. This variable is required to point to a 32-bit JDK on systems where a 64-bit application server is in use. The specific path varies based on the installation directory you specified and the operating system you are installing on.

**NOTE:** You need to install the 32-bit Sun JDK and configure JAVA\_HOME\_32 to point to the directory where it resides. Review Sun Java 8s Release Notes > Supported System Configurations and download the 32-bit version for your operating system.

**IMPORTANT:** Ensure that JAVA\_HOME\_32 is set only as an environment variable and is not included in the PATH. If JAVA\_HOME\_32 is included in the PATH, Java core dumps may appear during EAR deployment or when you restart the server.

#### Set the Windows JAVA\_HOME\_32 variable

- 1) Select Start> Control Panel>System.
- 2) Click the Advanced System Settingstab.
- 3) Click Environment Variables and, under System Variables, click New.
- 4) Enter the environment variable JAVA\_HOME\_32. This value is the directory that contains the JDK. For example, type the following:

```
C:\Program Files (x86)\Java\jdk1.8.0_74
```

#### Set the JAVA\_HOME\_32 variable on non-Windows operating systems

For Linux, set the JAVA\_HOME\_32 variable for the supported JDK for Bourne and Bash shells as shown in this example:

```
JAVA_HOME_32=/opt/jdk1.8.0_74
export JAVA HOME 32
```

#### Native file conversion software installation

Before you install PDF Generator, install the software that supports the file formats for which PDF conversion support is required and manually activate the licenses for the software using the user account that is used for running the application server process.

Refer to the individual licensing agreement for each native application that your AEM Forms on JEE deployment will support, and ensure that your AEM Forms on JEE deployment meets the licensing requirements specified. Typically, each AEM Forms on JEE user who will use native application support must also have an activated license on their own computer for the native application.

PDF Generator can be extended to convert additional file types to PDF files by using third party native file conversion applications. For the complete list of supported application and file formats, see Supported Platform Combinations document.

**NOTE:** PDF Generator uses native applications to convert the supported file formats to PDF. Unless otherwise indicated, only the German, French, English, and Japanese versions of these applications and plat-

forms (operating systems) are supported. Also, ensure that the supported languages are installed on underlying platform (operating system).

NOTE: AEM Forms on JEE supports only 32-bit editions of all the above mentioned software.

**NOTE:** OpenOffice 3.4 or later must be installed on the server to convert the documents created in version 3.4.

**NOTE:** Native file conversion software might have initial registration/activation dialogs. Dismiss all the initial registration/activation dialogs for all the PDFG user accounts configured on the server.

**NOTE:** On Linux platform, OpenOffice must be installed under /root user. If OpenOffice is installed for specific users, PDFG might not be able to convert OpenOffice documents.

**NOTE:** End users should not use software applications used by PDF Generator on the server. This can lead to interference with PDF Generator conversions.

You do not need to install a native software application to convert the following native file formats:

- Print files (PS, PRN, EPS)
- Web files (HTML)
- Image files (JPEG, GIF, BMP, TIFF, PNG)

#### **Installing Acrobat for PDF Generator**

Install Acrobat DC Pro before running the AEM Forms on JEE installer. Ensure that you launch Acrobat at least once after installing it to avoid PDF Generator configuration issues. Dismiss all modal dialog boxes that appear on launching Acrobat. *NOTE:* Ensure that Acrobat is installed using the same user account that you will use to install AEM Forms on JEE.

However, if AEM Forms on JEE is installed and Acrobat DC Pro is not installed, install Acrobat DC Pro and then run the Acrobat\_for\_PDFG\_Configuration.bat script, located in the folder [aem-forms root]\pdfg\_- config. Otherwise, PDF conversions will fail.

The Configuration Manager sets the Acrobat\_PATH (case-sensitive) environment variable automatically. You can also choose to set it manually, see Settingenvironmentvariables. Restart your application server after setting the environment variable.

#### Configure Acrobat to use SHX fonts (Windows only)

**NOTE:** Perform these steps to configure Acrobat if you want PDF Generator to use SHX fonts to convert AutoCAD DWG files without installing AutoCAD. Also, these steps need to be performed for all user accounts configured in administration console.

- 1) Open Acrobat.
- 2) Select Edit > Configurations.
- 3) Select Convert to PDF > Autodesk AutoCAD.
- 4) Click Edit Settings.
- 5) Click Configuration Preferences.
- 6) Click **Browse** next to the SHX Font File Search Path and specify the path to the SHX font file.
- 7) Click **OK** on each opened dialog.

### QuickTime 7

PDF Generator requires that QuickTime 7.7.9 or later (Player or Pro) be installed if you want to convert video embedded in files, such as PowerPoint presentations to PDF multimedia files. This application is available from the Apple Downloads site.

#### Setting environment variables

You must set the environment variables in Windows if you plan to create PDF documents from applications such as Photoshop and WordPerfect.

The names of these environment variables are listed here:

- Notepad\_PATH
- OpenOffice\_PATH
- WordPerfect\_PATH
- Acrobat PATH

These environment variables are optional and need to be set only if you plan to use the corresponding application to convert PDF files through PDF Generator. The value of the environment variable should contain the absolute path of the executable that is used to start the corresponding application.

#### **Configuring PDF Generator on a Remote Machine**

In case of a cluster, AEM Forms on JEE is installed only on one machine. Perform the following steps to configure PDF Generator on other machines in the cluster:

- 1) On the remote machine, if an earlier version of Acrobat is installed, uninstall it by using Add or Remove Programs in the Windows Control Panel.
- 2) Install Acrobat DC Pro by running the installer.
- 3) From the machine where AEM Forms on JEE is installed, copy pdfg\_config and plugins folders to the remote machine under any directory.
- 4) On the remote machine, open /pdfg\_config/ Acrobat\_for\_PDFG\_Configuration.bat file for editing.
- 5) Locate and comment the goto locationerror line.

#### Before

goto locationerror

#### After

rem goto locationerror

- 6) Save and close the Acrobat\_for\_PDFG\_Configuration.bat file.
- 7) Open the command prompt and run the following command:

Acrobat\_for\_PDFG\_Configuration.bat <Path of the pdfg\_Configuration
folder>

#### Service Control Manager command line tool

Before you complete an automatic installation of PDF Generator on Windows, ensure that the Service Control Manager command line tool, sc.exe, is installed in the Windows environment. Some Windows servers do not have this software preinstalled. By default, the sc.exe file is installed in the C:\Windows\system32 directory. Most OS installations have this tool installed. If you do not have the tool installed, it is available in the Windows Resource Kit for your specific version of Windows. To confirm that the tool is installed on your server, type sc.exe from a command prompt. The tools usage is returned.

**NOTE:** For PDF Generator to work properly, ensure that AEM Forms on JEE is running as a Windows service and the service must run under the Local System account.

#### **Headless mode configuration**

If you are running PDF Generator in a headless mode environment (that is, on a server without a monitor, keyboard, or mouse), the x11 libraries must be installed. Some flavors of Linux do not install these libraries by default; therefore, you must obtain the libraries and install them manually.

**NOTE:** Activating x11 forwarding on a shell session causes the SOAP UI to create UI elements during SOAP requests, leading to request failures. To avoid request failures, you must add the-Djava.awt.headless=true JVM argument to application server startup parameters. For specific steps, see application server documentation.

#### Enabling multi-threaded file conversions and multi-user support for PDF Generator

By default, PDF Generator can convert only one OpenOffice, Microsoft Word, or PowerPoint document at a time. If you enable multi-threaded conversions, PDF Generator can convert more than one of the documents concurrently by launching multiple instances of OpenOffice or PDFMaker (which is used to perform the Word and PowerPoint conversions).

**NOTE:** Multi-threaded file conversions (through Microsoft Office) are only supported for Microsoft Word and Microsoft PowerPoint.

**NOTE:** Microsoft Excel, Publisher, and Project files are not converted simultaneously. During conversion, EXCEL.exe, PUBLISHER.exe, and PROJECT.exe are watched in the task manager.

Each instance of OpenOffice or PDFMaker is launched using a separate user account. Each user account that you add must be a valid user with administrative privileges on the AEM Forms on JEE Server computer. For more information, see ConfiguringWindowsinstallation

After your AEM Forms on JEE Server is configured, add AEM Forms on JEE user accounts in administration console. See the User accounts for multi-threaded file conversions section in the AEM Forms on JEE installation guide for your application server. To enable multiuser support for native files and OpenOffice files on a Windows environment, add a minimum of three users with the following permissions.

When you add users for PDF Generator native conversions, grant the user running the application server with the Replace a process level token privilege. For more information, see *Granting the Replace a process level token privilege (Windows only)* 

#### Dismiss initial dialogs and disable automatic updates for native applications

Converting native files from PDF Generator requires dismissing any initial registration, activation, and Improvement program dialogs with the option to not show them again. Automatic updates for these applications also needs to be disabled as these update dialogs can cause failures on a running server.

The dialogs and automatic update need to be disabled for the user running the server and all user accounts configured under PDFG Accounts for multi-user support. The dialogs need to be dismissed for all third-party applications if installed on the server:

**NOTE:** Ensure that you launch Adobe Acrobat Distiller at least once for all the PDFG user accounts configured on the server.

#### Disable error reporting on Windows Server 2012 (Optional but recommended)

While converting a document to PDF using PDF Generator on Windows Server 2012 Windows may report that the executable has encoutered a problem and needs to close. However, it does not impact the PDF conversion as it continues in the background.

To avoid receiving the error, you can disable the Windows error reporting. For more information on disabling error reporting, see <a href="https://technet.micro-soft.com/en-us/library/gg232692%28v=ws.10%29.aspx">https://technet.micro-soft.com/en-us/library/gg232692%28v=ws.10%29.aspx</a>.

#### Additional configuration required for OpenOffice on non-Windows operating systems

 Add entries for additional users (other than the administrator who runs the AEM Forms on JEE Server) in the /etc/sudoers file. For example, if you are running AEM Forms on JEE as a user named lcadm and a server named myhost, and you want to impersonate user1 and user2, add the following entries to /etc/sudoers:

lcadm myhost=(user1) NOPASSWD: ALL lcadm myhost=(user2) NOPASSWD: ALL

This configuration enables lcadm to run any command on host 'myhost' as 'user1' or 'user2' without prompting for password.

2) Allow all the AEM Forms on JEE users to make connections to the AEM Forms on JEE Server. For example, to allow a local user named user1 the permission of making the connection to the AEM Forms on JEE Server, use the following command:

xhost +local:user1@

*Ensure that the session with which the application server started should not get closed. For more details, refer to xhost command documentation.* 

3) Restart the server.

#### Multi-user support for PDF Generator

To enable multi-user support for native files and OpenOffice files on a Windows environment, a minimum of three users with the following permissions must be added. On a non-Windows operating systems platform, create at least one user.

| Platform                      | User permissions                                                                                                    |
|-------------------------------|----------------------------------------------------------------------------------------------------|
| Windows Server                | Users with administrative privileges,<br>Read/write permission on AEM Forms on JEE<br>temporary directory, PDF Generator temporary<br>directory and application server installation<br>directory. |
| non-Windows operating systems | Users with sudo privileges<br>Read/write permission on AEM Forms on JEE<br>temporary directory, PDF Generator temporary<br>directory, and application server installation<br>directory.           |

When you add users for PDF Generator native conversions, you must grant the user running the application server with the *Replace a process level token* privilege. See *Granting the Replace a process level token privilege (Windows only)*.

#### Granting the Replace a process level token privilege (Windows only)

User account that are used to start the application server should be part of the local administrators group and requires the *Replace a process level token* privilege. To provide *Replace a process level token* privilege:

- 1) Click Start > Run, and then type gpedit.msc.
- On the Group Policy dialog box, select Computer Configuration > Windows Settings > Security Settings > Local Policies > User Rights Assignment, and double click Replace a process level token.
- 3) Click **Add User or Group**, add the Windows user account that is used to open the command prompt from which the application server is started.
- 4) Restart Windows, and then start the application server.

#### Symbolic link on Linux platform

To substitute required fonts in a HTML-to-PDF conversion on the Linux platform, PDF Generator creates a symbolic link that point to the /usr/share/X11/fonts directory.

Sometimes the user running the application server might not possess permissions that are necessary to create a symbolic link. On such systems; create a symbolic link /usr/lib/X11/fonts that point to the /usr/share/X11/fonts directory.

#### Additional requirements for Red Hat Enterprise Linux

PDF Generator requires additional RPM packages and fonts to perform conversions on RHEL. Perform the following steps to configure the PDF Generator on RHEL:

- 1) Install the RPM packages for your RHEL version. The following versions are for RHEL7:
  - glibc-2.12-1.25.el6.i686.rpm
  - nss-softokn-freebl-3.12.9-3.el6.i686.rpm
  - libX11-1.3-2.el6.i686.rpm
  - libxcb-1.5-1.el6.i686.rpm
  - libXau-1.0.5-1.el6.i686.rpm
  - zlib-1.2.3-25.el6.i686.rpm
  - libXext-1.1-3.el6.i686.rpm
  - fontconfig-2.8.0-3.el6.i686.rpm
  - expat-2.0.1-9.1.el6.i686.rpm
  - freetype-2.3.11-6.el6\_0.2.i686.rpm
  - libSM-1.1.0-7.1.el6.i686.rpm
  - libICE-1.0.6-1.el6.i686.rpm
  - libuuid-2.17.2-12.el6.i686.rpm
  - libXrandr-1.3.0-4.el6.i686.rpm
  - libXrender-0.9.5-1.el6.i686.rpm
  - libXinerama-1.1-1.el6.i686.rpm
- 2) In your browser, open website
   http://cgit.freedesktop.org/xorg/font/ibm-type1/
- 3) Download the compressed file font-ibm-type1-1.0.3.tar.gzor font-ibm-type1-1.0.3.zip.The compressed file contains required fonts.
- 4) Extract the downloaded zip file to the /usr/share/fonts directory.

#### Configuring user accounts for multi-threaded file conversions

By default, PDF Generator can convert only one OpenOffice, Microsoft Word, or PowerPoint document at a time. If you enable multi-threaded conversions, PDF Generator can convert more than one of the documents concurrently by launching multiple instances of OpenOffice or PDFMaker (which is used to perform the Word and PowerPoint conversions).

If you need to enable multi-threaded file conversion, you must first perform the tasks outlined in the "Enabling multi-threaded file conversions" section of the Preparing to Install or Upgrade guide available on the AEM Forms on JEE documentation.

For non-Windows operating systems users, you must create users and configure the system to remove the password prompts. The following section outlines the method to create a user and perform additional configurations.

#### Add user account

- 1) In administration console, click Services > PDF Generator> User Accounts.
- 2) Click **Add** and enter the user name and password of a user who has administrative privileges on the AEM Forms on JEE Server. If you are configuring users for OpenOffice, dismiss the initial OpenOffice activation dialogs.

**NOTE:** If you are configuring users for OpenOffice, the number of instances of OpenOffice cannot be greater than number of user accounts specified in this step.

3) Restart the AEM Forms on JEE Server.

#### Manual use of Acrobat restricted

If you installed the PDF Generator for native document conversion, use of the bundled Acrobat installation is restricted to the Generate PDF service and is not licensed for any other use.

### 8.5. Additional requirements for Connector for Documentum

If AEM Forms on JEE is connecting to Documentum, you must install Document Foundation Classes on machine hosting AEM Forms on JEE.

# 8.6. Additional requirements for Connector for IBM Content Manager

**NOTE:** For upgrade, these configurations are only required if you do not have Connector for IBM<sup>®</sup> Content Manager installed on your existing installation but will license it on AEM Forms on JEE or if you are performing an out-of-place upgrade on a new operating system.

Connector for IBM Content Manager requires the following software installed (both available from the IBM website):

- DB2 Universal Database Client
- IBM Information Integrator for Content (II4C)

See "Post-Deployment Activities" chapter in the Upgrading AEM Forms on JEE document for your application server.

#### Configure the connection for a single IBM Content Manager datastore

- 1) Start the DB2 Configuration Assistant.
- 2) Click Selected>Add Database Using Wizard.
- 3) Select Manually Configure a Connection to a Database and click Next.
- 4) Select **TCP/IP** and click **Next**.
- 5) Specify the following TCP/IP communication options and then click **Next**:

- In the **Host Name** box, type the host name of the server hosting DB2 Content Manager.
- Leave the Service Name box empty.
- In the **Port Number** box, type the port number. The default DB2 Content Manager port number is 50000.
- 6) In the **Database Name** box, type the IBM Content Manager datastore name and, in the **Database Alias** box, type the alias name for the datastore and then click **Next**.
- 7) Click **Next** to accept the default data source settings.
- 8) In the **Operating System** list, select the operating system you are using and then click **Next**.
- 9) Specify the following system options and then click **Next**:
  - In the System Name box, type the server name hosting DB2. If you click Discover, DB2 Content Manager searches for the system name you specified and, if the system is not found, all of the DB2 instances are listed.
  - In the Host Name box, type the name of the host, or click View Details to show the domain and IP address of the system you named in the previous step.
  - In the **Operating System** list, select the operating system on which you deployed DB2 Content Manager.
- 10) (Optional) To specify Security options, select Use Authentication Value in Server's DBM Configuration and click Finish.
- 11) In the Test Connection dialog box, test the connection as required.

#### **Configure connections for multiple IBM Content Manager datastores**

- 1) Configure the initial connection by following the steps in Toconfigure the connection for a single IBM-Content Manager data store:.
- 2) Add additional database connections by modifying the cmbicmsrvs.ini file (the file that stores the datastore information) as follows:
  - From a command prompt window, change the directory to [II4C home]/bin (for example, C:\Program Files\db2cmv8\ on Windows or /opt/IBM/db2cmv8 on non-Windows operating systems).
  - Run the cmbenv81.bat (Windows) or cmbenv81.sh (non-Windows operating systems) file to set the environment and the classpath for the Java Utilities of II4C.
  - Change the directory to [II4C working directory]/cmgmt/connectors where [II4C working directory] is one of the following paths:

(Windows) C:/Program Files/db2cmv8

(Linux) /home/ibmcmadm

Run the command

java com.ibm.mm.sdk.util.cmbsrvsicm -a add -s <library server database name> -sm <database schema name>

where <library server database name> is the same as Database Alias configured in step 6 above. **NOTE:** The following procedure allows users without DB2 rights to share the connection credentials through the cmbicmenv.ini file.

#### Configure a multiuser connection to the IBM Content Manager datastore

- From a command prompt window, change the directory to [II4C home]/bin (for example, C:\Program Files\db2cmv8\ on Windows or /opt/IBM/db2cmv8 on non-Windows operating systems).
- 2) Run the cmbenv81.bat (Windows) or cmbenv81.sh (non-Windows operating systems) file to set the environment and the classpath for the Java Utilities of II4C.
- 3) Change the directory to [*II4C working directory*]/cmgmt/connectors, where [*II4C working directory*] is one of the following paths:

(Windows) C:/Program Files/db2cmv8 (Linux) /home/ibmcmadm

4) Run the command

```
java com.ibm.mm.sdk.util.cmbenvicm -a add -s <library server database
name> -u <database user ID> -p <database password>
where <library server database name>is the same as Database alias configured in
```

```
step 6 above.
```

# 8.7. Additional requirements for Connector for IBM FileNet

These requirements are optional and required only if you are installing Connector for IBM® FileNet.

**NOTE:** For upgrade, these configurations are only required if you do not have Connector for IBM FileNet installed on your existing installation but will license it on AEM 6.4 Forms or if you are performing an out-of-place upgrade on a new operating system.

### IBM FileNet 5.2

If AEM Forms on JEE is connecting to IBM FileNet 5.2 Content Engine, you must install the Content Engine Java Client. Use the IBM FileNet 5.2 content engine client installer located by default in C:\Program Files\FileNet\CEClient. During installation, select at least one of the components from Application Engine or Process Engine on the component selection screen.

For IBM FileNet 5.2 Process Engine, you must install the IBM FileNet 5.2 Process Engine Client located by default in C:\Program Files\FileNet\BPMClient. During installation, select the Other option on the component selection screen.

# 8.8. AEM Forms on JEE IPv6 support

AEM Forms on JEE includes IPv6 support. The default configurations defined in the installation documentation for AEM Forms on JEE set IPv4 as the default IP protocol because this protocol has the most compatibility with third-party infrastructure.

Do not enable IPv6 unless your deployment must use it. The number of supported platform configurations is reduced when enabling IPv6 support with AEM Forms on JEE. You should verify that all third-party software, hardware, and networks that you plan to use have IPv6 support before you attempt to enable IPv6.

**NOTE:** If you are enabling CIFS in an IPv6 environment, you must explicitly enable IPv6 configuration after you configure your AEM Forms on JEE installation using Configuration Manager. See "Enabling CIFS in IPv6 mode" in the guide for your application server.

#### Supported IPv6 configurations

Not all infrastructure components support IPv6. For example, Oracle database does not support IPv6. You can use these databases by configuring the connection between the application server and the databases with IPv4, and the remaining communications over IPv6.

Check with your component vendor if IPv6 is supported.

#### **IPv6 implementation guidelines**

When you use IPv6 implementation either partially or fully, keep the following points in mind:

- After installing AEM Forms on JEE, do not use the option to start the Configuration Manager directly from the AEM Forms on JEE installer. Instead, navigate to the [aem-forms root]\configurationManager\bin\IPv6 directory, and run the IPv6-specific script (ConfigurationManager\_IPv6.bat or ConfigurationManager\_IPv6.sh) to launch the Configuration Manager.
- If you have chosen to validate the application server configuration using the Configuration Manager, the validation will fail after you enable IPv6 for the application server. You can ignore this error message during the process. After you restart the application server in the IPv6 mode, the application server can connect to the database.
- To have a pure IPv6 communication with the database server, modify EDC\_DS, AEM\_DS, and IDP\_DS connection settings to use the hostname of the database which resolves to a numeric IPv6 address.
- Many software components such as database drivers do not completely support numeric IPv6 addresses. So, it is recommended that you use a DNS-resolved hostname instead of numeric IPv6 addresses.
- Ensure that name used for mapping IPv6 is added to the CSRF filter section. If the name is not added, see Preventing CSRF attacks section in administration help.
   NOTE: Name used for mapping IPv6 must not contain square brackets ([]).

 In an IPv6 environment, if you are using Microsoft SQL Server, you should specify the database server IP address in the following format. Note that in this string, *;serverName* is a keyword, and so must not be replaced with the actual server name.

```
jdbc:sqlserver://;serverName=<IPv6 address>;
portNumber=<port>;databaseName=<db_name>
```

Here, instead of the numeric IPv6 address, you can specify the hostname of the SQL Server database.

### **Configuring IPv6 for JBoss**

- 1) You can download and install JBoss from http://www.jboss.org/jbossas/downloads/ or obtain the jboss.zip file from the third-party directory on the installation media and extract the bundled JBoss.
- 2) Modify lc\_turnkey.xml and the database-specific data source configuration file to connect to the AEM Forms on JEE database.
- 3) Modify the lc-turnkey.xml file to connect to the AEM Forms on JEE database.
- 4) Modify the following files to enable IPv6:
  - (JBoss on Windows) [appserver root]\bin\standalone.conf.bat
     (JBoss on other platforms) [appserver root]\bin\standalone.conf
    - Change -Djava.net.preferIPv4Stack=true to -Djava.net.preferIPv6Stack=true.
    - Add the -Djava.net.preferIPv6Addresses=true argument.
- 5) Launch Configuration Manager by invoking the [*aem-forms root*]\configurationManager\bin\IPv6\ ConfigurationManager\_IPv6.bat or ConfigurationManager\_IPv6.sh script.
- 6) In the Configuration Manager, select the steps to configure EAR files, bootstrap and deploy AEM Forms on JEE modules.
- 7) After the Configuration Manager process is completed, copy these EAR files to the [appserver root]\\standalone\deployments directory.
- 8) Start JBoss from a command line.
- 9) Provide Configuration Manager hostname of the computer that is mapped to its IPv6 address and then bootstrap the application server to deploy the AEM Forms on JEE modules.

# 9.1. Overview

AEM Forms on JEE provides a command line interface (CLI) for the installation program. The CLI is intended to be used by advanced users of AEM Forms on JEE or in server environments which do not support the use of the Graphical User Interface (GUI) of the installation program. The CLI runs in console mode with one interactive session for all install operations.

After you start the installation process, follow the on-screen instructions to choose your installation options. Respond to each prompt to proceed to the next step in the installation.

**NOTE:** If you want to change a choice that you made on a previous step, type back. You can cancel the installation at any time by typing quit.

# 9.2. Install AEM Forms on JEE

- 1) Open a command prompt and navigate to the folder in the installation media or your hard disk that contains the installer executable:
  - (Windows) server\Disk1\InstData\Windows\_64\NoVM
  - (Linux) server/Disk1/InstData/Linux/NoVM
- 2) Open a command prompt and run the following command:
  - (Windows) install.exe -i console
  - (Non-Windows)./install.bin -i console
     NOTE: Entering the command without the -i console option launches the GUI-based installer.
- 3) Respond to the prompts as described in the following table:

| Prompt        | Description                                                                                                    |
|---------------|----------------------------------------------------------------------------------------------------|
| Choose Locale | Select the locale for the installation to use by entering a value<br>between 1 and 3. You can select the default value by pressing<br><b>Enter</b> .<br>The options are Deutsch, English, and Français. English is the<br>default locale. |

| Prompt                                       | Description                                                                                                    |
|----------------------------------------------|----------------------------------------------------------------------------------------------------|
| Upgrade Installation                         | Select the Install Adobe Experience Manager Forms installation option and press <b>Enter</b> . Do not select the option to upgrade.                                                                                                    |
| Choose Install Folder                        | On the Destination screen, press <b>Enter</b> to accept the default<br>directory or type the new installation directory location.<br>Do not use accented characters in the directory name.<br>Otherwise, the CLI will ignore the accents and create a<br>directory after modifying the accented characters.                                                                                    |
| Choose Operating System                      | (Windows only)<br>Select the operating system that you want to install AEM<br>Forms on JEE to.                                                                                                    |
| AEM forms on JEE Server<br>License Agreement | Press <b>Enter</b> to read through the pages of the license<br>agreement.<br>If you agree to the agreement, type Y and press <b>Enter</b> .                                                                                                    |
| Pre-Installation Summary                     | Press Enter to continue installation with the choices you have<br>made.<br>Type back to go back to previous steps and change any of<br>the settings.                                                                                                    |
| Ready To Install                             | Press Enter to start the installation process.                                                                                                    |
| Installing                                   | During the installation process, the progress bar advances to indicate the progress of installation.                                                                                                    |
| Configuration Manager                        | Press Enter to complete the installation of AEM Forms on JEE.<br>You can run the Configuration Manager in GUI mode by<br>invoking the following script:<br>(Windows):<br>C:\Adobe\Adobe_Experience_Manager_Forms\configuration<br>Manager\bin\ConfigurationManager.bat<br>(Non-Windows):<br>/opt/adobe/Adobe_Experience_Manager_Forms/c<br>onfigurationManager/bin/ConfigurationManage<br>r.sh |
| Installation Complete                        | Press <b>Enter</b> to exit the installer.                                                                                                    |

# 9.3. Error logs

If an error occurs, you can review the install.log in the log directory of your installation:

• (Windows) [aem-forms root]\log

# **10. Appendix - Configuration Manager Command** Line Interface

The CLI is intended to be used in server environments that do not support the use of the Graphical User Interface (GUI) of the Configuration Manager.

# 10.1. Order of operations

The Configuration Manager CLI must follow the same order of operations as the GUI version of the Configuration Manager. Ensure that you use the CLI operations in this order:

- 1) Configure AEM Forms on JEE.
- 2) Configure CRX.
- 3) Update AEM Forms on JEE core settings.
- 4) Migrate existing turnkey database. (Upgrade Turnkey only)
- 5) Manually deploy the configured EAR files.
- 6) Initialize AEM forms on JEE.
- 7) Validate AEM Forms on JEE.
- 8) Deploy the AEM Forms on JEE modules.
- 9) Validate the AEM Forms on JEE module deployment.
- 10) Upgrade the crx-repository.
- 11) Migrate Data Essential to AEM Forms on JEE
- 12) Post-deployment configurations.
- 13) Check system readiness for PDF Generator.
- 14) Add administrator user for PDF Generator.
- 15) Configure Connector for IBM Content Manager.
- 16) Configure Connector for IBM FileNet.
- 17) Configure Connector for EMC Documentum.
- 18) Configure Connector for SharePoint.

**IMPORTANT:** You must restart each of your cluster nodes after you complete Configuration Manager CLI operations.

**IMPORTANT:** You must restart your application server after you complete Configuration Manager CLI operations.

# 10.2. Command Line Interface property file

The Configuration Manager CLI requires two property files containing the defined properties for your AEM Forms on JEE environment. The templates for the properties files, cli\_propertyFile\_template.txt and cli\_propertyFile\_upgrade\_template.txt, are located in the [aem-forms root]/configurationManager/bin folder.

- cli\_propertyFile\_template.txt file contains properties that apply to AEM Forms on JEE installation and configuration scenarios, in general.
- cli\_propertyFile\_upgrade\_template.txt file contains properties specific to upgrading tasks. Both are required for upgrading from a previous version of AEM Forms on JEE.

Create copies of these files and edit the values. You should create the property file according to your installation. Use one of the following methods.

- Copy the property files cli\_propertyFile\_template.txt and cli\_propertyFile\_upgrade\_template.txt to use these as a template and edit the values based on the Configuration Manager operations you intend to use.
- Use the GUI of the Configuration Manager and then use the property file created by the GUI version as the CLI version property file. When you run the [aem-forms root]/configurationManager/bin/ConfigurationManager.bat/sh file, the userValuesForCLI.properties file is created in the [aem-forms root]/configurationManager/config directory. You can use this file as input for the Configuration Manager CLI.

**NOTE:** The file does not contain the properties listed below, which are optional. If required, you can manually add these properties to the file:

- ApplicationServerRestartRequired
- lcGdsLocation
- lcPrevGdsLocation

**NOTE:** In the CLI properties file, you must use the escape character (\) for Windows paths directory separator (\). For example, if the Fonts folder to be mentioned is C:\Windows\Fonts, in the Configuration Manager CLI script, you should enter it as C:\\Windows\\Fonts.

**NOTE:** The following modules depend on ALC-LFS-ContentRepository. If you are using the cli\_propertyFile\_template.txt as template then either remove the ALC-LFS-ContentRepository from excludedSolutionComponents list or add the following LFS in excludedSolutionComponents list:

- ALC-LFS-ProcessManagement
- ALC-LFS-CorrespondenceManagement
- ALC-LFS-ContentRepository
- ALC-LFS-MobileForms
- ALC-LFS\_FormsManager

# **10.3. Upgrading AEM Forms on JEE Commands**

# (Turnkey and Partial Turnkey only) Shutdown command for JBoss for previous LiveCycle version

**NOTE:** This command would run only if your AEM Forms on JEE Turnkey installation and your previous Turnkey installation coexist on the same machine and you have chosen to perform an upgrade installation while installing AEM Forms on JEE in Turnkey mode.

The upgrade-shutdownPreviousJboss command shuts down the JBoss service installed with your previous LiveCycle turnkey or partial turnkey installation and sets the service run mode to 'manual'.

This command requires no properties.

#### Update AEM Forms on JEE core settings command

The upgrade-configureCoreSettings command updates various core settings for AEM Forms on JEE. For example, if in your previous LiveCycle system you had the Global Document Storage (GDS) directory set at  $C: LC \setminus GDS$  and in AEM Forms on JEE you plan to set it to  $E: DS \setminus GDS$ , then the new location is not updated in the database unless this CLI command is executed. Other core settings that can be updated in the same manner are: Adobe server fonts directory, Customer fonts directory, System fonts directory, Enable FIPS, AEM Forms on JEE temp directory, AEM Forms on JEE global document storage directory. The following properties are available for the upgrade-configureCoreSettings command.

| Property                       | Description                                                                                                    | Required | Can be empty |
|--------------------------------|----------------------------------------------------------------------------------------------------|----------|--------------|
| prevLCVersion                  | The version of AEM<br>Forms on JEE from<br>which upgrade is being<br>performed. Valid<br>values are 6.2 or 6.3<br><b>NOTE:</b> Specify value 6.2<br>to upgrade from Live-<br>Cycle to AEM 6.4<br>Forms. | Yes      | No           |
| excludedSolutionComp<br>onents | Comma separated list<br>of modules not being<br>upgraded/installed.<br>This is equivalent to<br>deselecting<br>installed/licensed<br>solution components in<br>the Configuration<br>Manager GUI.        | No       | Yes          |

### (Turnkey Only) Migrate existing turnkey database command

The upgrade-migrateTurnkeyDatabase command is used to migrate data from 'adobe' schema of a previous LiveCycle Turnkey MySQL installation to 'adobe' schema of AEM Forms on JEE Turnkey MySQL installation. Before you run this command, make sure that both the MySQL services are running and are accessible. Also, both the MySQL services should be running on different ports. The following properties are available for the upgrade-migrateTurnkeyDatabasecommand.

**NOTE:** This command would run only if your AEM Forms on JEE Turnkey installation and your previous Turnkey installation coexist on the same machine and you'd chosen to perform an upgrade installation while installing AEM Forms on JEE Turnkey.

| Property                   | Description                                                                                                    | Required | Can be empty |
|----------------------------|----------------------------------------------------------------------------------------------------|----------|--------------|
| lcDatabaseHostName         | Hostname for AEM<br>Forms on JEE turnkey<br>database.                                                                                                    | Yes      | No           |
| lcDatabaseName             | Database name for<br>AEM Forms on JEE<br>turnkey database.<br>Default is adobe.                                                                                             | Yes      | No           |
| lcDatabaseUserName         | Username for<br>accessing AEM Forms<br>on JEE turnkey<br>database.                                                                                                    | Yes      | No           |
| lcDatabaseUserPasswo<br>rd | Password for accessing<br>AEM Forms on JEE<br>turnkey database. If<br>you don't provide a<br>password in the file,<br>you will prompted to<br>provide it on command<br>line | No       | Yes          |
| lcDatabaseDriverFile       | Path to driver file for<br>AEM Forms on JEE<br>turnkey database.                                                                                                    | Yes      | No           |
| lcDatabasePortNumber       | Port used by AEM<br>Forms on JEE turnkey<br>database.                                                                                                    | Yes      | No           |

| Property                       | Description                                                                                                    | Required | Can be empty |
|--------------------------------|----------------------------------------------------------------------------------------------------|----------|--------------|
| lcDatabaseType                 | Type of database<br>configured for AEM<br>Forms on JEE turnkey<br>database. Default is<br>mysql.                                                                                     | Yes      | No           |
| lcPrevDatabaseHostNa<br>me     | Hostname for previous<br>AEM Forms on JEE<br>turnkey database.                                                                                                    | Yes      | No           |
| lcPrevDatabaseName             | Database name for<br>previous AEM Forms<br>on JEE turnkey<br>database. Default is<br>adobe.                                                                                          | Yes      | No           |
| lcPrevDatabaseUserNa<br>me     | Username for<br>accessing previous<br>AEM Forms on JEE<br>turnkey database.                                                                                                    | Yes      | No           |
| lcPrevDatabaseUserPas<br>sword | Password for accessing<br>previous AEM Forms<br>on JEE turnkey<br>database. If you don't<br>provide a password in<br>the file, you will<br>prompted to provide it<br>on command line | No       | Yes          |
| lcPrevDatabaseDriverFi<br>le   | Path to driver file for<br>previous AEM Forms<br>on JEE turnkey<br>database.                                                                                                    | Yes      | No           |
| lcPrevDatabasePortNu<br>mber   | The port used by<br>previous AEM Forms<br>on JEE turnkey<br>database.                                                                                                    | Yes      | No           |
| lcPrevDatabaseType             | Type of database<br>configured for previous<br>AEM Forms on JEE<br>turnkey database.<br>Default is mysql.                                                                            | Yes      | No           |

### Post-deployment Configuration command

The upgrade-configurePostDeploy command does the actual upgrade of the system and is run after AEM Forms on JEE EAR files and modules have been deployed.

The following properties are available for the upgrade-configurePostDeploy command:

| Property                   | Description                                                                                                    | Required | Can be<br>empty |
|----------------------------|----------------------------------------------------------------------------------------------------|----------|-----------------|
| prevLCVersion              | The version of AEM Forms on JEE from which upgrade is being performed. Valid values are 6.2 or 6.3                                                                     | Yes      | No              |
|                            | <b>NOTE:</b> Specify value 6.2 to upgrade from Live-Cycle to AEM 6.4 Forms.                                                                                            |          |                 |
| excludedSolutionComponents | Comma separated list of AEM Forms on JEE<br>components not being installed. This is<br>equivalent to deselecting installed/licensed<br>solution components in the GUI. | No       | Yes             |

#### AEM forms on JEE Host and Authorization information

| Property                         | Description                                                                                                    | Required | Can be empty |
|----------------------------------|----------------------------------------------------------------------------------------------------|----------|--------------|
| LCHost                           | Hostname of the AEM<br>Forms on JEE Server.                                                                                                    | Yes      | No           |
| LCPort                           | Port number on which<br>AEM Forms on JEE<br>application server is<br>configured.                                                                     | Yes      | No           |
| localServer.appServerR<br>ootDir | This is used to access<br>appserver client JAR<br>files. (Local application<br>server root directory<br>required for WebLogic<br>and WebSphere only) | Yes      | Yes          |
| LCAdminUserID                    | Username of AEM<br>Forms on JEE<br>administrator user                                                                                                | Yes      | No           |

| Property        | Description                                                                                                    | Required | Can be empty |
|-----------------|----------------------------------------------------------------------------------------------------|----------|--------------|
| LCAdminPassword | Password for<br>administrator user. If<br>you don't provide a<br>password in the file,<br>you will prompted to<br>provide it on command<br>line | No       | Yes          |

#### **AEM forms on JEE Database information**

| Property               | Description                                                                                                    | Required | Can be<br>empty |
|------------------------|----------------------------------------------------------------------------------------------------|----------|-----------------|
| lcDatabaseType         | Type of database configured for AEM Forms on JEE. Values can be mysql, db2, oracle, or sqlserver                              | Yes      | No              |
| lcDatabaseHostName     | Hostname for the AEM Forms on JEE database.                                                                                   | Yes      | No              |
| lcDatabasePortNumber   | The port number for the AEM Forms on JEE database.                                                                            | Yes      | No              |
| lcDatabaseDriverFile   | Path to driver file for the AEM Forms on JEE database.                                                                        | Yes      | No              |
| lcDatabaseUserName     | Username for accessing the AEM Forms on JEE database.                                                                         | Yes      | No              |
| lcDatabaseName         | AEM forms on JEE database name. Default is adobe.                                                                             | Yes      | No              |
| lcDatabaseUserPassword | Password for accessing database. If you don't provide a password in the file, you will prompted to provide it on command line | No       | Yes             |

# **10.4.** General configuration properties

### **Common properties**

Common properties are:

**AEM Forms on JEE Server specific properties:** Required for the Initialize AEM Forms on JEE and Deploy AEM Forms on JEE Components operations.

These properties are required for the following operations:

- Initialize AEM Forms on JEE
- Deploy AEM Forms on JEE components.

| Property                                                                                                    | Values                                                                                                    | Description                                                                                                    |  |  |
|----------------------------------------------------------------------------------------------------|----------------------------------------------------------------------------------------------------|----------------------------------------------------------------------------------------------------|--|--|
| AEM Forms on JEE Server specific properties                                                                              |                                                                                                    |                                                                                                    |  |  |
| LCHost                                                                                                    | String                                                                                                    | The hostname of the server<br>where AEM Forms on JEE will be<br>deployed.<br>For cluster deployments,<br>hostname of any one of the<br>cluster nodes where the<br>application server is running. |  |  |
| LCPort                                                                                                    | Integer                                                                                                    | The web port number where<br>AEM Forms on JEE will be<br>deployed.                                                                                                    |  |  |
| excludedSolutionComponents                                                                                               | String. Values include:<br>ALC-LFS-Forms,<br>ALC-LFS-ConnectorEMCDocume<br>ntum,<br>ALC-LFS-ConnectorIBMFileNet,<br>ALC-LFS-ConnectorIBMContent<br>Manager,<br>ALC-LFS-DigitalSignatures,<br>ALC-LFS-DigitalSignatures,<br>ALC-LFS-DataCapture,<br>ALC-LFS-Output,<br>ALC-LFS-Output,<br>ALC-LFS-PDFGenerator,<br>ALC-LFS-ProcessManagement,<br>ALC-LFS-ReaderExtensions,<br>ALC-LFS-ReaderExtensions,<br>ALC-LFS-RightsManagement<br>ALC-LFS-CorrespondenceManag<br>ement,<br>ALC-LFS-ContentRepository,<br>ALC-LFS-MobileForms,<br>ALC-LFS_FormsManager | (Optional) List the AEM Forms<br>on JEE modules you do not want<br>to configure. Specify the<br>excluded modules in a comma<br>separated list.                                                   |  |  |
| CRX Content repository<br>The following properties are<br>specified in the<br>cli_propertyFile_crx_<br>template.txtfile. | true:<br>false:                                                                                                    |                                                                                                    |  |  |
| contentRepository.rootDir                                                                                                |                                                                                                    | Path of the CRX repository.                                                                                                    |  |  |

| Property                                  | Values                                                                          | Description                                                                                                    |
|-------------------------------------------|---------------------------------------------------------------------------------|----------------------------------------------------------------------------------------------------|
| is.new.installation.of.crx.repos<br>itory | true: to create a new repository<br>false: to upgrade an existing<br>repository | If the content repository did not<br>exist before upgrade and you<br>have installed the Content<br>Repository for the very first time<br>then set the value to true.             |
| use.crx3.mongo                            | true: false:                                                                    | If you have performed a fresh<br>installation, to use Mongo DB<br>with CRX3 set value to true. If<br>the value is false CRX3 TAR is<br>configured.                               |
| mongo.db.uri                              | <uri db="" mongo="" of=""></uri>                                                | If you are using Mongo DB, set<br>URI of Mongo DB                                                                                                    |
| mongo.db.name                             | <name db="" mongo="" of=""></name>                                              | If you are using Mongo DB,<br>provide name of Mongo DB<br>instance                                                                                                    |
| use.crx3.rdb.mk                           | true:<br>false:                                                                 | When the value of this property<br>is true, the CRX repository is<br>configured with RDB MK. The<br>default value is false where the<br>repository is configured as CRX3<br>TAR. |

# **Configure AEM Forms on JEE properties**

These properties only apply to the configure AEM Forms on JEE operation.

| Property      | Values | Description                                                                                                    |
|---------------|--------|----------------------------------------------------------------------------------------------------|
| AdobeFontsDir | String | Location of the Adobe server<br>fonts directory.<br>This path must be accessible<br>from the server being deployed<br>to.<br>This path must be accessible<br>from all cluster nodes being<br>deployed to. |

| Property              | Values | Description                                                                                                    |
|-----------------------|--------|----------------------------------------------------------------------------------------------------|
| customerFontsDir      | String | Location of the customer fonts<br>directory.<br>This path must be accessible<br>from the server being deployed<br>to.<br>This path must be accessible<br>from all cluster nodes being<br>deployed to.                                                                                                    |
| systemFontsDir        | String | Location of the system fonts<br>directory.<br>This path must be accessible<br>from the server being deployed<br>to.<br>This path must be accessible<br>from all cluster nodes being<br>deployed to.                                                                                                    |
| LCTempDir             | String | Location of the temporary<br>directory.<br>This path must be accessible<br>from the server being deployed<br>to.<br>This path must be accessible<br>from all cluster nodes being<br>deployed to.                                                                                                    |
| LCGlobalDocStorageDir | String | The global document storage<br>root directory.<br>Specify a path to an NFS shared<br>directory used to store<br>long-lived documents and to<br>share them among all cluster<br>nodes.<br>This path must be accessible<br>from the server being deployed<br>to.<br>This path must be accessible<br>from all cluster nodes being<br>deployed to. |

| Property                | Values                          | Description                                                                                                    |
|-------------------------|---------------------------------|----------------------------------------------------------------------------------------------------|
| EnableDocumentDBStorage | true or false<br>Default: false | Enables or disables document<br>storage in database for<br>persistent documents.<br>Even if you enable document<br>storage in database, you will<br>need the file system directory<br>for GDS. |

### Configure or validate application server properties

#### **Configure JBoss properties**

If you are installing AEM Forms on JEE with a JBoss application server, you must manually configure JBoss. See Manually configuring JBoss section in, Preparing to Install AEM Forms on JEE (SingleServer) Guide. Use the Adobe pre-configured JBoss provided on the AEM Forms on JEE DVD, download from the internet, or use the JBoss turnkey option.

#### **Initialize AEM Forms on JEE properties**

These initialize AEM Forms on JEE properties only apply to the initialize AEM Forms on JEE operation.

| Property                                     | Values | Description |
|----------------------------------------------|--------|-------------|
| For more information, see Common properties. |        |             |

#### **Deploy AEM Forms on JEE Components properties**

These properties apply to the following operations:

- Deploy AEM Forms on JEE Components
- Validate AEM Forms on JEE Component Deployment
- Validate AEM Forms on JEE Server.

| Property | Values | Description |
|----------|--------|-------------|
|----------|--------|-------------|

You must configure the AEM Forms on JEE Server Information section. For more information, see *Common properties* 

| Property        | Values | Description                                                                                                    |
|-----------------|--------|----------------------------------------------------------------------------------------------------|
| LCAdminUserID   | String | The user ID to assign to the<br>AEM Forms on JEE<br>Administrator user. This User<br>ID is used to login to the<br>Administrator Console.   |
| LCAdminPassword | String | The password to assign to the<br>AEM Forms on JEE<br>Administrator user. This<br>password is used to login to<br>the Administrator Console. |

### Add administrator user for PDF Generator

These properties apply only to the adding administrator user for PDF Generator operation. These properties are present in cli\_propertyFile\_pdfg\_template.txt

| Property                           | Values  | Description                                                                                                    |
|------------------------------------|---------|----------------------------------------------------------------------------------------------------|
| LCHost                             | String  | Hostname where AEM Forms on JEE Server is installed.                                                                                        |
| LCPort                             | Integer | Port number where AEM Forms<br>on JEE application server is<br>configured                                                                   |
| LCAdminUserID                      | String  | The user ID to assign to the AEM<br>Forms on JEE Administrator user.<br>This User ID is used to login to<br>the Administrator Console.      |
| LCAdminPassword                    | String  | The password to assign to the<br>AEM Forms on JEE Administrator<br>user. This password is used to<br>login to the Administrator<br>Console. |
| LCServerMachineAdminUser           | String  | The user ID of the Administrator<br>user of the Operation System<br>hosting AEM forms on JEE                                                |
| LCServerMachineAdminUserP<br>asswd | String  | The password of the<br>Administrator user of the<br>Operation System hosting AEM<br>forms on JEE                                            |

### **Configure Connector for IBM Content Manager**

**NOTE:** The following properties are specified in the cli\_propertyFile\_ecm\_ibmcm\_template.txt file.

| Property                     | Values        | Description                                                                                                    |
|------------------------------|---------------|----------------------------------------------------------------------------------------------------|
| LCHost                       | String        | Hostname where AEM Forms on JEE Server is installed.                                                                                                    |
| LCPort                       | Integer       | Port number where AEM Forms<br>on JEE application server is<br>configured                                                                                    |
| LCAdminUserID                | String        | The user ID to assign to the AEM<br>Forms on JEE Administrator user.<br>This User ID is used to login to<br>the Administrator Console.                       |
| LCAdminPassword              | String        | The password to assign to the<br>AEM Forms on JEE Administrator<br>user. This password is used to<br>login to the Administrator<br>Console.                  |
| CDVTopology.appserverrootdir | String        | The root directory of the<br>application server instance that<br>you are configuring on a remote<br>server (on which you plan to<br>deploy AEM Forms on JEE) |
| ConfigureIBMCM               | true or false | Specify true to configure<br>Connector for IBM Content<br>Manager                                                                                            |
| IBMCMClientPathDirectory     | String        | Location of IBM Content<br>Manager client installation<br>directory.                                                                                         |
| DataStoreName                | String        | Name of the DataStore of IBM<br>Content Manager Server that<br>you want to connect to                                                                        |
| IBMCMUsername                | String        | The user name assign to the IBM<br>Content Manager Administrator<br>user. This User ID is used to login<br>to the IBM Content Manager.                       |

| Property         | Values | Description                                                                                                    |
|------------------|--------|----------------------------------------------------------------------------------------------------|
| IBMCMPassword    | String | The password to assign to the<br>IBM Content Manager<br>Administrator user. This<br>password is used to login to the<br>IBM Content Manager. |
| ConnectionString | String | Additional arguments used in<br>the connection string to connect<br>to IBM Content<br>Manager(Optional).                                     |

### **Configure Connector for IBM FileNet**

**NOTE:** The following properties are specified in the cli\_propertyFile\_ecm\_filenet\_template.txt file.

| Property                     | Values        | Description                                                                                                    |
|------------------------------|---------------|----------------------------------------------------------------------------------------------------|
| LCHost                       | String        | Host name of the machine<br>where AEM Forms on JEE Server<br>is installed.                                                                                   |
| LCPort                       | Integer       | Port number where AEM Forms<br>on JEE application server is<br>configured                                                                                    |
| LCAdminUserID                | String        | The user ID to assign to the AEM<br>Forms on JEE Administrator user.<br>This User ID is used to login to<br>the Administrator Console.                       |
| LCAdminPassword              | String        | The password to assign to the<br>AEM Forms on JEE Administrator<br>user. This password is used to<br>login to the Administrator<br>Console.                  |
| CDVTopology.appserverrootdir | String        | The root directory of the<br>application server instance that<br>you are configuring on a remote<br>server (on which you plan to<br>deploy AEM Forms on JEE) |
| ConfigureFilenetCE           | true or false | Specify true to configure<br>Connector for IBM Filenet                                                                                                    |

| Property                         | Values             | Description                                                                                                    |
|----------------------------------|--------------------|----------------------------------------------------------------------------------------------------|
| FilenetConfigureCEVersion        | String             | The FileNet client version to<br>configure. Specify<br>FilenetClientVersion5.0 or<br>FilenetClientVersion5.2                                                                                                    |
| FilenetCEClientPathDirectory     | String             | Location of IBM Filenet Content<br>Manager client installation<br>directory.                                                                                                    |
| ContentEngineName                | String             | Host name or IP address of the<br>machine where IBM Filenet<br>Content Engine is installed                                                                                                    |
| ContentEnginePort                | String             | The port number used by IBM<br>Filenet Content Engine                                                                                                    |
| CredentialProtectionSchema       | CLEAR or SYMMETRIC | Specify the level of protection.                                                                                                    |
| EncryptionFileLocation           | String             | Location of the encryption file.<br>This is required only when you<br>select SYMMETRIC option for<br>CredentialProtectionSchema<br>attribute.<br>Use a forward slash (/) or double<br>backward slashes (\\) as a path<br>seperator. |
| DefaultObjectStore               | String             | Name of the ObjectStore for the<br>Connector for IBM Filenet<br>Content Server.                                                                                                    |
| FilenetContentEngineUsernam<br>e | String             | The user ID to connect to the<br>IBM FileNet Content server.<br>The user ID with read-access<br>privileges would be allowed to<br>connect to the Default object<br>Store.                                                           |
| FilenetContentEnginePasswor<br>d | String             | The password to assigned to the<br>IBM FileNet user. This password<br>is used to connect to Default<br>object Store.                                                                                                    |
| ConfigureFilenetPE               | true or false      | Specify true to configure<br>Connector for IBM FileNet                                                                                                    |
| FilenetPEClientPathDirectory     | String             | Location of IBM FileNet client installation directory                                                                                                    |

| Property                              | Values  | Description                                               |
|---------------------------------------|---------|-----------------------------------------------------------|
| FilenetProcessEngineHostnam<br>e      | String  | Host name or IP address of the process router.            |
| FilenetProcessEnginePortNum ber       | Integer | Port number for IBM FileNet<br>Content Server             |
| FilenetPERouterURLConnectio<br>nPoint | String  | Name of the process router.                               |
| FilenetProcessEngineUsernam<br>e      | String  | The user ID to connect to the IBM FileNet Content Server  |
| FilenetProcessEnginePassword          | String  | The password to connect to the IBM FileNet Content Server |

# **Configure Connector for EMC Documentum**

**NOTE:** The following properties are specified in the cli\_propertyFile\_ecm\_documentum\_template.txt file.

| Property                     | Values  | Description                                                                                                    |
|------------------------------|---------|----------------------------------------------------------------------------------------------------|
| LCHost                       | String  | Host name where AEM Forms on JEE Server is installed.                                                                                                    |
| LCPort                       | Integer | Port number where AEM Forms<br>on JEE application server is<br>configured                                                                                    |
| LCAdminUserID                | String  | The user ID to assign to the AEM<br>Forms on JEE Administrator user.<br>This User ID is used to login to<br>the Administrator Console.                       |
| LCAdminPassword              | String  | The password to assign to the<br>AEM Forms on JEE Administrator<br>user. This password is used to<br>login to the Administrator<br>Console.                  |
| CDVTopology.appserverrootdir | String  | The root directory of the<br>application server instance that<br>you are configuring on a remote<br>server (on which you plan to<br>deploy AEM Forms on JEE) |

| Property                            | Values        | Description                                                                           |
|-------------------------------------|---------------|---------------------------------------------------------------------------------------|
| ConfigureDocumentum                 | true or false | Specify true to configure<br>Connector for EMC<br>Documentum                          |
| DocumentumClientVersion             | String        | The EMC Documentum client<br>version to configure. Specify<br>DocumentumClientVersion |
| DocumentumClientPathDirect<br>ory   | String        | Location of EMC Documentum<br>client installation directory                           |
| ConnectionBrokerHostName            | String        | Host name or IP address of the EMC Documentum Content Server.                         |
| ConnectionBrokerPortNumber          | String        | Port number for EMC<br>Documentum Content Server                                      |
| DocumentumUsername                  | String        | The user ID to connect to the EMC Documentum Content Server.                          |
| DocumentumPassword                  | String        | The password ID to connect to the EMC Documentum Content Server.                      |
| DocumentumDefaultRepositor<br>yName | String        | Name of the default repository<br>of MC Documentum Content<br>Server                  |

# **Configure Connector for Microsoft SharePoint**

**NOTE:** The following properties are specified in the cli\_propertyFile\_ecm\_sharepoint\_template.txt file.

| Property      | Values  | Description                                                                                                    |
|---------------|---------|----------------------------------------------------------------------------------------------------|
| LCHost        | String  | Host name where AEM Forms on JEE Server is installed.                                                                                  |
| LCPort        | Integer | Port number where AEM Forms<br>on JEE application server is<br>configured                                                              |
| LCAdminUserID | String  | The user ID to assign to the AEM<br>Forms on JEE Administrator user.<br>This User ID is used to login to<br>the Administrator Console. |

| Property                     | Values        | Description                                                                                                    |
|------------------------------|---------------|----------------------------------------------------------------------------------------------------|
| LCAdminPassword              | String        | The password to assign to the<br>AEM Forms on JEE Administrator<br>user. This password is used to<br>login to the Administrator<br>Console.                  |
| CDVTopology.appserverrootdir | String        | The root directory of the<br>application server instance that<br>you are configuring on a remote<br>server (on which you plan to<br>deploy AEM Forms on JEE) |
| ConfigureSharePoint          | true or false | Specify true to configure<br>Connector for Microsoft<br>SharePoint                                                                                           |
| SharePointServerAddress      | String        | Host name or IP address of the Sharepoint Server                                                                                                    |
| SharePointUsername           | String        | The user ID to connect to the Sharepoint Server                                                                                                    |
| SharePointPassword           | String        | The password to connect to the Sharepoint Server                                                                                                    |
| SharePointDomain             | String        | The Domain Name of the Sharepoint Server                                                                                                    |
| ConnectionString             | String        | Additional arguments used in<br>the connection string to connect<br>to the Sharepoint<br>Server(optional                                                     |

### **Command Line Interface Usage**

Once you have configured your property file, you must navigate to the [AEM Forms on JEE root]/configurationManager/bin folder.

To view a complete description of the Configuration Manager CLI commands, type: ConfigurationManagerCLI help <command name>.

#### **Configure CRX CLI Usage**

The Configure CRX Repository requires the following syntax:

configureCRXRepository -f <propertyFile>

#### Manually deploy configured EAR files

For detailed instructions to manually deploy configured ear files, see DeployingtoJBossApplicationserver

#### Initialize AEM Forms on JEE CLI Usage

The initialize AEM Forms on JEE operation requires the following syntax:

initializeLiveCycle -f <propertyFile>

#### Validate AEM Forms on JEE Server CLI Usage

The Validate AEM Forms on JEE Server operation is optional and requires the following syntax:

validateLiveCycleServer -f <propertyFile> -LCAdminPassword <password>

Where:

 -LCAdminPassword <password>: Allows you to set the Admin password on the command line. If this argument is present, it will override the targetServer.adminPassword property in the property file.

#### **Deploy AEM Forms on JEE Components CLI Usage**

The Deploy AEM Forms on JEE Components operation requires the following syntax:

deployLiveCycleComponents -f <propertyFile> -LCAdminPassword <password>

#### Validate AEM Forms on JEE Component Deployment CLI Usage

The Validate AEM Forms on JEE Component Deployment operation is optional and requires the following syntax:

validateLiveCycleComponentDeployment -f <propertyFile> -LCAdminPassword <password>

#### **Check system readiness for PDF Generator**

The Checking system readiness for PDF Generator operation requires the following syntax:

pdfg-checkSystemReadiness

#### Adding administrator user for PDF Generator

The adding administrator user for PDF Generator operation requires the following syntax:

pdfg-addAdminUser -f <propertyFile>

Where:

• -f <propertyFile>: A property file containing the required arguments. For more information on creating a property file, see Command Line Interface property file.

#### **Configure Connector for IBM Content Manager**

The Configure Connector for IBM Content Manager operation is optional and requires the following syntax:

#### IBMCM-configurationCLI -f <propertyFile>

**IMPORTANT:** Modify the <propertyFile> called cli\_propertyFile\_ecm\_ibmcm\_template.txt located in the [aem-forms root]\configurationManager\bin\ directory.

- 1) Copy the *adobe-component-ext.properties* file from [*aem-forms root*]/configurationManager/configure-ecm/jboss to the following [appserver root] directory.
- 2) Restart the Application Server.
- 3) Start the following services from administration console
  - IBMCMAuthProviderService
  - IBMCMConnectorService

#### **Configure Connector for IBM FileNet**

The Configure Connector for IBM FileNet operation is optional and requires the following syntax:

filenet-configurationCLI -f <propertyFile>

**IMPORTANT:** Modify the <propertyFile> called cli\_propertyFile\_ecm\_filenet\_template.txt located in the [aem-forms root]\configurationManager\bin\ directory.

Perform the following steps manually to complete the configuration for Connector for IBM Content Manager.

- 1) Copy the *adobe-component-ext.properties* file from [*aem-forms root*]/configurationManager/configure-ecm/jboss to the following [appserver root]/bin directory.
- 2) Locate the lc\_<db>.xml file in the [appserver root]/standalone/configuration folder. In the file search for <security-domains>. Below this tag add and the contents of lc\_turnkey.xml file available in [aem-forms root]/configurationManager/configure-ecm/jboss directory.
  Default iboss setum comes up with a [profile] value as "all". However, for Adobe Configured Iboss

Default jboss setup comes up with a [profile] value as "all". However, for Adobe Configured Jboss use [lc\_DatabaseName] (e.g. lc\_mysql, lc\_oracle).

- 3) Restart the Application Server.
- 4) Start the following services from administration console
  - IBMFileNetAuthProviderService
  - IBMFileNetContentRepositoryConnector
  - IBMFileNetRepositoryProvider
  - IBMFileNetProcessEngineConnector(If configured)

#### **Configure Connector for EMC Documentum**

The Configure Connector for EMC Documentum operation is optional and requires the following syntax:

documentum-configurationCLI -f <propertyFile>

**IMPORTANT:** Modify the <propertyFile> called cli\_propertyFile\_ecm\_documentum\_template.txt located in the [aem-forms root]\configurationManager\bin\ directory.

Perform the following steps manually to complete the configuration for Connector for EMC Documentum.

- 1) Copy the *adobe-component-ext.properties* file from [*aem-forms root*]/configurationManager/configure-ecm/jboss to the following [appserver root]/bin directory.
- 2) Restart the Application Server.
- 3) Start the following services from administration console
  - EMCDocumentumAuthProviderService
  - EMCDocumentumRepositoryProvider
  - EMCDocumentumContentRepositoryConnector

#### **Configure Connector for Microsoft SharePoint**

The Configure Connector for Microsoft SharePoint operation is optional and requires the following syntax:

sharepoint-configurationCLI -f <propertyFile>

Where:

**IMPORTANT:** Modify the <propertyFile> called cli\_propertyFile\_ecm\_sharepoint\_template.txt located in the [aem-forms root]\configurationManager\bin\ directory.

# 10.5. Examples Usage

From the C:\Adobe\Adobe\_Experience\_Manager\_Forms\configurationManager\bin, type:

ConfigurationManagerCLI configureLiveCycle -f cli\_propertyFile.txt

Where *cli\_propertyFile.txt* is the name of the property file you created.

# **10.6.** Configuration Manager CLI Logs

If an error occurs, you can review the CLI logs located here in the [aem-forms root]\configurationManager\log folder. The log file generated will have a naming convention such as lcmCLI.0.log where the number in the filename (0) will increment when the log files are rolled over.

# 10.7. Next steps

If you used Configuration Manager CLI to configure and deploy AEM Forms on JEE, then do the following tasks now:

- UpgradetheCRXrepositoryandmigratethecontent
- Perform post deployment configurations

# **11. Appendix - Configuring the Connector for Microsoft SharePoint on the SharePoint Server**

The Connector for Microsoft SharePoint allows you to integrate workflows from both the AEM Forms on JEE and the SharePoint development perspectives. This module includes a AEM Forms on JEE service and a sample SharePoint feature that facilitates end-to-end connection between the two systems.

The service provides search, read, write, delete, update, and check in/out capabilities with a SharePoint repository. SharePoint users can initiate AEM Forms on JEE processes such as an approval process from within SharePoint, convert documents to Adobe PDF, and manage the rights on a file in PDF or native formats. In addition, from within the SharePoint context, you can automate running AEM Forms on JEE processes from within SharePoint workflows.

# 11.1. Installation and configuration

After you configured the AEM Forms on JEE installation, carry out the following steps to configure the connector on the SharePoint server.

### System requirements for the SharePoint server

Ensure that your server that runs the SharePoint site meets the following requirements:

- Microsoft SharePoint Server
- Microsoft .NET Framework 3.5

### Installation considerations

Keep in mind the following, before you plan your installation:

- Before you run the installation, ensure that no other sites or web applications are using services on the IIS Server. Consult with your IIS Administrator before you proceed with the installation.
- (For Sharepoint server Farmed installation) The SharePoint administration service is running on the central administration server of the SharePoint server Farm. (For SharePoint server standalone installation) The SharePoint administration service is stopped on the SharePoint server.

# 11.2. Installation and configuration on the SharePoint server

#### CHAPTER 11

#### **Edit Environment Variables**

Append path of stsadm.exe to PATH environment variable. The default path of stsadm.exe is C:\Program Files\Common Files\MicrosoftShared\Web Server Extensions\14\BIN.

#### Extract the web part installer

When you installed the AEM Forms on JEE server, the web part installer for SharePoint server files named Adobe Connector-2013.zip and Adobe Connector-2016.zip are created in the [aem-forms root]\plugins\sharepoint folder.

- If you are using Microsoft SharePoint 2013, copy fileAdobe Connector-2013.zip to a folder on the Windows server that hosts SharePoint, and then extract the copied file.
- If you are using Microsoft SharePoint 2016, copy file Adobe Connector-2016.zip to a folder on the Windows server that hosts SharePoint, and then extract the copied file.

#### Install and Activate the Connector

- 1) (Optional) Select options for SharePoint Server Context menu before installing connector. See *Enable/Disable features* for detailed steps.
- 2) Run following commands in the listed order to install the Connector for SharePoint Server. Ensure that you run stsadm o enumsolutions after each command to verify that the changes have been the propagated to all the servers.

```
Run stsadm - o enumsolutions repeatedly, until the resultant xml contains
<state>pending</state> tag.
install.bat -create
```

install.bat -add install.bat -deploy install.bat -install

**NOTE:** For the install.bat -deploy command, run stsadm - o enumsolutions repeatedly, until the resultant xml contains <LastOperationResult>DeploymentSucceeded</LastOperationResult> tag.

- 3) Activate the connector from SharePoint Web Application. To activate the connector:
  - a) Open SharePoint Web Application in a browser.
  - b) Click Site Settings.
  - c) Click Site Collection Features.
  - d) Click Activate for Adobe Connector and Workflow feature.

#### **Enable/Disable features**

You can change options of context menu and disable other features on SharePoint Sites. For the Sharepoint Connector installed with default set of options, following options are enabled on SharePoint Server:

Convert to Adobe PDF

- Enable for commenting by adobe reader.
- Secure with Adobe Policy.
- Invoke AEM Forms on JEE Processes

You may make changes to Elements.xml file to change above options and to enable or disable another features. To make changes to Elements.xml

- 1) Navigate to the folder containing extracted contents of Adobe Connector-2013.zip or Adobe Connector-2016.zip file.
- 2) Take backup of Elements.xml file. The default location of Elements.xmlis < Directory containing Extracted Adobe Connector-2013/2016.zip File >\TEMPLATE\FEATURES\LiveCycle\Elements.xml
- 3) Open the Elements.xml file in a text editor.
- 4) Delete or comment the CustomAction elements of features that you want to disable .

| Docuent<br>Server<br>feature | CustomAction element ID                          | Description                                            |
|------------------------------|--------------------------------------------------|--------------------------------------------------------|
| ReaderExtens<br>ions         | LiveCycle.ApplyReaderExtensions                  | Enables Acrobat Reader DC extensions on PDF documents. |
| Rights<br>Management         | LiveCycle.RightsManagement.ApplyPo<br>licyToPdf  | Rights-protect PDF documents                           |
|                              | LiveCycle.RightsManagement.ApplyPo<br>licyToDoc  | Rights-protect Microsoft Word<br>documents             |
|                              | LiveCycle.RightsManagement.ApplyPo<br>licyToXls  | Rights-protect Microsoft Excel documents               |
|                              | LiveCycle.RightsManagement.ApplyPo<br>licyToPpt  | Rights-protect Microsoft PowerPoint doments            |
|                              | LiveCycle.RightsManagement.ApplyPo<br>licyToDocx | Rights-protect Microsoft Word documents                |
|                              | LiveCycle.RightsManagement.ApplyPo<br>licyToXlsx | Rights-protect Microsoft Excel documents               |
|                              | LiveCycle.RightsManagement.ApplyPo<br>licyToPptx | Rights-protect Microsoft PowerPoint doments            |
|                              | LiveCycle.RightsManagement.ApplyPo<br>licyToDwg  | Rights-protect Microsoft Excel documents               |
|                              | LiveCycle.RightsManagement.ApplyPo<br>licyToDxf  | Rights-protect AutoCAD documents                       |
|                              | LiveCycle.RightsManagement.ApplyPo<br>licyToDwf  | Rights-protect AutoCAD documents                       |

| PDF       | LiveCycle.GeneratePDFFromPdf  | Convert a PDF created from an image                                                    |
|-----------|-------------------------------|----------------------------------------------------------------------------------------|
| Generator |                               | to a?text-based PDF if Standard OCR<br>was used? as the file type in Site<br>Settings. |
|           | LiveCycle.GeneratePDFFromDoc  | Generate PDF from Microsoft Word documents                                             |
|           | LiveCycle.GeneratePDFFromPs   | Generate PDF from PostScript files                                                     |
|           | LiveCycle.GeneratePDFFromEps  | Generate PDF from EPS documents                                                        |
|           | LiveCycle.GeneratePDFFromPrn  | Generate PDF from PRN files                                                            |
|           | LiveCycle.GeneratePDFFromDocx | Generate PDF from Microsoft Word 2007 documents                                        |
|           | LiveCycle.GeneratePDFFromPpt  | Generate PDF from Microsoft<br>PowerPoint documents                                    |
|           | LiveCycle.GeneratePDFFromPptx | Generate PDF from Microsoft<br>PowerPoint documents                                    |
|           | LiveCycle.GeneratePDFFromXls  | Generate PDF from Microsoft Excel documents                                            |
|           | LiveCycle.GeneratePDFFromXlsx | Generate PDF from Microsoft Excel documents                                            |
|           | LiveCycle.GeneratePDFFromBmp  | Generate PDF from BMP files                                                            |
|           | LiveCycle.GeneratePDFFromGif  | Generate PDF from GIF files                                                            |
|           | LiveCycle.GeneratePDFFromJpeg | Generate PDF from JPEG images                                                          |
|           | LiveCycle.GeneratePDFFromJpg  | Generate PDF from JPG images                                                           |
|           | LiveCycle.GeneratePDFFromTiff | Generate PDF from TIFF images                                                          |
|           | LiveCycle.GeneratePDFFromTif  | Generate PDF from TIF images                                                           |
|           | LiveCycle.GeneratePDFFromPng  | Generate PDF from PNG images                                                           |
|           | LiveCycle.GeneratePDFFromJpf  | Generate PDF from JPF images                                                           |
|           | LiveCycle.GeneratePDFFromJpx  | Generate PDF from JPX images                                                           |
|           | LiveCycle.GeneratePDFFromJp2  | Generate PDF from JPEG 2000 images                                                     |
|           | LiveCycle.GeneratePDFFromJ2k  | Generate PDF from JPEG 2000 images                                                     |
|           | LiveCycle.GeneratePDFFromJ2c  | Generate PDF from JPEG 2000 images                                                     |
|           | LiveCycle.GeneratePDFFromJpc  | Generate PDF from JPEG 2000 images                                                     |

|                                | LiveCycle.GeneratePDFFromHtm                     | Generate PDF from HTM documents                                                                                              |
|--------------------------------|--------------------------------------------------|----------------------------------------------------------------------------------------------------|
|                                | LiveCycle.GeneratePDFFromHtml                    | Generate PDF from HTML documents                                                                                             |
|                                | (Deprecated)<br>LiveCycle.GeneratePDFFromSwf     | (Deprecated)<br>Generate PDF from SWF files                                                                                  |
|                                | LiveCycle.GeneratePDFFromFlv                     | Generate PDF from Flash video files                                                                                          |
|                                | LiveCycle.GeneratePDFFromTxt                     | Generate PDF from text files                                                                                                 |
|                                | LiveCycle.GeneratePDFFromRtf                     | Generate PDF from Rich Text Format files                                                                                     |
|                                | LiveCycle.GeneratePDFFromMpp                     | Generate PDF from Microsoft Project files                                                                                    |
|                                | LiveCycle.GeneratePDFFromPub                     | Generate PDF from Microsoft<br>Publisher?documents                                                                           |
| Invoke<br>LiveCycle<br>process | LiveCycle.InvokeGenericLiveCycleProc<br>essOnALL | Invoke LiveCycle Process                                                                                                    |
| Adobe Forms<br>Library         | AdobeFormsLibrary                                | Set up SharePoint as the repository for<br>forms data.Remove the<br>CustomAction, ListTemplate and<br>ListInstance elements. |
| AEM Forms<br>user Tasks        | LiveCycleUserTasks                               | Lists the user tasks.Remove the ListTemplate element.                                                                        |
| LiveCycle<br>Group Tasks       | LiveCycleGroupTasks                              | Lists the group tasks.Remove the ListTemplate element.                                                                       |
| L                              |                                                  |                                                                                                    |

5) Save and close Elements.xml

#### Uninstalling Connector for Microsoft SharePoint Server

- 1) Deactivate SharePoint Connector from Shrepoint Web Application. To deactivate SharePoint Connector
  - a) Open SharePoint Web Application in a browser.
  - b) Click Site Settings.
  - c) Click Site Collection Features.
  - d) Click Deactivate for Adobe Connector and Adobe LiveCycle Workflow Features.
- 2) On the command prompt, run the following commands in the given order. Ensure that you run stsadm o enumsolutions after each command to verify that the changes have been the

propagated to all the servers. Run stsadm - o enumsolutions repeatedly, until the resultant
xml contains <state>pending</state>tag.

```
Install.bat -uninstall
Install.bat -retract
Install.bat -delete
```

**NOTE:** For the Install.bat -retract command, run stsadm - o enumsolutions repeatedly, until the resultant xml contains <LastOperationResult>RetractionSucceeded</LastOperationResult> tag.

# **12. AEM Forms Credentials and Certificates**

This section describes how to do the following tasks:

- Obtain the Document Security Rights credential.
- Obtain digital certificates for use with Digital Signatures.

# 12.1. Obtaining the Acrobat Reader DC extensions Rights credential

The Acrobat Reader DC extensions Rights credential is a digital certificate that is specific to Acrobat Reader DC extensions that enables Adobe Reader usage rights to be activated in PDF documents. If the credential is not installed, Acrobat Reader DC extensions users cannot apply usage rights to documents. You cannot use a standard digital certificate for this function; you must use the dedicated Rights credential.

The Rights credential extends the usage rights of each PDF file that Acrobat Reader DC extensions processes. It is a critical part of the software licensing and should be stored carefully in a secure environment.

The following types of Rights credentials are available:

**Customer Evaluation:** A credential with a short validity period that is provided to customers who want to evaluate Reader Extensions. Usage rights applied to documents using this credential expire when the credential expires. This type of credential is valid only for two to three months.

**Production:** A credential with a long validity period that is provided to customers who purchased the full product. Production credentials are unique to each customer but can be installed on multiple systems.

The Rights credential is delivered as a digital certificate that contains the public key, the private key, and the password used to access the credential.

If your organization orders an evaluation version of Acrobat Reader DC extensions, you receive an evaluation Rights credential from the sales representative you ordered the product from or from the website where you downloaded the evaluation product.

If your organization purchases a production version of Reader Extensions, the production Rights credential is delivered by Electronic Software Download (ESD). A production Rights credential is unique to your organization and can enable the specific usage rights that you require.

If you obtained Acrobat Reader DC extensions through a partner or software provider who integrated Acrobat Reader DC extensions into their software, the Rights credential is provided to you by that partner who, in turn, receives this credential from Adobe.

**NOTE:** The Rights credential cannot be used for typical document signing or assertion of identity. For these applications, you can use a self-sign certificate or acquire an identity certificate from a Certificate Authority (CA).

# 12.2. Obtaining digital certificates for use with Digital Signatures

Digital certificates are required for use with Digital Signatures. Although, you can configure and manage digital certificates after you install and configure AEM Forms, obtaining them before you install ensures that you are ready to use AEM Forms when it is deployed.

Digital certificates are obtained from a Certificate Authority (CA) and sent to you by email or over the web as a certificate file. This certificate file contains the public keys (also called *certificates*) and references to private keys (also called *credentials*) that are used for encrypting and signing documents. Certificates do not contain actual private keys; instead, they contain a reference to the identity of the user who keeps the private keys securely stored in an encrypted file or HSM.

You can use Internet Explorer (Windows) or OpenSSL (non-Windows operating system) to export PFX, P12, and CER files for certificates that are stored in any compatible certificate store that is available on your computer. PFX files can be exported only as the certificate store or the credential itself permits. CER files that hold the public key that corresponds to a credential can also be exported from PFX files by using either Internet Explorer or OpenSSL.

**NOTE:** You can configure and manage certificates, credentials, and Certification Revocation Lists (CRLs) for use with AEM Forms by using Trust Store Management, which is accessible through the web-based administration console. (See administration help.)

The CRL distribution point describes where you can download the CRL that corresponds to a particular CER or PFX file.

The following file types are supported:

**Certificates:** DER-encoded X509v3 and base64-encoded certificate (.cer) files. Certificates that verify the trust.xml file can be either DER-encoded or base64-encoded.

Credentials: RSA and DSA credentials up to 4096 bits in standard PKCS12 format (.pfx and .p12 files).

CRLs: Base64-encoded and DER-encoded CRLfiles.

Maintaining the security of private keys (credentials) is critical to ensuring the stability of sensitive information. A physical storage device, often called a *Hardware Security Module* (HSM), typically provides the maximum level of security for private keys. If you do not use a physical device, it is important to store highly sensitive private keys and certificates in encrypted files in a safe place.

Digital Signatures supports the industry-standard PKCS #11 interface to communicate with HSMs. An HSM vendor can provide the resources and tools that you need to install and configure an HSM storage system.